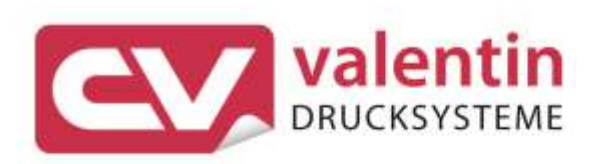

# **COMPA V** Manual de usuario

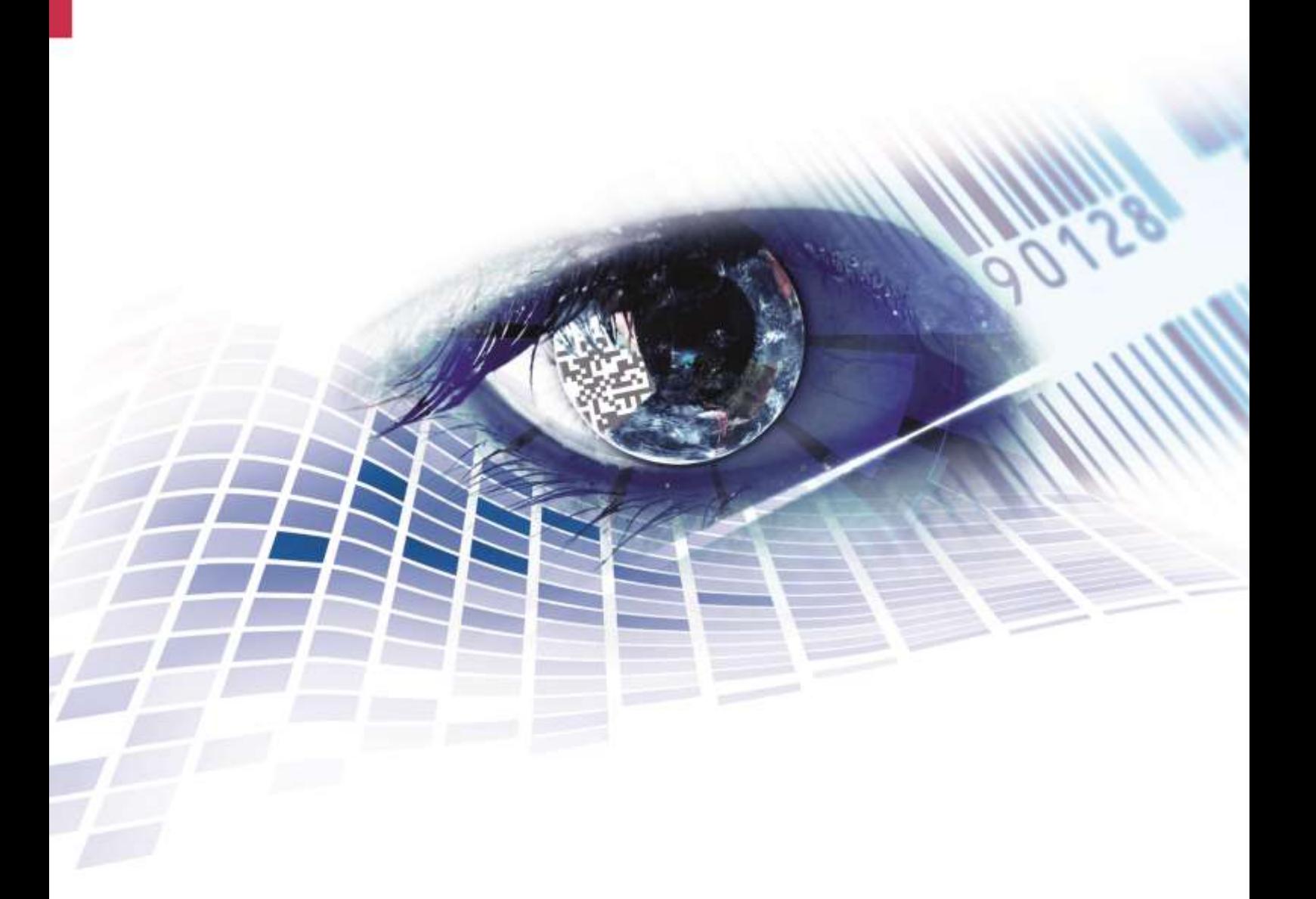

Quality . Tradition . Innovation

**Versión:** 10/23

#### **Derechos de autor**

Copyright by Carl Valentin GmbH

Reservado el derecho a efectuar modificaciones.

Reservados todos los derechos, incluidos los de la traducción.

Prohibido reelaborar ningún fragmento de esta obra mediante sistemas electrónicos, así como multicopiarlo o difundirlo de cualquier modo (impresión, fotocopia o cualquier otro procedimiento) sin previa autorización de la empresa Carl Valentin GmbH.

#### **Marcas comerciales (Trademarks)**

Todas las marcas o sellos comerciales nombrados son marcas o sellos registrados del correspondiente propietario y, en algunos casos, no tendrán un marcado especial. De la falta de marcado no se puede deducir que no se trate de una marca o sello registrado/a.

#### **Actualización del documento**

Las indicaciones sobre el contenido del envío, el aspecto, las medidas, el peso se corresponden con nuestros conocimientos en el momento de la impresión de este documento.

Debido al constante desarrollo de los aparatos puede haber diferencias entre la documentación y el aparato. La edición actual puede encontrarse bajo: www.carl-valentin.de.

#### **Condiciones**

Los suministros y servicios se realizan de conformidad con las condiciones generales de venta de Carl Valentin GmbH

#### **Autorizaciones**

**CE** Directiva sobre bajo voltaje (2014/35/UE) Directiva sobre compatibilidad electromagnética (2014/30/UE) Directiva RoHS (2011/65/UE)

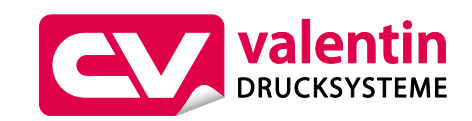

#### **Carl Valentin GmbH**

Postfach 3744 78026 Villingen-Schwenningen Neckarstraße 78 – 86 u. 94 78056 Villingen-Schwenningen

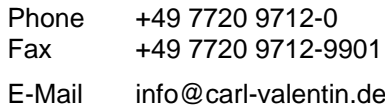

Internet www.carl-valentin.de

# Contenido

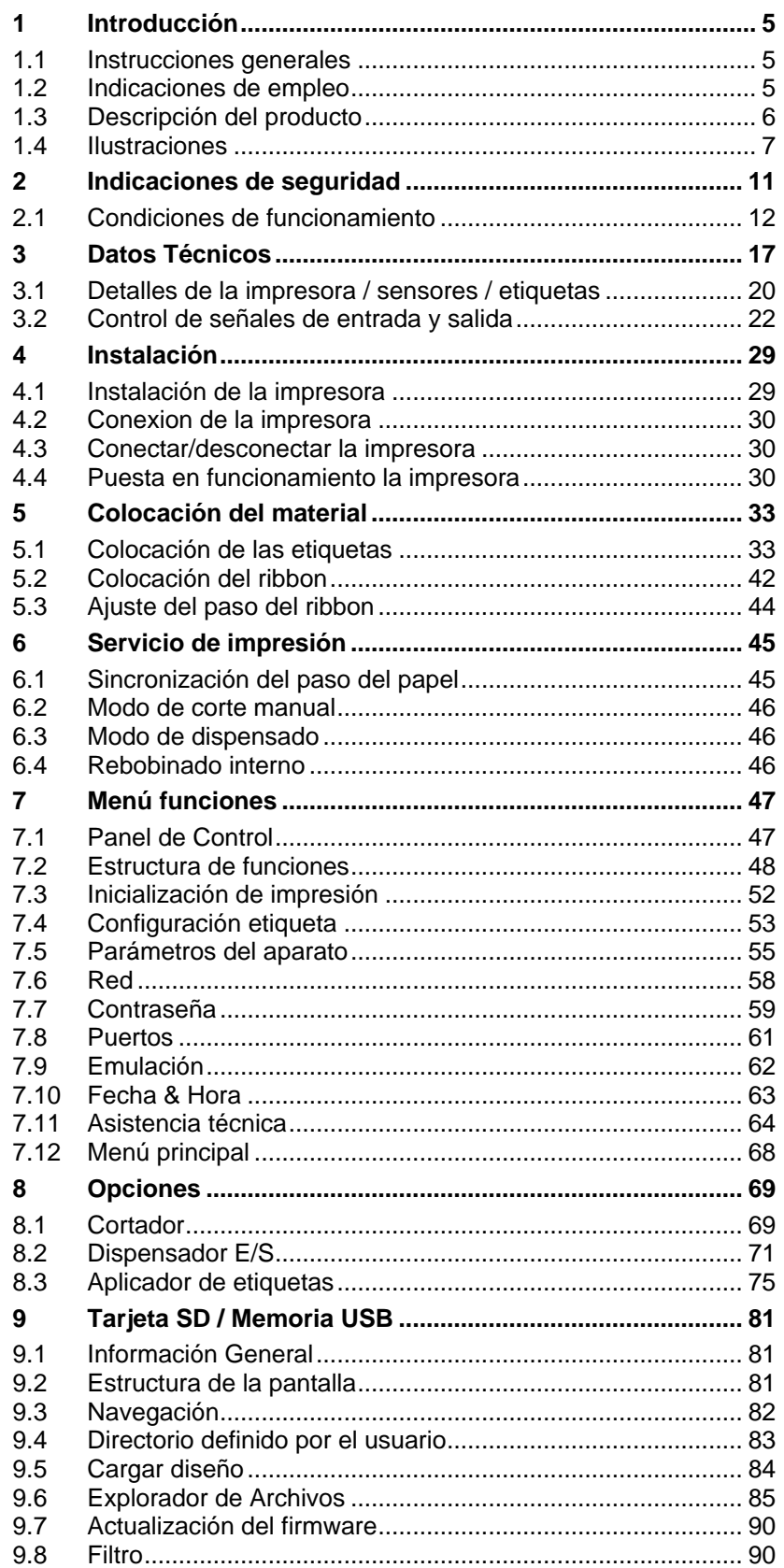

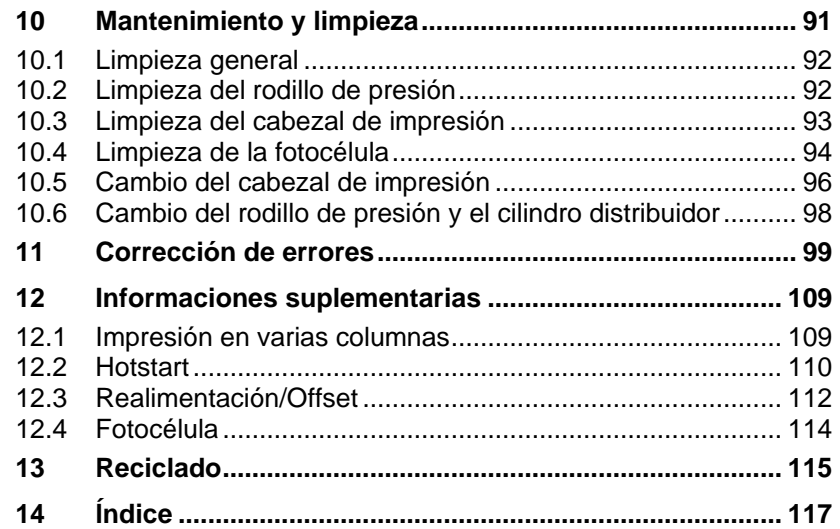

# **1 Introducción**

# **1.1 Instrucciones generales**

Se detallan a continuación en este documento instrucciones e información importantes:

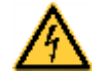

**PELIGRO** significa que existe un gran peligro inmediato que puede causar graves daños o incluso la muerte.

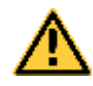

**ADVERTENCIA** significa que si no se toman las debidas precauciones puede existir un peligro que acarree daños personales o incluso la muerte.

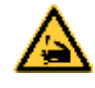

**ADVERTENCIA** de lesiones por cortes. Preste atención a evitar lesiones por cortes causados por cuchillas, dispositivos de corte o piezas con bordes afilados.

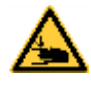

**ADVERTENCIA** de lesiones en las manos. Preste atención a evitar lesiones en las manos causadas por el cierre de piezas mecánicas de una máquina/dispositivo.

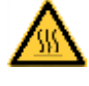

**ADVERTENCIA** de superficies calientes. Preste atención a no entrar en contacto con superficies calientes.

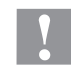

**PRECAUCIÓN** indica una situación potencialmente peligrosa que puede llevar a daños personales leves o moderados o daños al mobiliario.

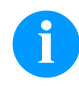

**AVISO** le suministra información. Hace que ciertos procesos de trabajo sean más fáciles o requieran su atención.

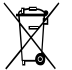

Le da información medioambiental.

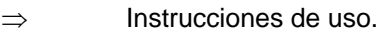

\* Accesorios opcionales o configuraciones especiales.

Fecha Información en la pantalla.

# **1.2 Indicaciones de empleo**

La impresora de etiquetas ha sido fabricada conforme las disposiciones y a las normas de seguridad técnica vigentes. No obstante, durante su empleo pueden producirse serios peligros para el usuario o para terceros, así como daños a la impresora de etiquetas y otros daños materiales.

Únicamente se debe utilizar la impresora de etiquetas en perfectas condiciones técnicas, de una manera adecuada, teniendo en cuenta la seguridad y los peligros que se corren, y de acuerdo con las instrucciones de manejo. En especial deben resolverse inmediatamente los problemas que afecten a la seguridad.

La impresora de etiqueta está diseñada exclusivamente para imprimir materiales adecuados y autorizados por el fabricante. Cualquier otro uso no contemplado en lo anterior se considera contrario a lo prescrito. El fabricante/proveedor no asume ninguna responsabilidad por los daños resultantes de un uso incorrecto.

También forma parte del uso adecuado seguir las instrucciones de manejo y cumplir los requisitos/normas de mantenimiento indicados por el fabricante.

# **1.3 Descripción del producto**

La impresora de etiquetas puede ser usada como impresora térmica directa o como impresora de transferencia térmica.

Tiene internamente 8 fuentes vectoriales, 6 fuentes bitmap y 6 fuentes proporcionales, la impresora de etiquetas dispone de un amplio abanico de diferentes tipos de letra. Existe la posibilidad de imprimir en cursiva, inversa, o con un giro de 90º.

El manejo de nuestra robusta impresora es fácil y cómodo. El ajuste del aparato se lleva a cabo mediante las teclas de función en el teclado. La pantalla gráfica muestra en todo momento el estado actual de la aparato impresora.

La actualización del software de impresión se realiza mediante los puertos con el ahorro de tiempo que ello supone. Las impresoras de esta serie están equipadas de manera estándar con un puerto serie, USB e Ethernet. La impresora reconoce automáticamente a través de qué puerto se realiza la entrada.

## **1.4 Ilustraciones**

#### **Vista de conjunto**

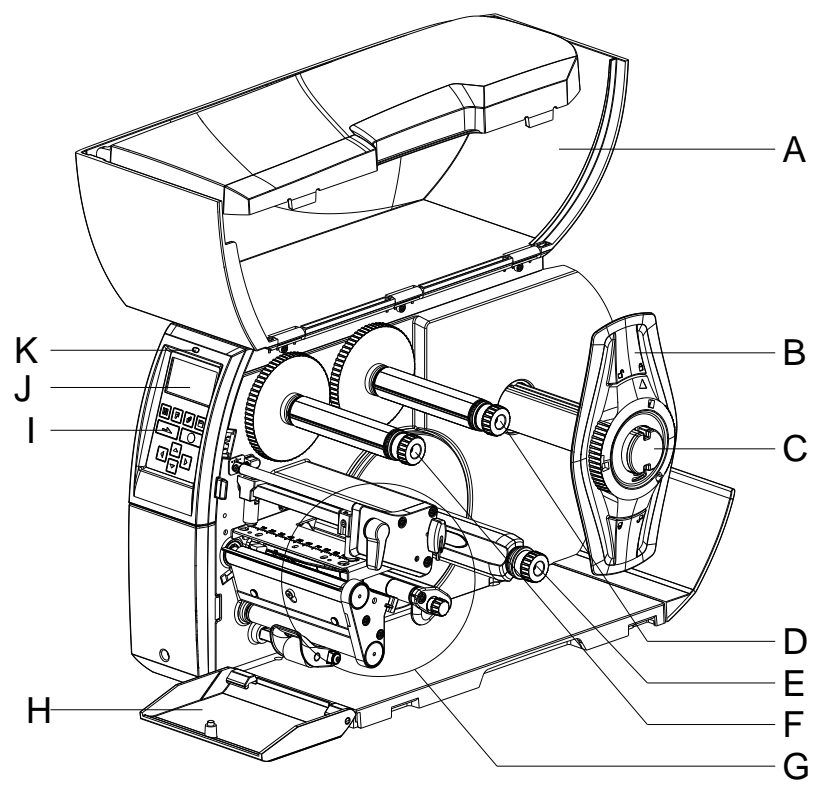

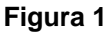

- A = Tapa
- B = Posicionador
- C = Desbobinador de etiquetas
- D = Desbobinador de ribbon
- $E =$  Rebobinador interno (no en todos modelos)
- F = Rebobinador de ribbon
- G = Módulo de impresión (detalles véase [Figura](#page-7-0) 2)
- H = Cubierta (no en todos modelos)
- I = Teclado
- J = Pantalla gráfica
- K = LED Estado de la impresora

## **Módulo de impresión**

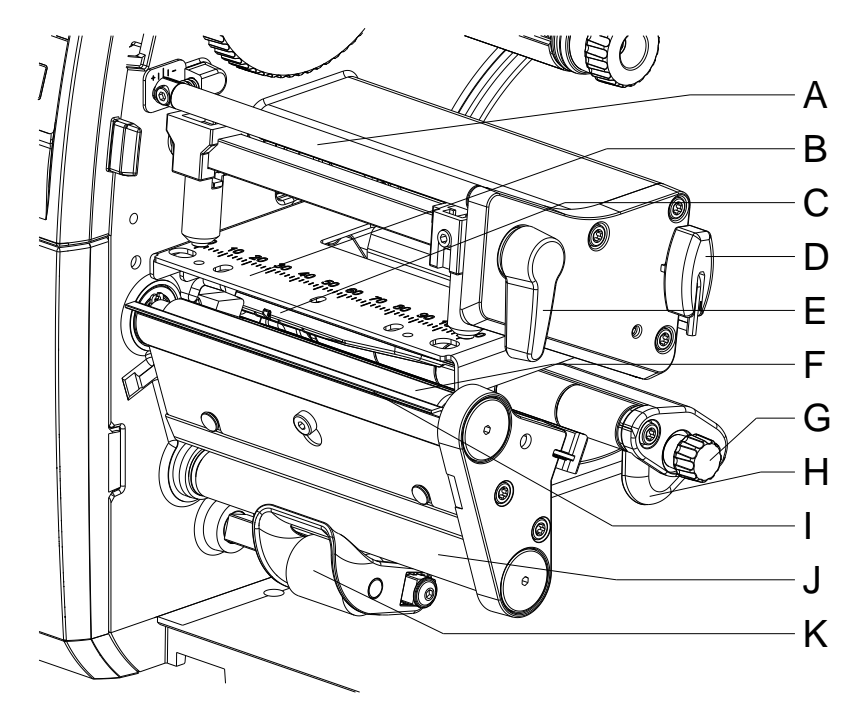

<span id="page-7-0"></span>**Figura 2**

- A = Desvío del ribbon
- B = Ángulo del cabezal con cabezal de impresión
- C = Sensor de etiquetas
- D = Llave Allen
- E = Palanca para bloquear el cabezal de impresión
- F = Rodillo de presión
- G = Botón giratorio para la guía de etiquetas
- H = Guía de etiquetas
- I = Borde de dispensado (no en todos modelos)
- J = Cilindro de dispensado (no en todos modelos)
- K = Sistema de cierre (no en todos modelos)

#### **Conexiones**

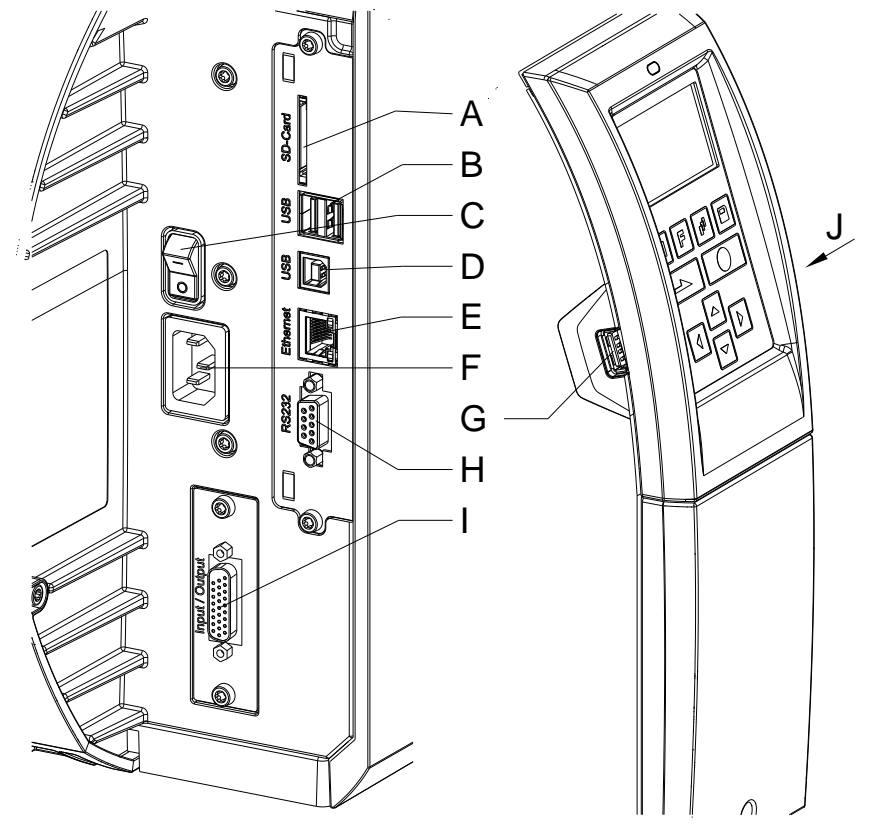

**Figura 3**

- A = Ranura para tarjeta SD
- B = 2 x USB Host
- C = Interruptor de alimentación
- D = USB 2.0 Hi-Speed Device (conexion PC)
- $E =$  Ethernet 10/100 Indicador LED en naranja Luz permanente = Conexión activa Luz intermitente = Transmisión de datos Desconectado = No hay conexión Indicador LED en verde Luz permanente: Velocidad 100 MBit Desconectado: Velocidad 10 MBit
- F = Conexion de alimentación
- G = USB Host
- H = Puerto serie RS-232
- I = Entrada/salida externa (opción)
- J = USB Host (USB-WLAN stick)

# **2 Indicaciones de seguridad**

La impresora de etiquetas está diseñada para funcionar con electricidad, con una corriente alterna de 100 … 240 V AC. Conecte la impresora de etiquetas únicamente a tomas de corriente con contacto con toma de tierra.

Enchufe su impresora de etiquetas sólo a líneas de baja tensión.

Antes de enchufar o desenchufar la impresora desconecte cualquier aparato implicado (ordenador, impresora, accesorios).

Utilice la impresora de etiquetas en entornos secos y sin humedad (salpicaduras de agua, vapor, etc.).

No poner en funcionamiento el dispositivo dentro de atmósferas potencialmente explosivas

Los trabajos de mantenimiento y conservación de sólo pueden ser ejecutados por personal especializado instruido.

El personal de operaciones debe ser instruido por el gestionador de acuerdo al manual de instrucciones.

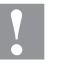

#### **¡PRECAUCIÓN!**

Peligro de aplastamiento al cerrar la tapa.

 $\implies$  Al cerrar la tapa, sujetarla solo por el exterior, sin introducir los dedos en el área de giro de la misma.

Si se utiliza la impresora de etiquetas con la tapa abierta, debe tenerse en cuenta que ni la ropa, el pelo o las joyas o similares entren en contacto con las partes rotativas que están al descubierto.

El dispositivo y las piezas (p.ej. cabezal de impresión) pueden calentarse durante el servicio. No lo toque durante el funcionamiento y déjelo enfriar antes de efectuar un cambio de material, desmontarlo o ajustarlo.

Jamás emplee consumible fácilmente inflamable.

Realice sólo las acciones descritas en este manual de usuario. Las acciones no incluidas en este manual deberán ser realizadas únicamente por el fabricante o en coordinación con el fabricante.

La interferencia de módulos electrónicos no autorizados o su software pueden causar problemas de funcionamiento.

Las modificaciones y alteraciones no autorizadas realizadas en el aparato pueden poner en peligro su seguridad operacional.

Siempre haga los trabajos de servicio y mantenimiento en un taller adaptado a tal uso, donde el personal tenga conocimientos técnicos y herramientas requeridas para hacer los trabajos necesarios.

Hay adhesivos de atención en el módulo de impresión directa que le alertan de los peligros. Por lo tanto, no retire los adhesivos de atención para que usted u otra persona estén al tanto de los peligros o posibles daños.

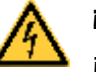

## **¡PELIGRO!**

¡Peligro de muerte o daños corporales graves por electricidad!

 $\implies$  No abra la cubierta de la impresora.

# <span id="page-11-0"></span>**2.1 Condiciones de funcionamiento**

**Antes de la puesta en marcha de la impresora y durante su uso,**

deberá comprobar que se cumplen las condiciones de funcionamiento aquí descritas. Sólo así quedará garantizado un funcionamiento del aparato en condiciones de seguridad y libre de interferencias.

Por favor, lea atentamente las condiciones de funcionamiento.

El aparato debe mantenerse para su transporte y almacenamiento, y hasta su montaje, en el embalaje original.

**No monte** el aparato **ni lo ponga en funcionamiento antes de** que se hayan cumplido las condiciones de funcionamiento.

La puesta en marcha, programación, manejo, limpieza y mantenimiento de nuestro aparato, deben realizarse solamente después de una lectura y estudio detenido y atento de nuestros manuales de uso.

El aparato debe ser usado únicamente por personal debidamente entrenado para su manejo.

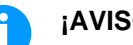

#### **¡AVISO!**

Le recomendamos que asista con frecuencia y repetidamente a cursillos de formación. El contenido de los cursillos son el capítulo [2.1](#page-11-0) [\(Condiciones de funcionamiento\)](#page-11-0), capítulo [5](#page-32-0) [\(Colocación del](#page-32-0)  [material\)](#page-32-0) y capítulo [10](#page-90-0) [\(Mantenimiento y limpieza\)](#page-90-0).

Estas advertencias son también válidas para cualquier otro aparato suministrado por nosotros.

Sólo deben emplearse piezas y recambios originales.

Para cualquier información sobre las piezas de recambio/desgaste, diríjase al fabricante.

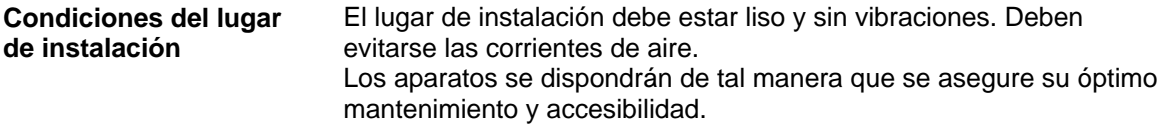

La instalación de la fuente de alimentación para conectar nuestras impresoras debe efectuarse de conformidad con la regulación y los acuerdos internacionales aplicables, y las disposiciones de ellos derivadas. En particular, debe efectuarse atendiendo a las recomendaciones de una de las tres comisiones siguientes: **Instalación de la fuente de alimentación**

- Comisión Internacional de electrotécnica (IEC)
- Comité Europeo de Normalización Electrotécnica (CENELEC)
- Federación de Electrotécnicos Alemanes (VDE)

Nuestros aparatos están diseñados de acuerdo con lo establecido por la VDE para el tipo de prevención (Schutzklasse I), y deben ser conectadas con un enchufe con toma de tierra. La fuente de alimentación debe tener un conector de toma de tierra, para eliminar interferencias en el voltaje.

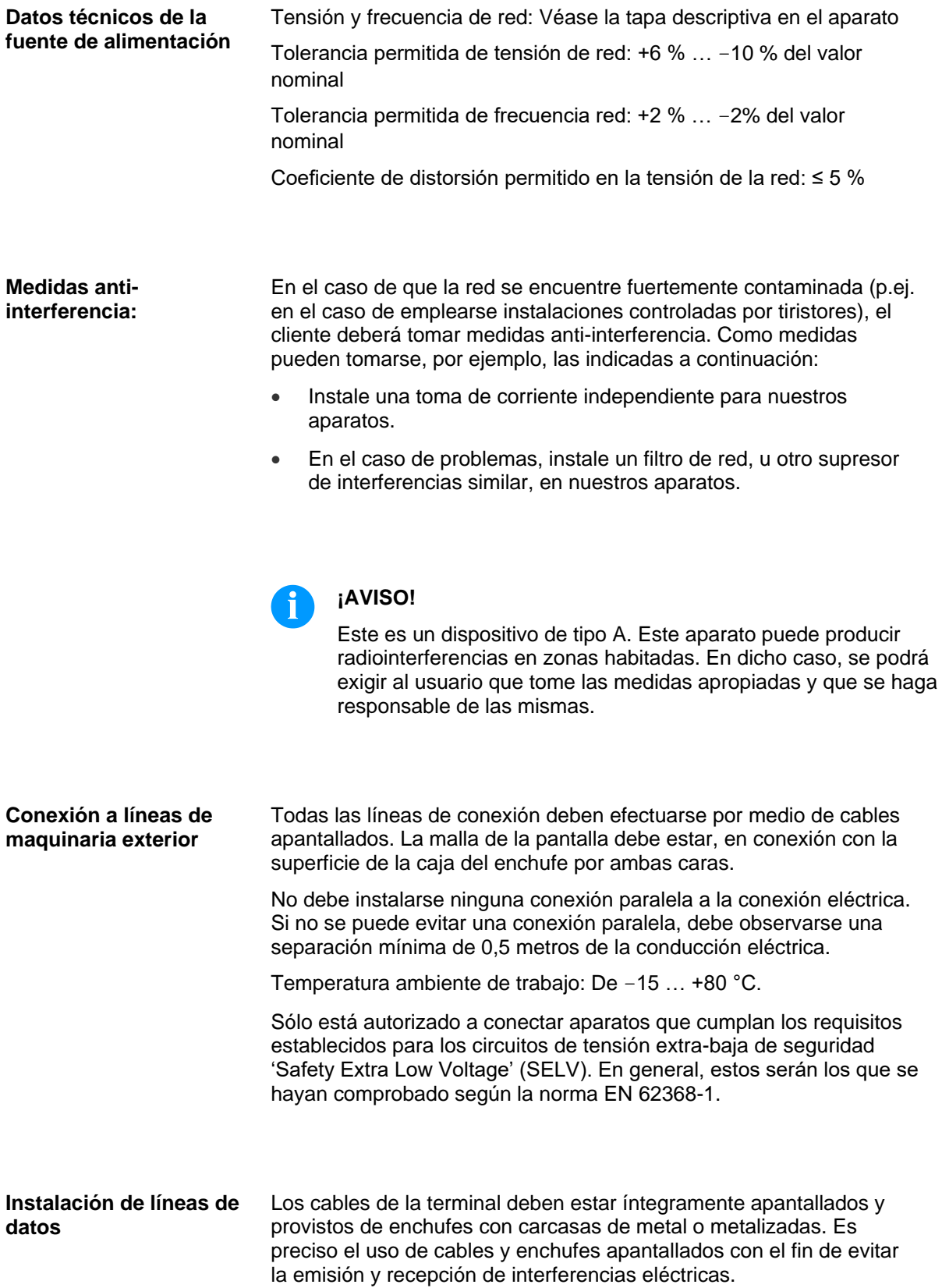

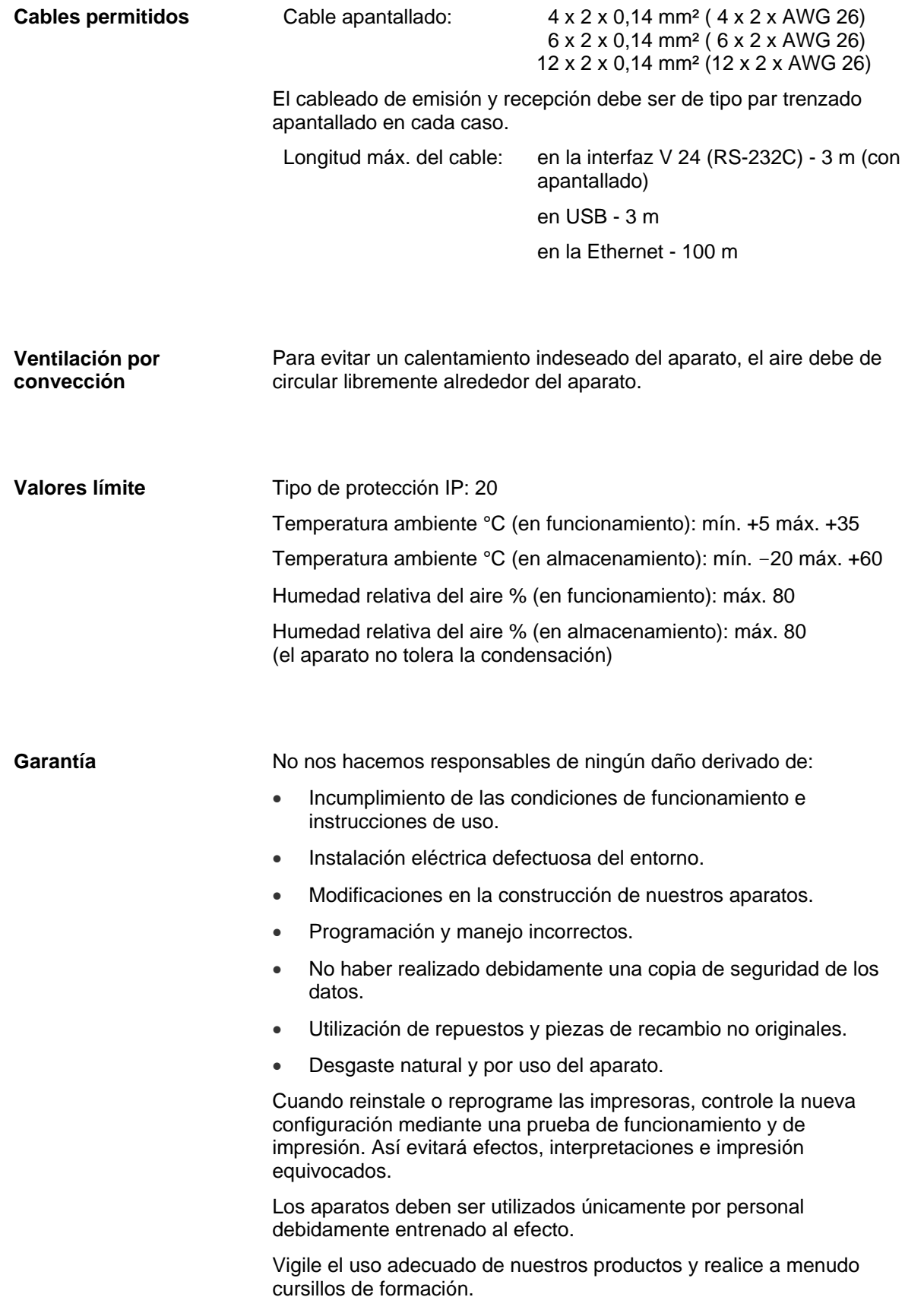

No garantizamos que todos los modelos dispongan de todas las características descritas en este manual. Dado nuestro esfuerzo por un desarrollo y mejora continuados de nuestros productos, cabe la posibilidad de que se modifique algún dato técnico sin comunicarlo previamente.

Debido a la continua mejora de nuestros productos y a las disposiciones específicas para cada país, las imágenes y ejemplos del manual pueden diferir de los modelos suministrados.

Por favor, preste atención a la información acerca de los productos de impresión autorizados, y siga las instrucciones de mantenimiento del aparato para evitar daños y desgaste prematuro del mismo.

Nos hemos esforzado en redactar este manual de manera comprensible para proporcionarle la máxima información posible. Si tuviera cualquier duda o detectara algún error les rogamos nos lo haga saber para que podamos seguir mejorando este manual.

# <span id="page-16-0"></span>**3 Datos Técnicos**

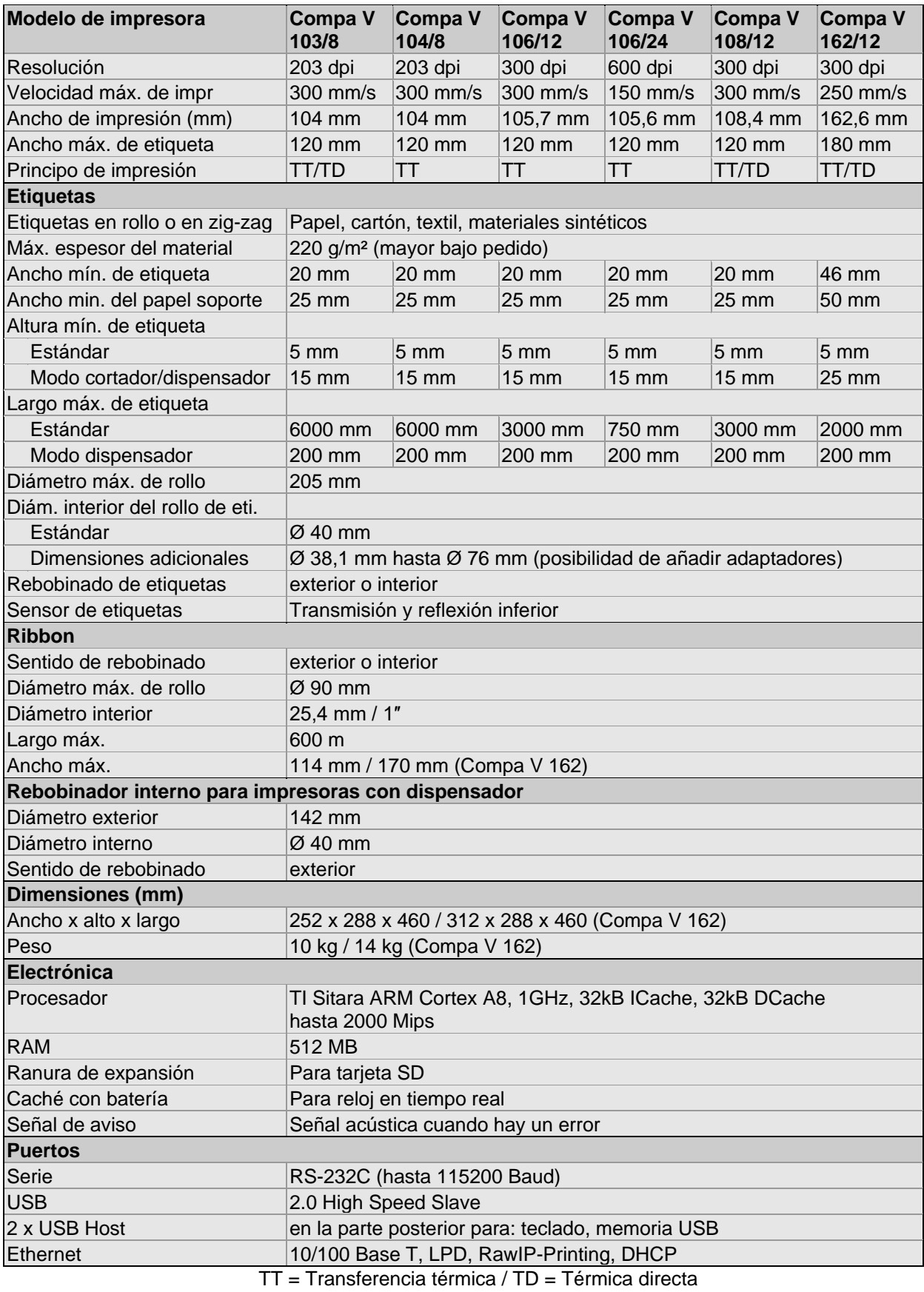

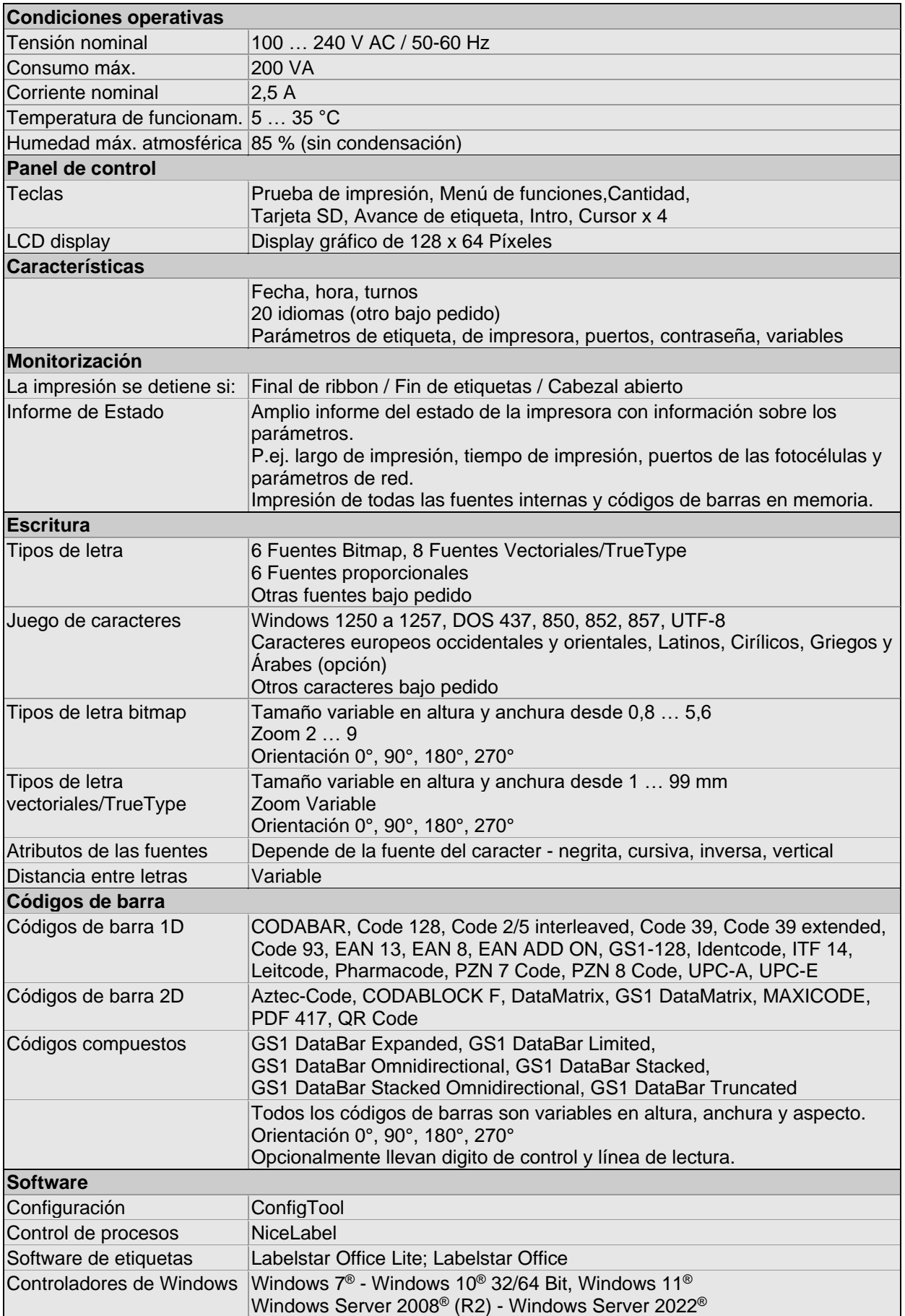

#### **Equipamiento estándar**

- Impresora estándar con la placa de corte manual
- Impresora con dispensador + rebobinador interno
- Reloj en tiempo real con impresión para fecha y hora Horario de verano automático Almacenamiento de datos al apagado
- Variables: Campos concatenados, contadores, fecha/hora, variables de cambio de turno y de divisas.
- Desbobinador de etiquetas integrado (diámero exterior máx. 205 mm
- Versión de transferencia térmica (posible impresión térmica directa)
- Puerto Ethernet
- Protocolo CVPL y protocolo ZPL II<sup>®</sup>
- Fotocéulula de etiquetas (transmisión y reflexión abajo)
- Unidad para tarjeta SD

#### **Equipamiento opcional**

- Dispositivo de corte
- Unidad de fotocélula de dispensado (para impresora con dispensador + rebobinador interno)
- Rebobinador de etiquetas externo
- Desbobinador de etiquetas externo
- Dispensador E/S
- Placa de guía para el rebobinador de etiquetas interno (para impresoras con dispensador + rebobinador interno)
- Adaptadores de diámetro para el desbobinador de etiquetas
- Aplicador neumático (para impresoras con dispensador + rebobinador interno)

# **3.1 Detalles de la impresora / sensores / etiquetas**

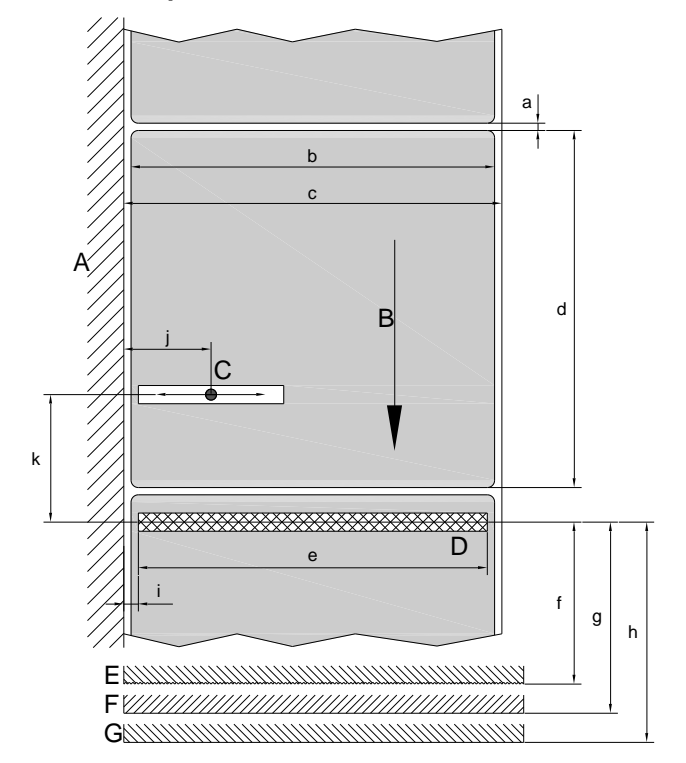

#### **Detalles impresora**

- A = Alojamiento del extremo del desbobinador de etiquetas
- B = Dirección etiqueta
- C = Fotocélula de etiquetas transmisión y reflexión
- D = Cabezal de impresión térmica/ Inglete de impresión
- E = Placa de corte manual
- F = Borde de dispensado
- G = Borde de corte

#### **Figura 4**

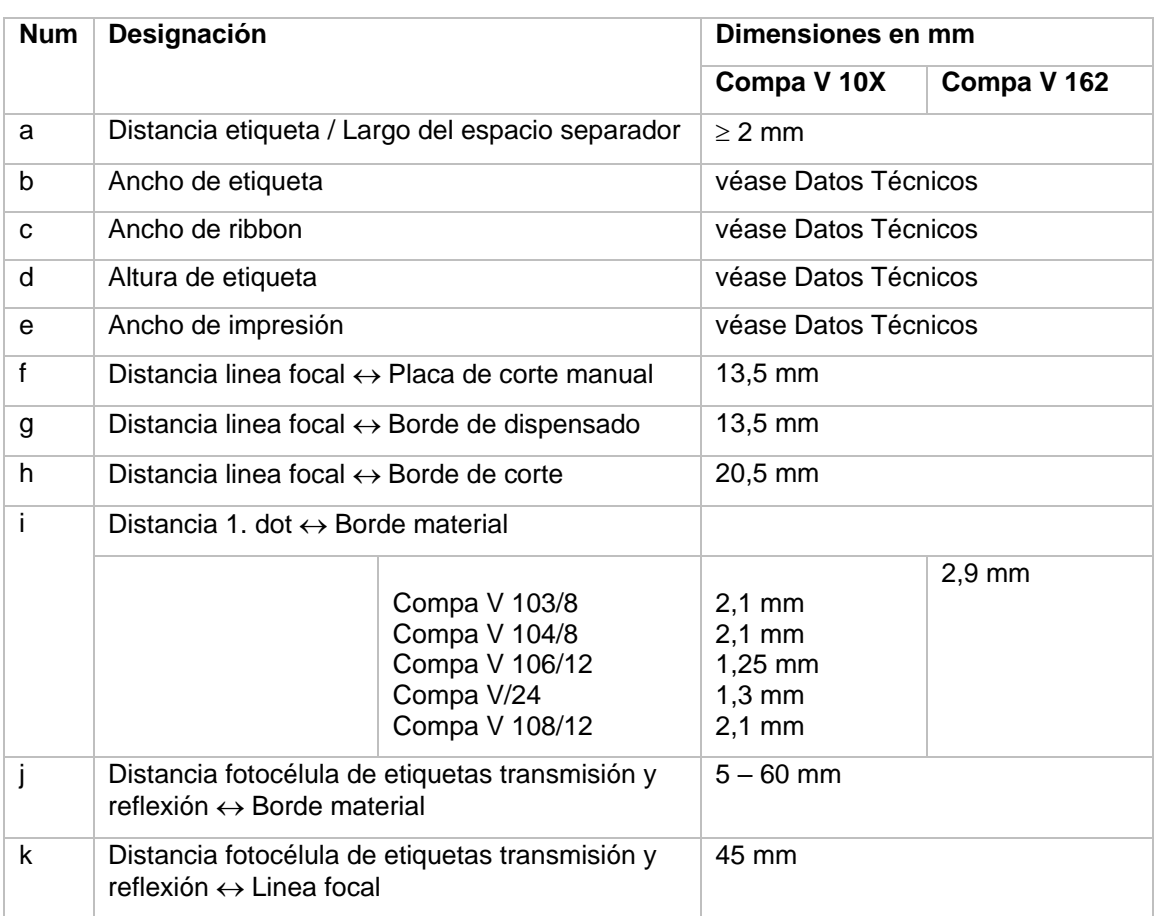

#### **Marcas de reflexión y perforaciones**

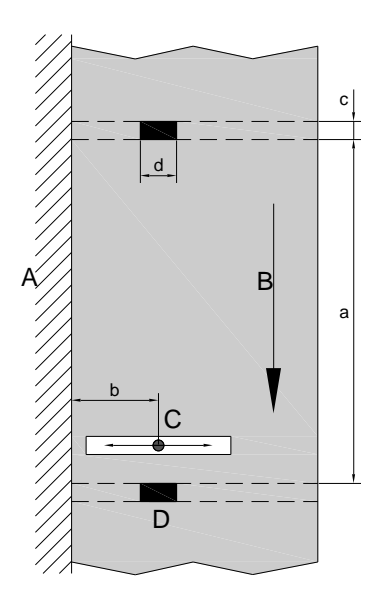

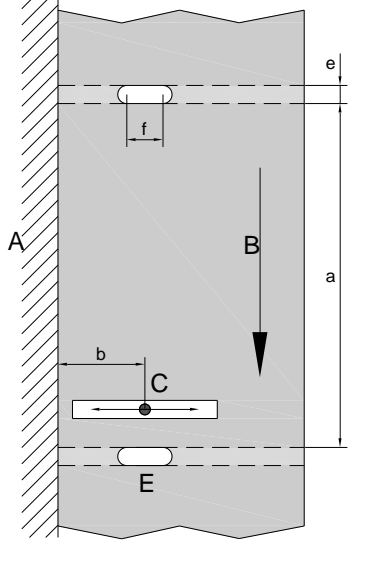

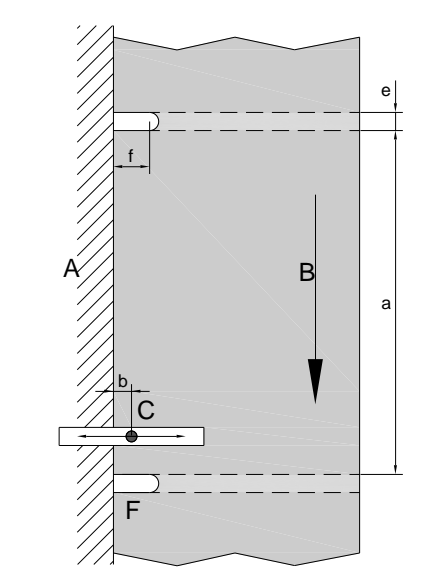

# **Figura 5**

- 1 = Alojamiento del extremo del desbobinador de etiquetas
- 2 = Dirección etiqueta
- 3 = Fotocélula de etiquetas transmisión y reflexión
- 4 = Marca de reflexión
- 5 = Colisos
- 6 = Oquedad en el margen

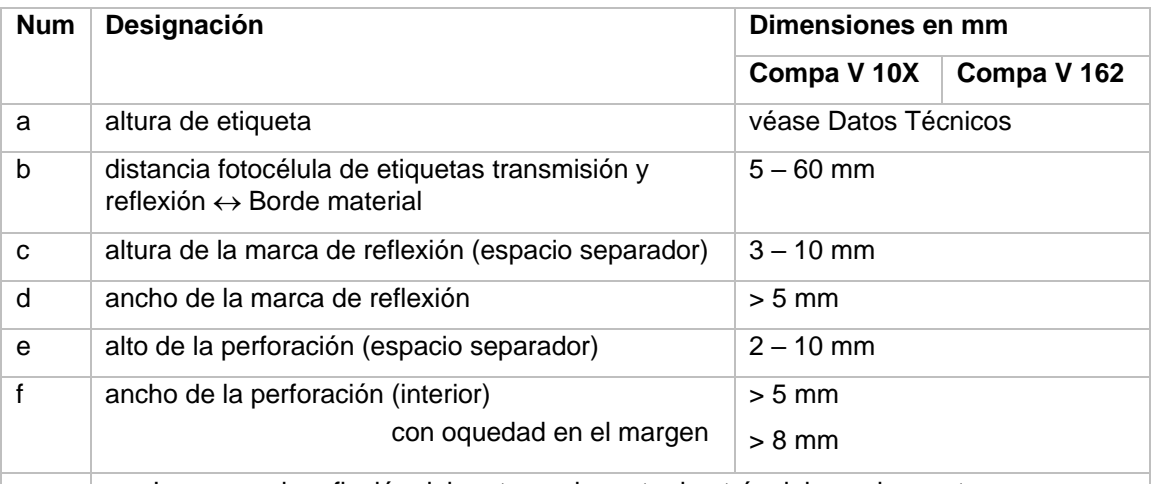

- La marca de reflexión debe etar en la parte de atrás del papel soporte.
- Las especificaciones son válidas para marcas de reflexión negras.
- Acepta también oquedades rectangulares.
- No se recomiendan agujeros redondos.
- No se recomiendan oquedades o marcas de reflexión entre etiquetas con trepando en el papel soporte.

# **3.2 Control de señales de entrada y salida**

A través de un máximo de 16 entradas y salidas de control, denominados en lo sucesivo "puertos", se pueden activar diferentes funciones del sistema de impresión y visualizarse estados operativos.

Los puertos se facilitan a través de un conector hembra D-Sub (26 pines de alta densidad, HD) en la pared posterior del sistema de impresión y están separados galvánicamente del potencial de tierra (PE) a través de una sección de semiconductores optoacopladores.

Cada puerto puede configurarse como entrada y como salida. No obstante, esta función está predeterminada en el software y no puede ser modificada por el usuario.

Los tiempos de anulación del efecto rebote se pueden modificar y ajustar a través del menú y si el nivel activo de la señal es "high" o "low".

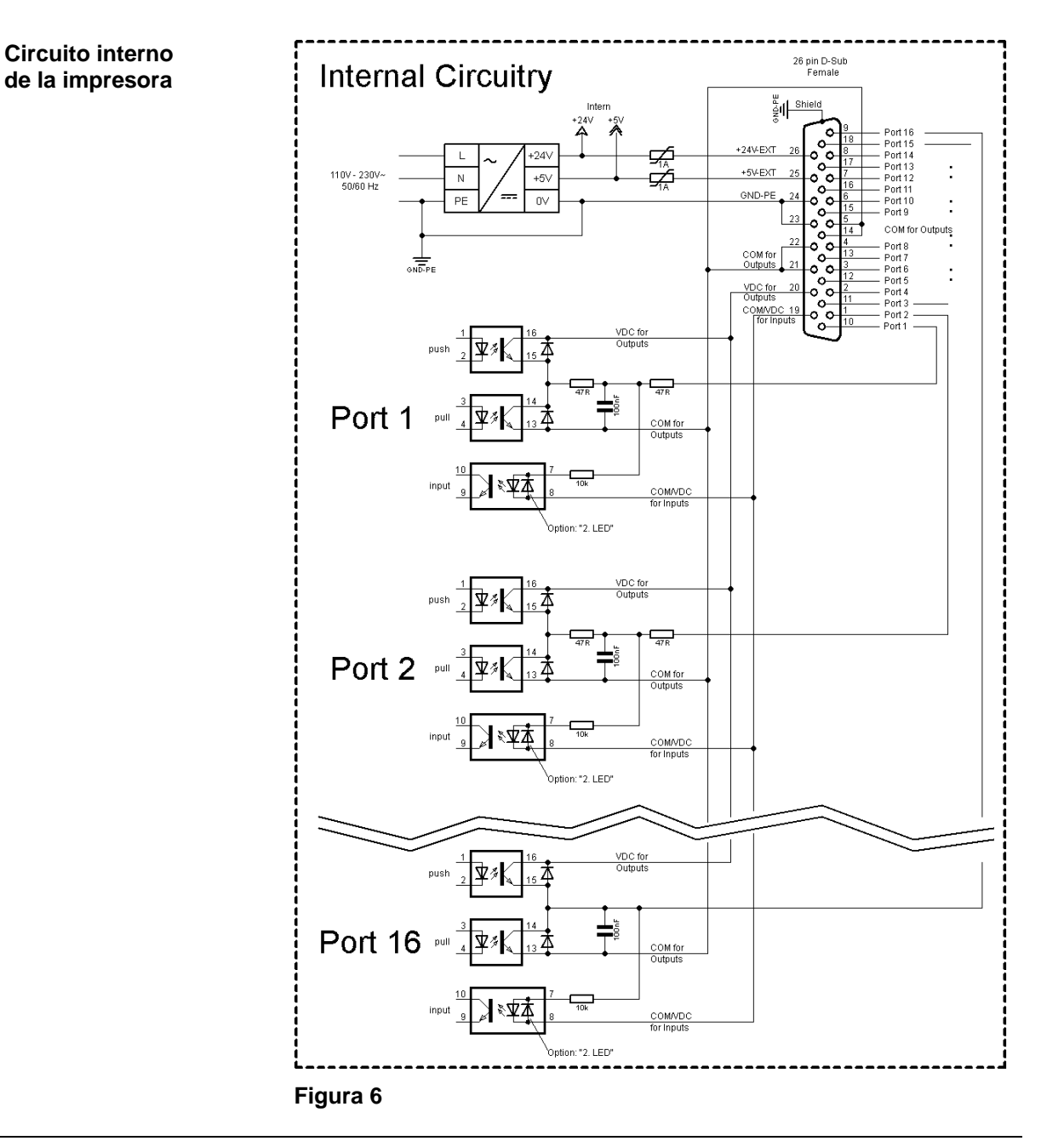

#### **Configuración del conector Sub-D**

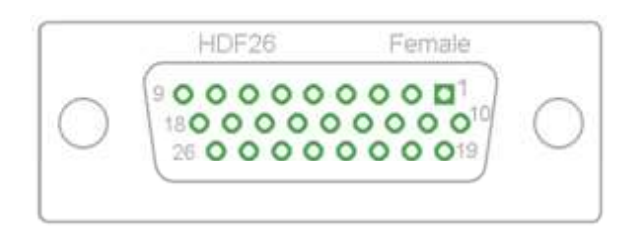

**Figura 7**

# **Asignación de pines**

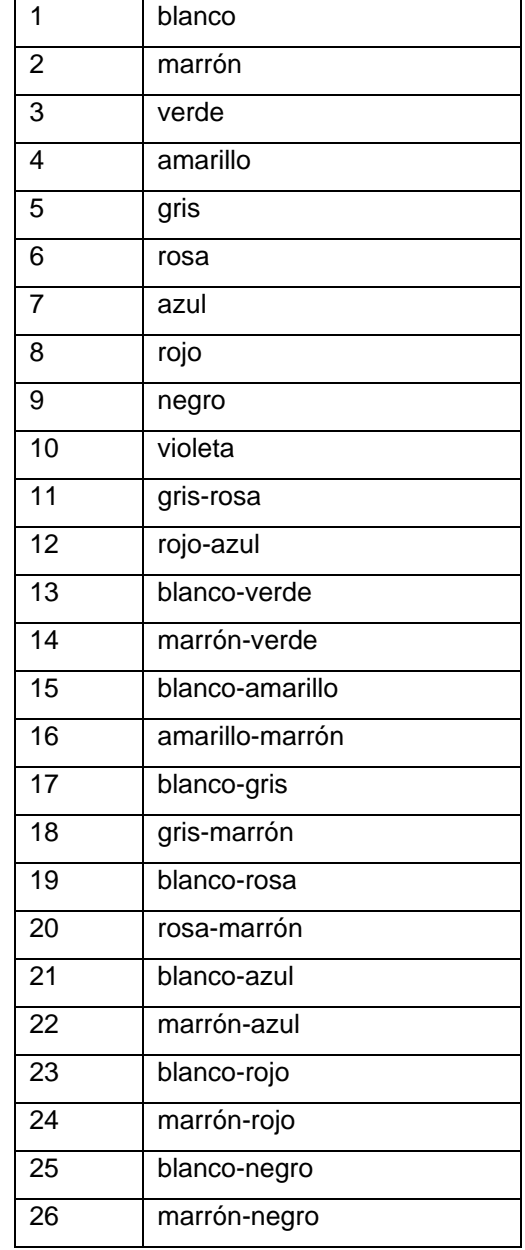

| Identificación          | Pin            | Descripción/Función                                                                                                    |
|-------------------------|----------------|----------------------------------------------------------------------------------------------------|
| Puerto 1                | 10             | Inicio impresión y corte (entrada)                                                                                                    |
| Puerto 2                | 1              | Reimprime la última etiqueta impresa (entrada)                                                                                                    |
| Puerto 3                | 11             | Reiniciar contador (entrada)                                                                                                    |
| Puerto 4                | $\overline{2}$ | Solo con la opción aplicador: Inicio de la aplicación (entrada)                                                                                                    |
| Puerto 5                | 12             | Confirmación error (entrada)                                                                                                    |
| Puerto 6                | 3              | Cancelar todos los trabajos de impresión (entrada)                                                                                                    |
| Puerto 7                | 13             | Sin función                                                                                                    |
| Puerto 8                | 4              | Sin función                                                                                                    |
| Puerto 9                | 15             | Error (salida)                                                                                                    |
| Puerto 10               | 6              | Orden de impresión activa (salida)                                                                                                    |
| Puerto 11               | 16             | Fotocélula dispensador:<br>Etiqueta disponible en la fotocélula dispensador (salida)                                                                                                    |
| Puerto 12               | $\overline{7}$ | Sólo impresión (salida)                                                                                                    |
| Puerto 13               | 17             | Preparada (salida)                                                                                                    |
| Puerto 14               | 8              | Solo con la opción aplicador: Listo para aplicar (salida)                                                                                                    |
| Puerto 15               | 18             | Opción escáner: Código de barra no es legible (salida)                                                                                                    |
| Puerto 16               | 9              | Preaviso de final de ribbon (salida)                                                                                                    |
| COM/VDC<br>for Inputs   | 19             | Potencial de referencia común para todas las entradas de control.<br>'COM/VDC for Inputs' se conecta normalmente con el polo negativo<br>(-) de la tensión de control y se activan las entradas de control (+).<br>Con la opción '2. LED' se puede conectar 'COM/VDC for Inputs'<br>opcionalmente con el polo positivo (+) de la tensión de control.<br>Entonces, se activan las entradas de control (-). |
| VDC for<br>Outputs      | 20             | Acometida de alimentación de todas las salidas de control. 'VDC for<br>Outputs' debe conectarse con el polo positivo (+) de la tensión de<br>control.<br>No deje 'VDC for Outputs' nunca abierto, aun cuando no se emplee<br>ninguna salida.                                                                                                    |
| COM for<br>Outputs      | 5,14<br>21,22  | Potencial de referencia común para todas las entradas de control.<br>'COM for Outputs' debe conectarse con el polo negativo (-) de la<br>tensión de control.<br>No deje 'COM for Outputs' nunca abierto, aun cuando no se emplee<br>ninguna salida.                                                                                                    |
| <b>GND-PE</b>           | 23,24          | 'GND-PE' es el potencial de referencia de las tensiones '+5 VDC<br>EXT' y '+24 VDC EXT' facilitadas por el sistema de impresión.<br>'GND-PE' está conectado internamente en la impresora con el<br>potencial de tierra (PE).                                                                                                    |
| $+5$ VDC<br><b>EXT</b>  | 25             | Salida CC de 5 voltios para uso externo. Máx. 1 A.<br>Esta tensión es facilitada por el sistema de impresión y se puede<br>emplear, por ejemplo, como tensión de control. Nunca aplique en<br>esta salida tensión externa.                                                                                                    |
| $+24$ VDC<br><b>EXT</b> | 26             | Salida CC de 24 voltios para uso externo. Máx. 1 A.<br>Esta tensión es facilitada por el sistema de impresión y se puede<br>emplear, por ejemplo, como tensión de control. Nunca aplique en<br>esta salida tensión externa.                                                                                                    |

Puertos 1 a 16 = Asignados al perfil E/S *Std\_Label*

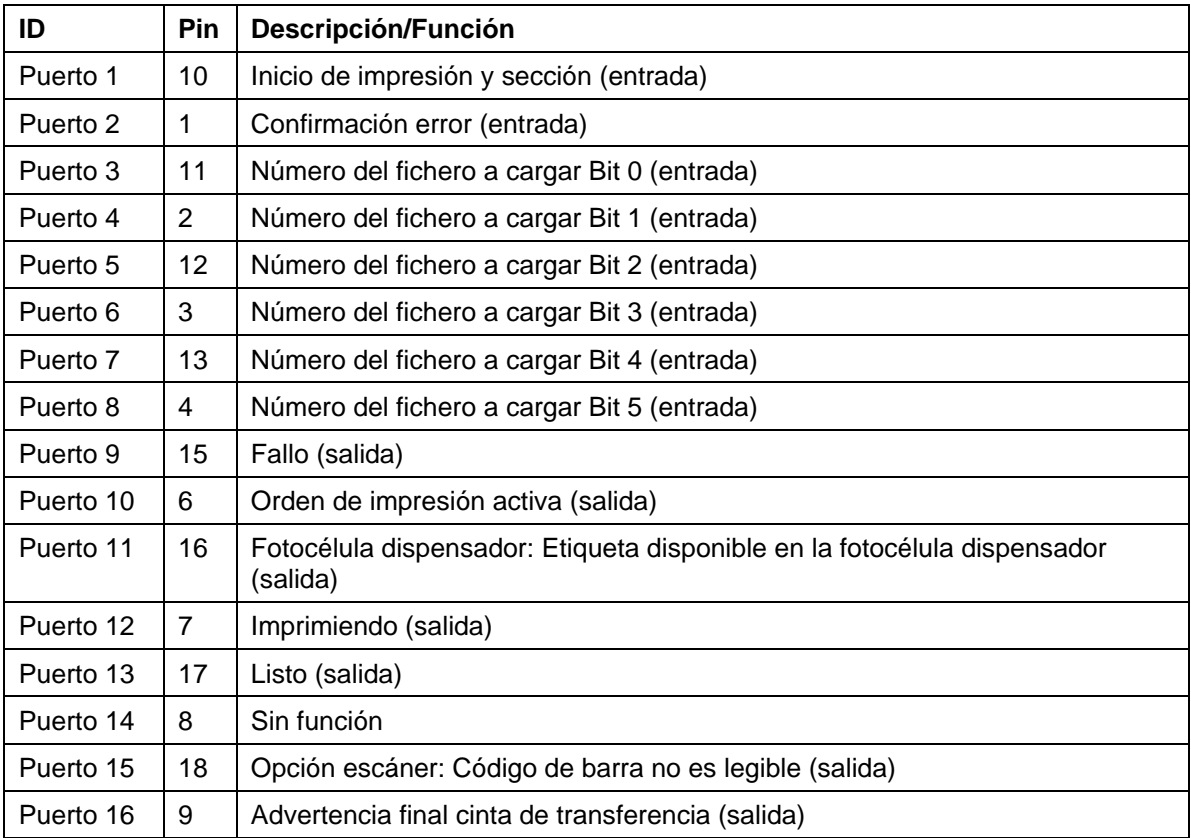

Puertos 1 a 16 = Asignados al perfil E/S *StdFileSelLabel*

# Puertos 1 a 16 = Asignados al perfil E/S *APL*

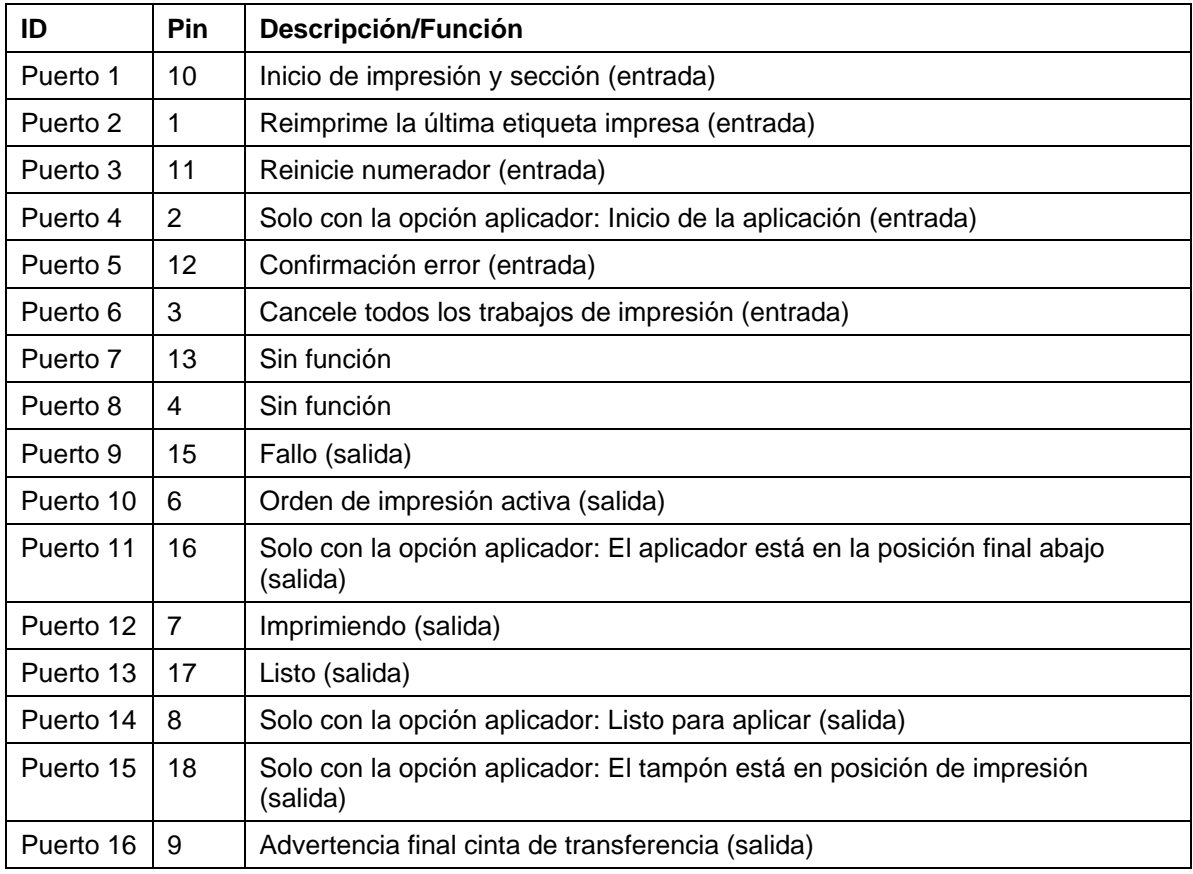

## **Datos técnicos**

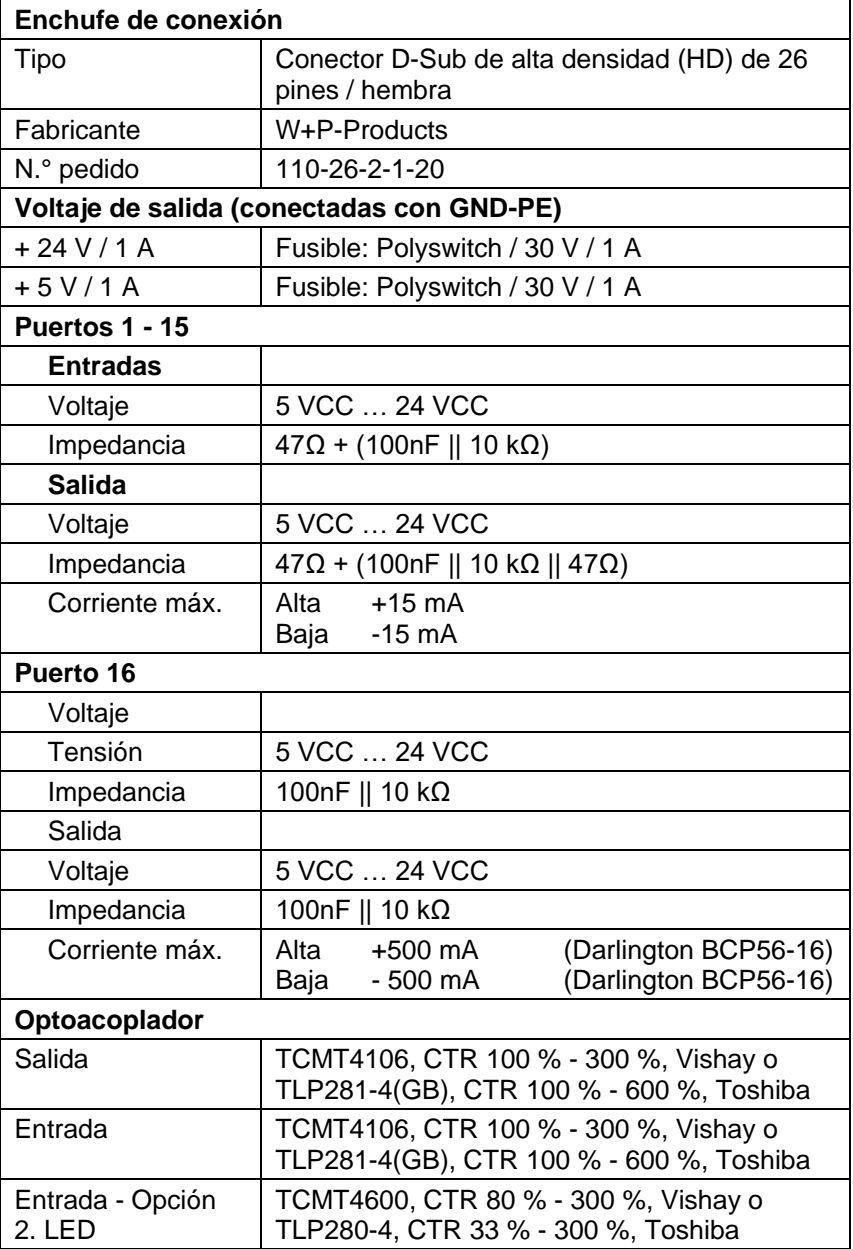

## **Ejemplo 1**

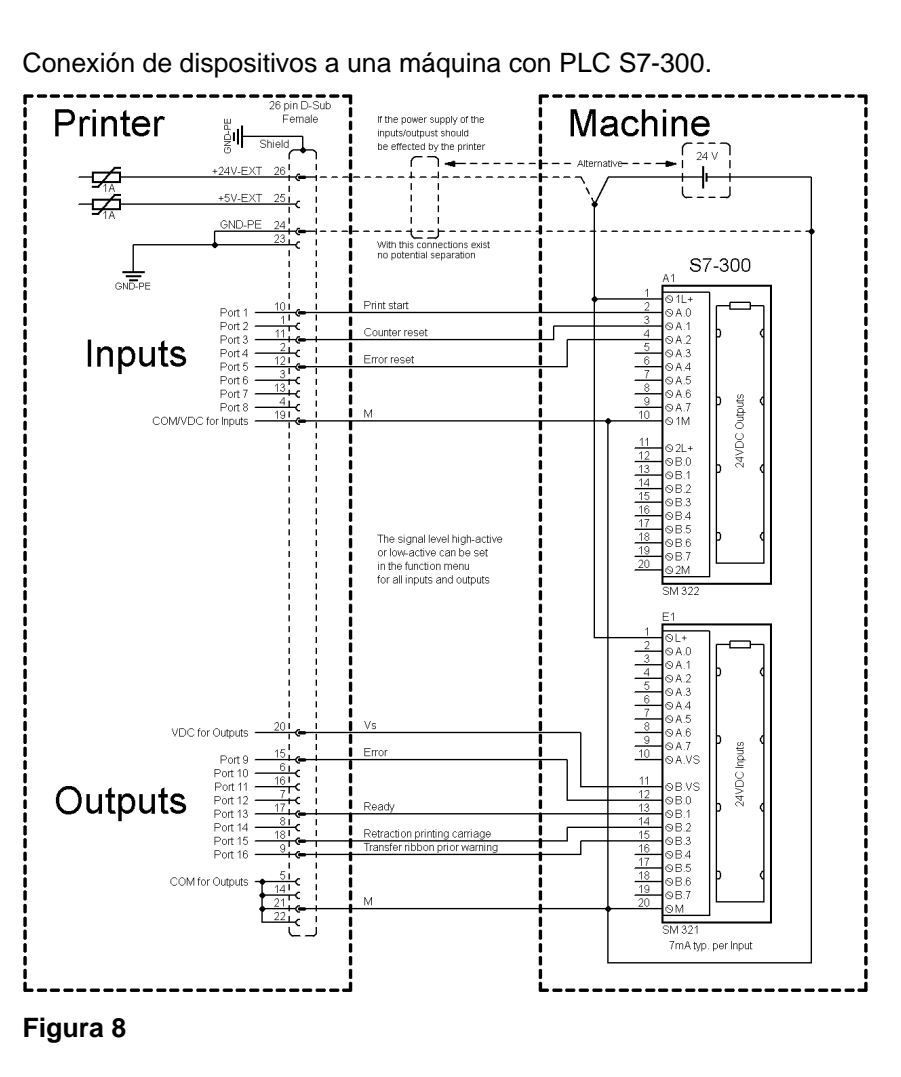

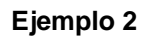

Conexión de dispositivos a un panel de control.

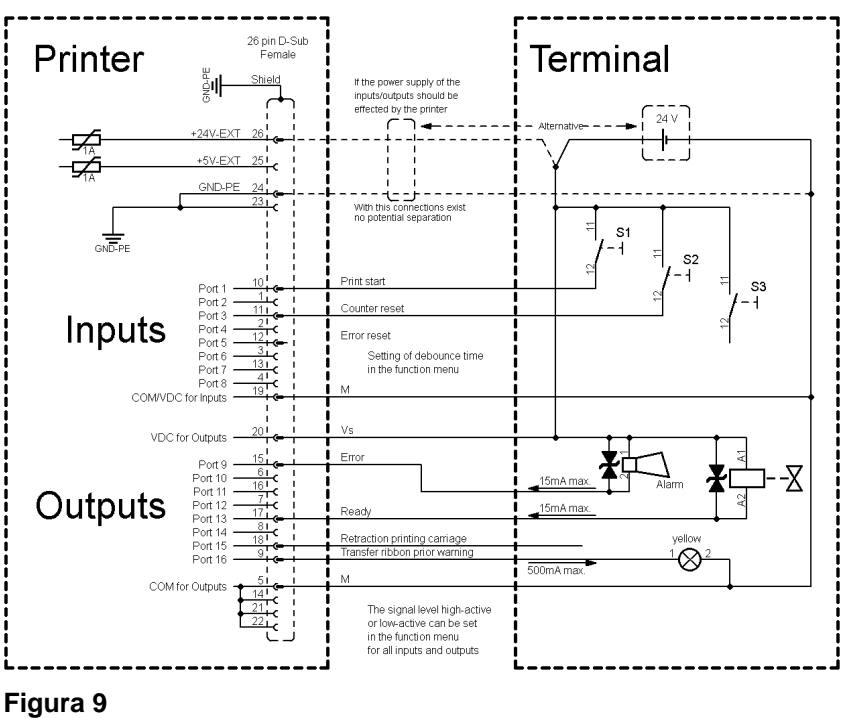

#### **Ejemplo 3** Variante de conexión de dispositivos con la 'Opción: 2. LED'. 26 pin D-Sub<br>Female Terminal Printer ملمنط If the power supply of the اق Option: "2. LED inputs/outputs should<br>be effected by the printer<br> $\begin{array}{ccc}\n\bullet & \bullet & \bullet & \bullet\n\end{array}$ −⊊ −⊊  $+5V-EXT$ GND-PE ections exis 読 Print star Inputs Setting of debounce time<br>in the function menu Port COM/VD ' Inp VDC for Outpr  $\mathbf{p}$ Outputs ction printing carriag R  $500mAn$ COM for Outp The signal level high-active<br>or low-active can be set<br>in the function menu for<br>all inputs and outputs

**Figura 10**

## **Medidas de precaución**

Al conectar un contacto de relé de láminas a una entrada de control, el contacto debe tener una potencia de conmutación de mín. 1 A para evitar que éste se adhiera debido a la irrupción de corriente. Como alternativa se puede conectar una resistencia adecuada en serie.

Si se emplea una de las tensiones internas de la impresora, '+5 VDC EXT' o '+24 VDC EXT', debe instalarse adicionalmente un fusible externo para proteger la electrónica de la impresora, por ejemplo 0,5 AF.

En caso de carga inductiva, se debe emplear, por ejemplo, un diodo en antiparalelo para desviar la energía de inducción.

Para minimizar la influencia de corrientes de fuga en las salidas de control, se debe instalar una resistencia en paralelo a la carga, dependiendo de lo que se conecte.

Para evitar daños en el sistema de impresión, no deben excederse las corrientes de salida máx. ni cortocircuitarse las salidas.

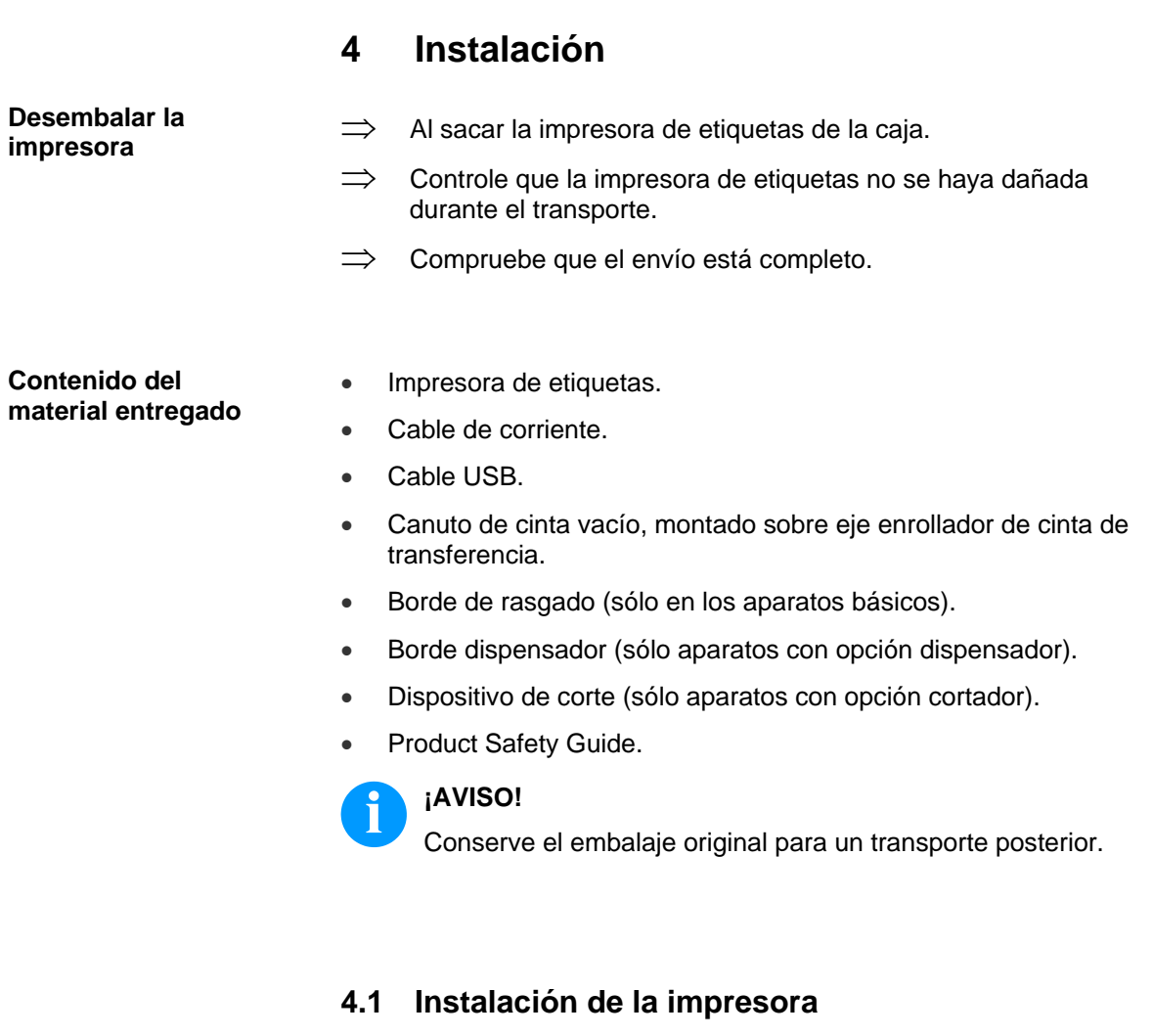

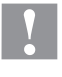

#### **¡PRECAUCIÓN!**

Riesgo de desperfectos en el aparato y en el material de impresión debido a la humedad.

- $\implies$  Coloque la impresora de etiquetas únicamente en lugares secos y protegidos de salpicaduras de agua.
- $\implies$  Coloque la impresora sobre una base plana.
- $\implies$  Abra la tapa de la impresora de etiquetas.
- $\implies$  Retire las protecciones de espuma para el transporte situadas en el área del cabezal de impresión.

**Conexión a la red eléctrica**

# **4.2 Conexion de la impresora**

La impresora está equipada con un cable de conexión. El aparato puede funcionar sin manipulación ninguna con una tensión de red de 100 … 240 V AC / 50-60 Hz.

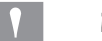

#### **¡PRECAUCIÓN!**

Puede dañarse el equipo si se expone a un voltaje elevado.

- $\implies$  Antes de conectar a la toma, colocar el interruptor en la posición '0'.
- Enchufe el cable de red al enchufe de conexión a la red.
- $\Rightarrow$  Enchufe el cable de red a la toma de corriente con toma de tierra.

**Conexión al ordenador o a la red de ordenadores**

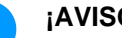

Ť

# **¡AVISO!**

Si la toma de tierra no es suficiente o no existe, pueden surgir averías durante el funcionamiento. Asegúrense de que todos los ordenadores conectados a la impresora de etiquetas, así como los cables de conexión están conectados a tierra.

 Conecte la impresora de etiquetas con el ordenador o la red de ordenadores con un cable apropiado.

# **4.3 Conectar/desconectar la impresora**

Cuando ya se ha realizado todas las conexiones

 Conecte la impresora al interruptor de red. Tras conectar la impresora aparecerá el menú principal, en el que se pueden observar el tipo de impresora, y la hora y fecha actuales.

# **4.4 Puesta en funcionamiento la impresora**

Tras conectar la impresora aparecerá el menú principal, en el que se pueden observar el tipo de impresora, y la hora y fecha actuales.

Coloque el material de etiquetas y la cinta de transferencia (véase capítulo [5](#page-32-0) [Colocación del material,](#page-32-0) página [33\)](#page-32-0).

Inicie el proceso de medición en el menú *Configuración etiqueta/ Medir etiqueta* (véase capítulo [7.4](#page-52-0) [Configuración etiqueta,](#page-52-0) página [53\)](#page-52-0).

Pulse la tecla  $\bullet$  en teclado de burbuja, se puede finalizar el procedimiento de medición.

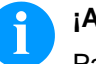

# **¡AVISO!**

Para posibilitar una medición correcta, deben avanzarse al menos dos etiquetas completas (esto no es válido para las etiquetas continuas).

Al realizar la medición de las etiquetas y de la ranura entre etiquetas en la impresora, pueden aparecer diferencias insignificantes. Por esta razón puede introducir también los valores directamente en modo manual en el menú *Configuración etiqueta/Etiqueta y Ranura* (label layout/label and gap).

# <span id="page-32-0"></span>**5 Colocación del material**

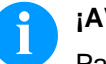

## **¡AVISO!**

Para los ajustes y montajes sencillos emplear la llave hexagonal suministrada que se encuentra en la parte superior de la unidad de impresión. No se necesitan otras herramientas para los trabajos acquí descritos.

# **5.1 Colocación de las etiquetas**

# **¡AVISO!**

Debido a que el fino recubrimiento del cabezal térmico de impresión o de otro componente electrónico pueden verse dañados debido a la descarga electrostática, las etiquetas deben ser antiestáticas. El empleo de material inadecuado puede conducir a fallos de funcionamiento de la impresora y provocará la cancelación de la garantía

**Colocación de las etiquetas en modo rasgado**

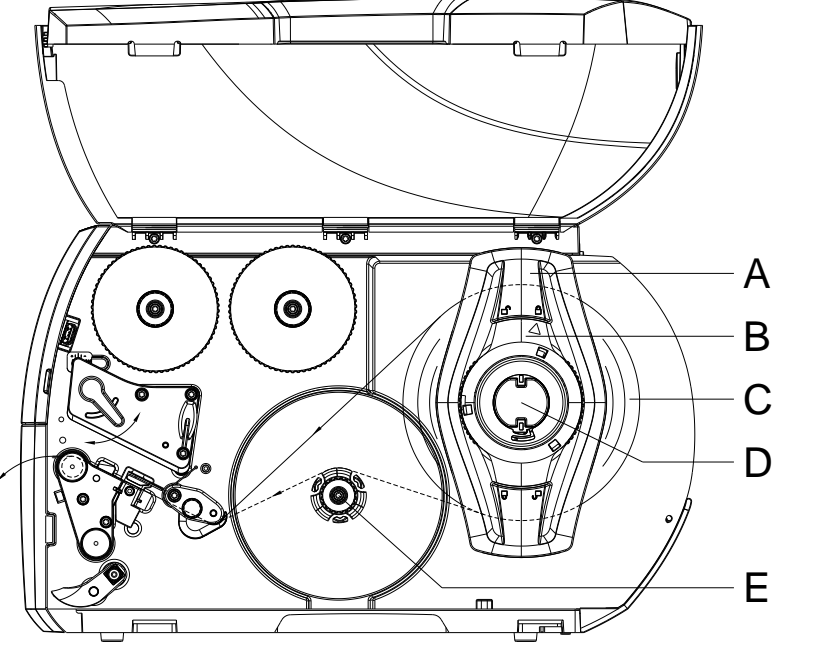

<span id="page-32-1"></span>**Figura 11**

- 1. Abra la tapa.
- 2. Gire el anillo de ajuste (B) en sentido antihorario, de tal forma que la flecha apunte al símbolo  $\Box$  soltar así el posicionador (A).
- 3. Extraer el posicionador (A) del soporte de carrete (D).
- 4. Deslice el carrete de material (C) sobre el soporte de carrete (D) de tal forma que el lado del material a imprimir quede orientado hacia arriba.
- 5. Coloque el posicionador (A) sobre el soporte de carrete (D) y desplazarlo hasta que el carrete de material entre en contacto con la carcasa y el posicionador (A) entre en contacto con el carrete (C) y durante el desplazamiento se aprecie una resistencia considerable.
- 6. Gire el anillo de ajuste (B) en sentido horario, de tal forma que la flecha apunte al símbolo  $\hat{m}$  y enganche así el posicionador (A) sobre el soporte de carrete.
- 7. Desbobine la tira de etiquetas más larga: Para el modo de dispensado o rebobinado: aprox. 60 cm Para el modo de corte manual: aprox. 40 cm

#### **Colocación de las etiquetas en el cabezal**

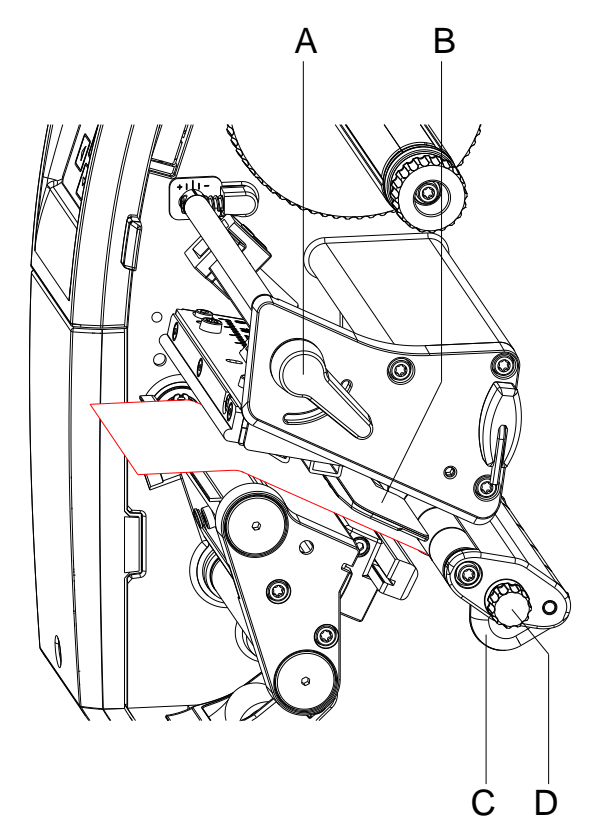

## **Figura 12**

- 1. Gire la palanca (A) en sentido antihorario para elevar el cabezal.
- 2. Ajuste el posicionador (C) de tal forma con la ayuda de la rueda moleteada (D) que el material quepa entre el posicionador y la carcasa.
- 3. Guie la tira de etiquetas por encima del rebobinador (E, [Figura](#page-32-1) [11\)](#page-32-1) hasta la unidad de impresión.
- 4. Guie la tira de etiquetas a través del sensor de etiquetas (B) de tal forma que salga de la unidad de impresión entre el cabezal y el rodillo de presión.
- 5. Coloque el posicionador (C) de tal forma que el material se guíe sin engancharse.

**Ajuste del sensor de etiquetas**

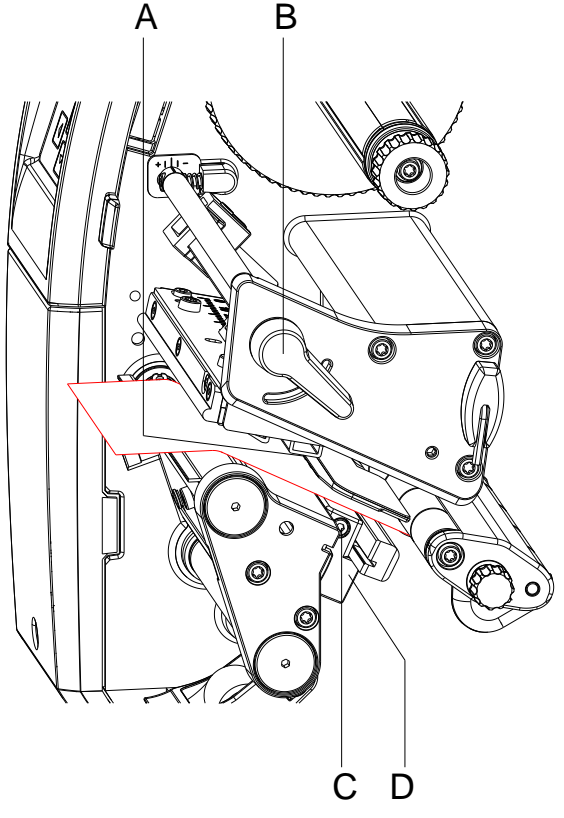

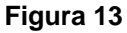

Es posible desplazar el sensor de etiquetas en dirección perpendicular a la de avance del papel para adaptarlo al material de las etiquetas. Al mirar a través de la unidad de impresión desde la parte delantera puede verse el sensor de etiquetas (A) y se identifica con una marca en el soporte de la barrera de luz.

- 1. Suelte el tornillo (C).
- 2. Posicione el sensor de etiquetas con el asidero (D) de tal forma que el sensor (A) pueda registrar el hueco entre etiquetas o una marca de reflexión o de perforación

Si las etiquetas no tienen forma rectangular:

- 1. Oriente el sensor de etiquetas con el asidero (D) hacia el borde delantero de la etiqueta en el sentido de avance del papel.
- 2. Apriete el tornillo (C).

Solo para el funcionamiento en el modo de corte manual:

1. Gire la palanca (B) en sentido horario para bloquear el cabezal.

**Rebobinado de las** 

**de rebobinado**

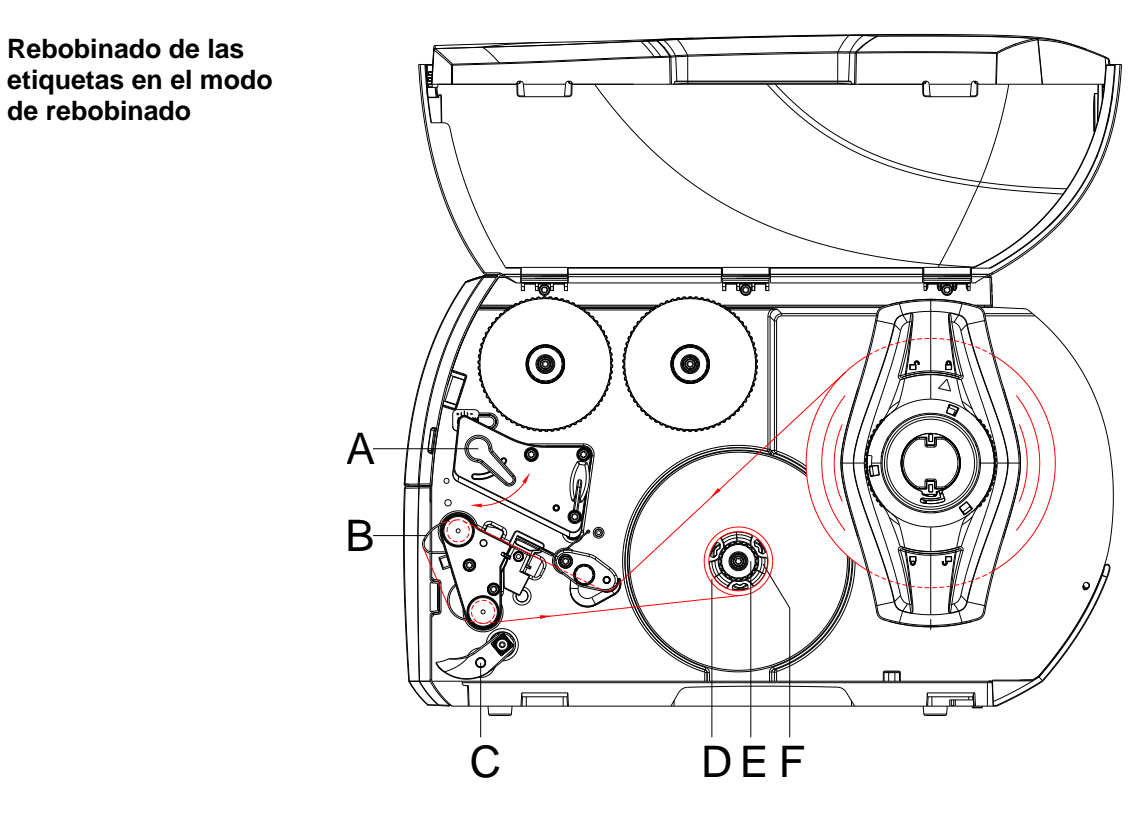

#### **Figura 14**

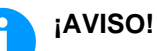

En el modo de rebobinado vuelven a rebobinarse internamente las etiquetas tras la impresión para su posterior utilización.

- 1. Para el modo de rebobinador: Monte la placa de rebobinado (véase capítulo [Desmontaje y montaje de la placa de rebobinado,](#page-40-0)  [el borde de dispensado o la placa de corte manual,](#page-40-0) página [41\)](#page-40-0).
- 2. Aparte el sistema de cierre (C) del cilindro de dispensado.
- 3. Guie la tira de etiquetas en torno al deflector (2) hasta el rebobinador interno (F).
- 4. Sujete el rebobinador (F) y girar el botón giratorio (E) en sentido horario hasta el tope.
- 5. Ponga el canuto vacío de las etiquetas (D) en el rebobinador (F) y gire el pomo (E) en sentido contrario a las agujas del reloj hasta que quede apretado. El rebobinador se expandirá por dentro del canuto, agarrándolo. Fije la ristra de etiquetas con cinta adhesiva al canuto vacío.
- 6. Gire el rebobinador (F) en sentido antihorario para tensar la tira de etiquetas.
- 7. Gire la palanca (A) en sentido horario para bloquear el cabezal.
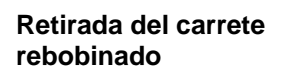

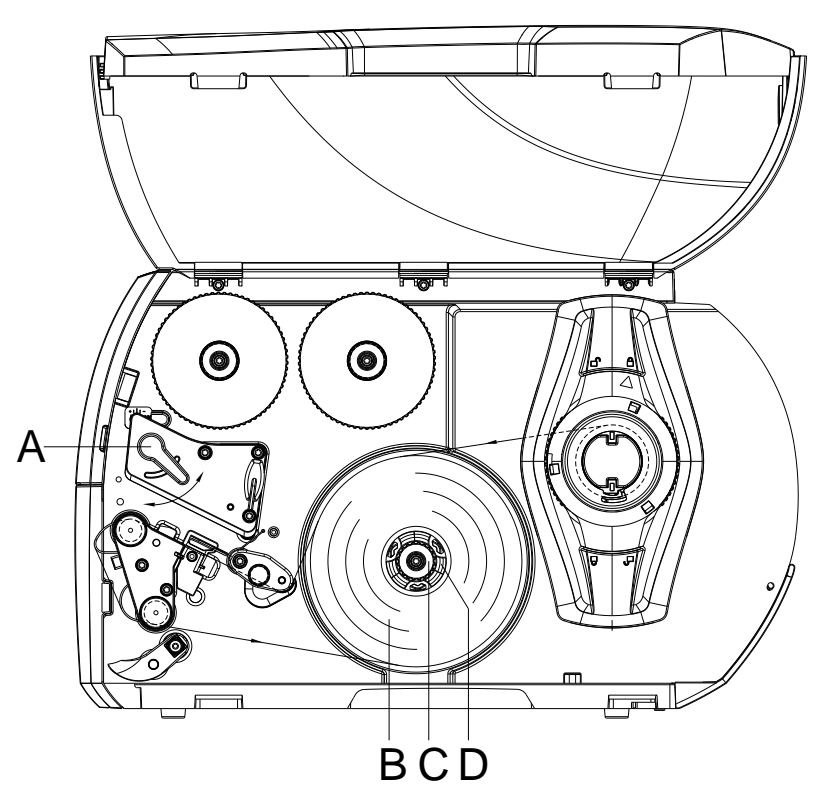

## **Figura 15**

- 1. Gire la palanca (A) en sentido antihorario para elevar el cabezal.
- 2. Corte la tira de etiquetas y bobinarla completamente sobre el rebobinador (D).
- 3. Sujete el rebobinador (D) y gire el botón giratorio (C) en sentido horario. El husillo del rebobinador se destensa y se libera el carrete (B) rebobinado
- 4. Retire el carrete (B) rebobinado del rebobinador (D).

**Colocación de las etiquetas en modo dispensador**

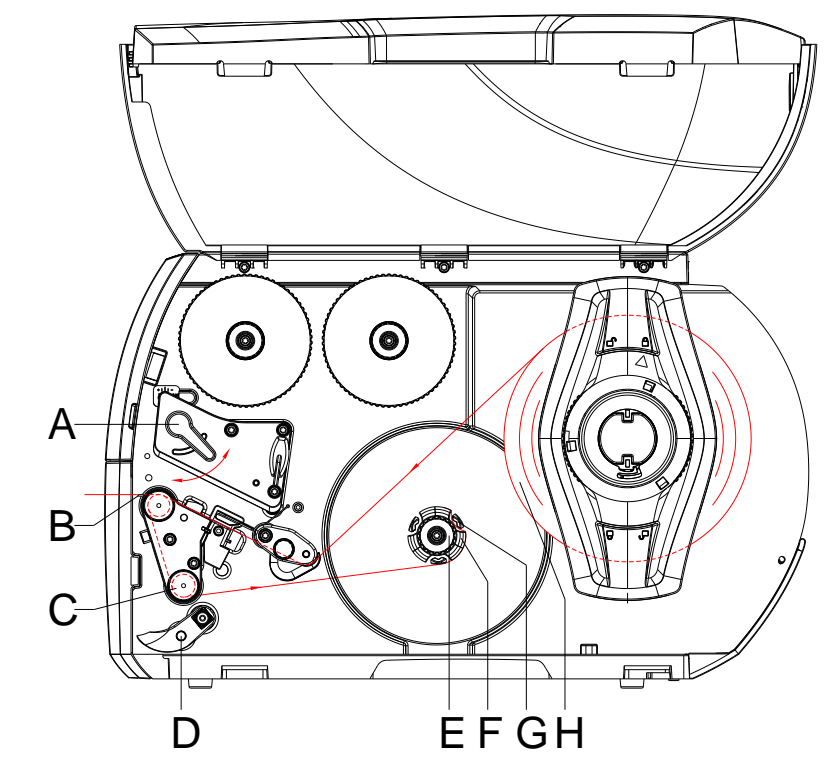

**Figura 16**

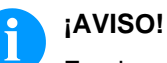

En el modo de dispensado se retiran las etiquetas tras la impresión y solo el material de soporte se rebobina internamente.

- 1. Aparte el sistema de cierre (D) del cilindro de dispensado.
- 2. Retire las etiquetas del material de soporte en los primeros 100 mm de la tira de etiquetas.
- 3. Guie la tira en torno al borde de dispensado (B) y el cilindro de dispensado (C) hasta el rebobinador (F).
- 4. Sujete el rebobinador (F) y gire el botón giratorio (5) en sentido horario hasta el tope.
- 5. Deslice el material de soporte bajo una pinza (G) del rebobinador (F) y oriente el borde exterior de la tira hacia el carrete de reserva (H).
- 6. Gire el botón giratorio (E) en sentido antihorario hasta el tope. Despliegue el rebobinador y sujetar de esta forma la tira.
- 7. Gire el rebobinador (F) en sentido antihorario para tensar el material.
- 8. Posicione el sistema de cierre (D) centrado respecto a la tira de etiquetas.
- 9. Abata el sistema de cierre (D) hacia el cilindro de dispensado (C).
- 10. Gire la palanca (A) en sentido horario para bloquear el cabezal.

## **Colocación de las etiquetas Leporello**

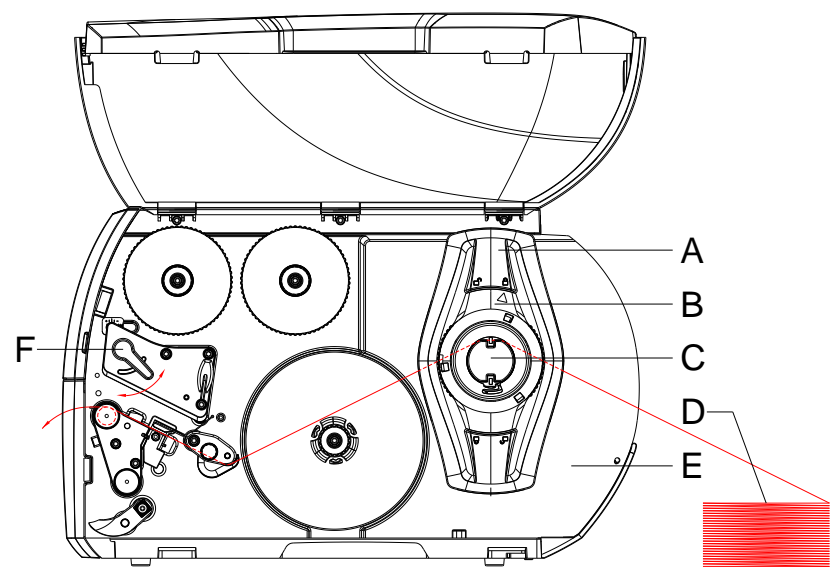

**Figura 17**

- 1. Gire el anillo de ajuste (B) en sentido antihorario, de tal forma que la flecha apunte al símbolo  $\mathbb{L}^n$ , y soltar así el posicionador (A).
- 2. Ajuste el posicionador (A) de tal forma que el material quepa entre el posicionador y la carcasa.
- 3. Coloque la pila de etiquetas (D) detrás de la impresora. Compruebe que las etiquetas situadas sobre la tira quedan orientadas hacia arriba.
- 4. Guie la tira de etiquetas por encima del soporte de carrete (C) hasta la unidad de impresión.
- 5. Desplace el posicionador (A) hasta que la tira de etiquetas entre en contacto con la pared de carcasa (5) y el posicionador (A) o con ambos posicionadores, sin que se enganche o se doble.
- 6. Gire el anillo de ajuste (B) en sentido horario, de tal forma que la flecha apunte al símbolo  $\hat{m}$ , y enganche así el posicionador (A) sobre el soporte de carrete (C).
- 7. Coloque la tira de etiquetas en el cabezal.
- 8. Ajuste el sensor de etiquetas (véase capítulo [Ajuste del sensor de](#page-34-0)  [etiquetas,](#page-34-0) página [35\)](#page-34-0).
- 9. Ajuste el sistema de presión de cabezal (véase capítulo [Ajuste del](#page-39-0)  [sistema de presión de cabezal,](#page-39-0) página [40\)](#page-39-0).
- 10. Gire la palanca (6) en sentido horario para bloquear el cabezal.

### <span id="page-39-0"></span>**Ajuste del sistema de presión de cabezal**

Dos bielas de empuje ejercen presión sobre el cabezal de impresión. Es necesario ajustar la posición de la biela de empuje exterior a la anchura del material de etiquetas utilizado para

- conseguir una calidad de impresión homogénea en toda la anchura de la etiqueta,
- evite dobleces en el paso del ribbon,
- evite el desgaste prematuro del rodillo de presión y del cabezal.

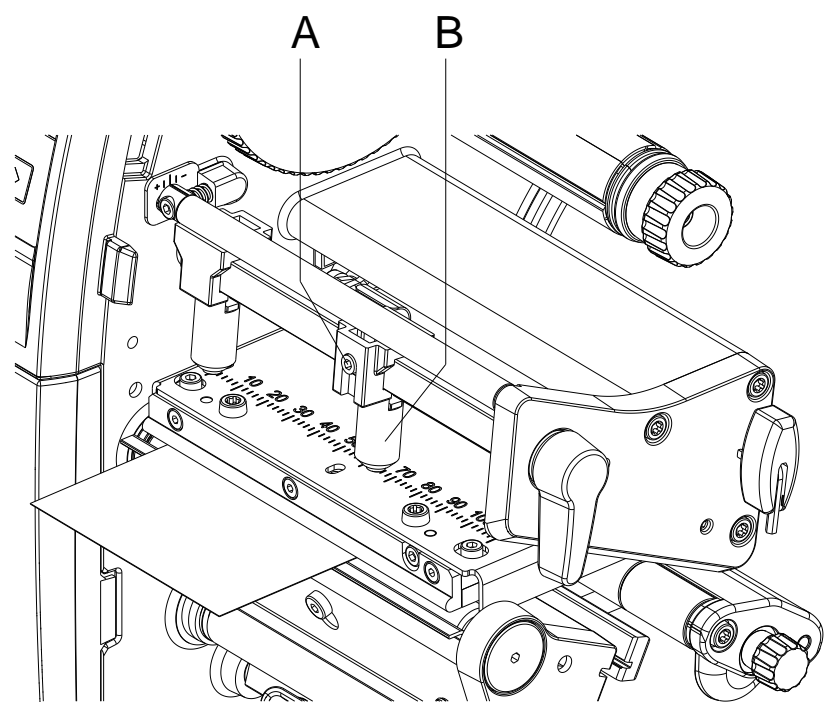

**Figura 18**

- 1. Suelte el pasador roscado (A) de la biela de empuje derecha (B) con la llave Allen.
- 2. Posicione la biela de empuje derecha (B) por encima del borde exterior de la etiqueta.
- 3. Apriete el pasador roscado (A).

<span id="page-40-0"></span>**Desmontaje y montaje de la placa de rebobinado, el borde de dispensado o la placa de corte manual**

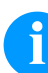

# **¡AVISO!**

Con el fin de modificar la impresora para otro modo de funcionamiento, en caso dado, es necesario montar una placa de rebobinado (Ba), un borde de dispensado (Bb) o una placa de corte manual (Bc).

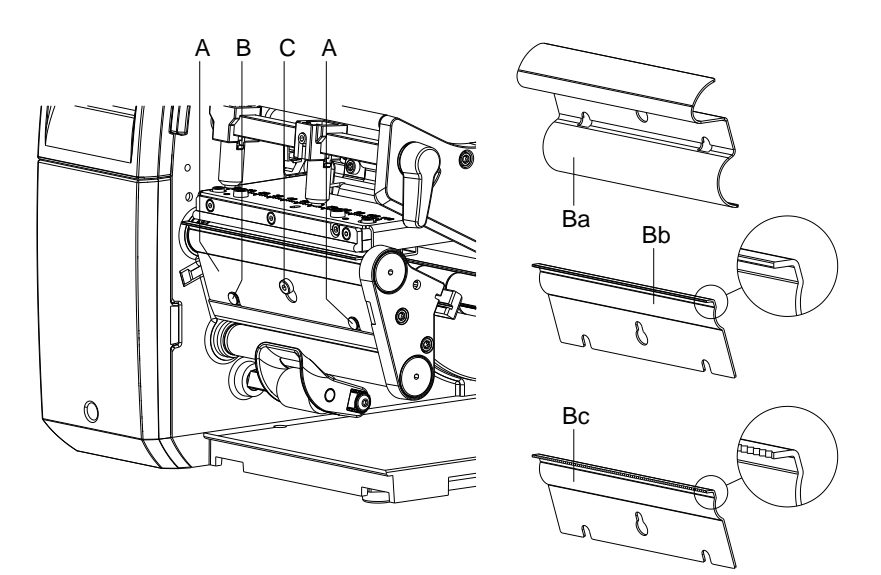

## **Figura 19**

## **Desmontaje de la chapa**

- 1. Suelte el tornillo (C) varias vueltas.
- 2. Desplace la chapa (B) hacia arriba y retirar.

## **Montaje de la chapa**

- 1. Coloque la chapa (B) sobre el tornillo (C) y desplazarla hacia abajo por detrás de los pasadores (A).
- 2. Apriete el tornillo (C).

# **5.2 Colocación del ribbon**

# **¡AVISO!**

En el modo de impresión de termotransferencia hay que colocar una cinta de transferencia térmica. Al emplear la impresora para termoimpresión directa, no se colocará ninguna cinta de transferencia térmica. Las cintas de transferencia térmica empleadas en la impresora deben ser al menos tan anchas como el material a imprimir. Si la cinta de transferencia fuera más estrecha que el medio a imprimir, el cabezal de impresión estará parcialmente desprotegido y se desgastará antes de tiempo.

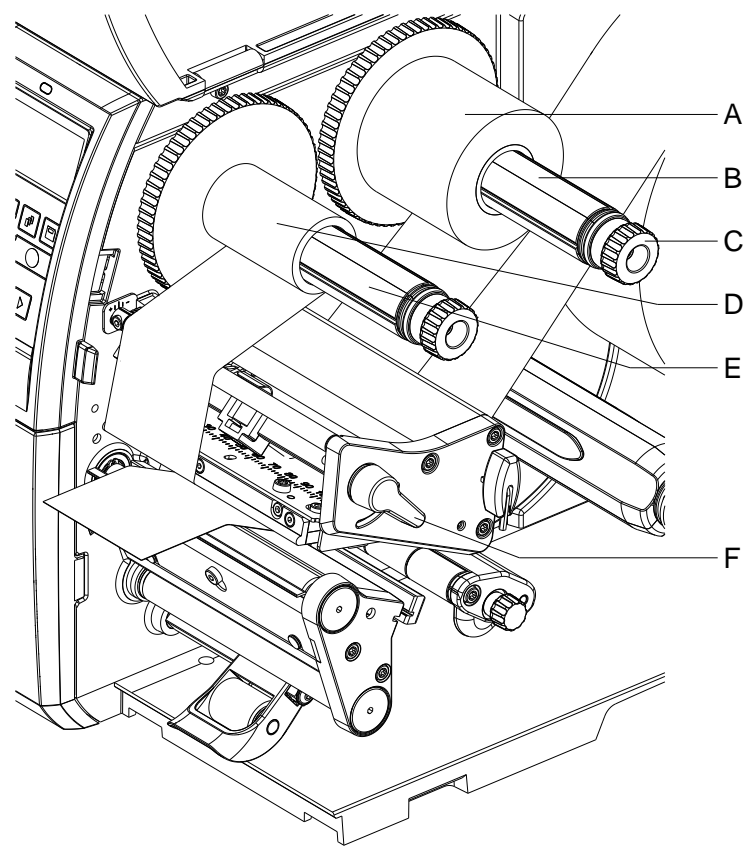

## **Figura 20**

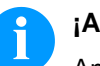

## **¡AVISO!**

Antes de colocar una nueva cinta de transferencia, le recomendamos limpiar el cabezal de impresión con el limpiador de cabezal y de rodillos (97.20.002). Encontrará la descripción en la página [93.](#page-92-0)

Deben seguirse las instrucciones de manipulación para la utilización de alcohol isopropílico (IPA). En caso de contacto con la piel o los ojos, enjuagar bien con agua corriente. Si persiste la irritación, acuda a un médico. Asegúrese de que el lugar esté bien ventilado.

- 1. Gire la palanca (F) en sentido antihorario para elevar el cabezal.
- 2. Desplace el carrete de ribbon (A) sobre el desbobinador (B) de tal forma que el recubrimiento de color del ribbon se oriente hacia abajo al desbobinar
- 3. Desplace el carrete (A) hasta el tope.
- 4. Sujete el carrete de ribbon (A) y gire el botón giratorio del desbobinador (C) en sentido antihorario hasta que el carrete de ribbon quede fijo.
- 5. Desplace un núcleo de ribbon adecuado (D) sobre el rebobinador de ribbon (E) y fijarlo de la misma forma.
- 6. Guie el ribbon a través del módulo de impresión tal y como se muestra en la figura.

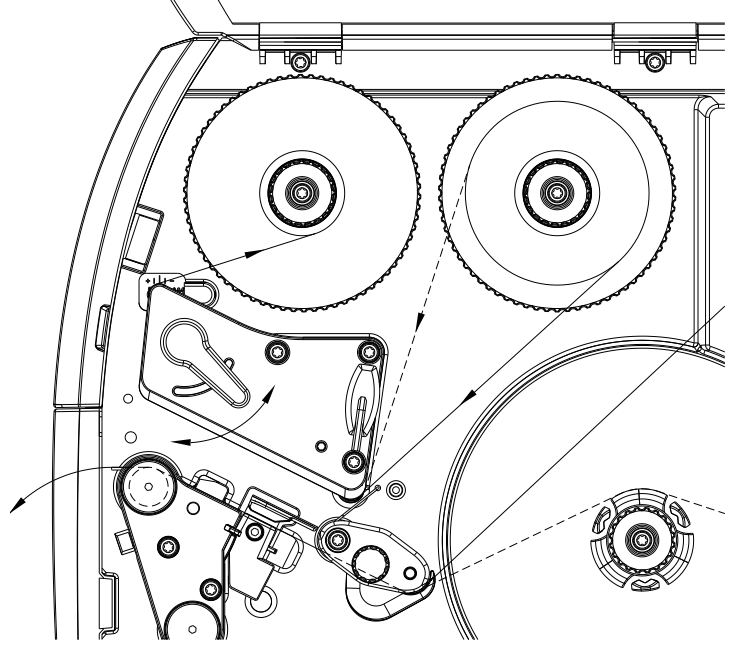

**Figura 21**

- 7. Fije el inicio del ribbon al núcleo de ribbon (D) usando cinta adhesiva. Durante este proceso, tener en cuenta el sentido de giro del rebobinador de ribbon en sentido antihorario.
- 8. Gire el rebobinador de ribbon (E) en sentido antihorario para alisar el paso del ribbon.
- 9. Gire la palanca (F) en sentido horario para bloquear el cabezal.

# **¡AVISO!**

Debido a que el fino recubrimiento del cabezal térmico de impresión o de otro componente electrónico pueden verse dañados debido a la descarga electrostática, la cinta de transferencia debe ser antiestática. El empleo de material inadecuado puede conducir a fallos de funcionamiento de la impresora y provocará la cancelación de la garantía.

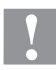

## **¡PRECAUCIÓN!**

¡Influencia de material electroestático sobre las personas!

 Emplee una cinta de transferencia antiestática, debido a que al extraer se pueden producir descargas electroestáticas.

# **5.3 Ajuste del paso del ribbon**

La formación de dobleces en el paso del ribbon puede causar errores de impresión. Para evitar la formación de dobleces es posible ajustar el desvío del ribbon.

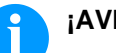

# **¡AVISO!**

Un ajuste incorrecto del sistema de presión de cabezal puede causar asimismo dobleces en el paso del ribbon (véase capítulo [Ajuste del sistema de presión de cabezal,](#page-39-0) página [40\)](#page-39-0).

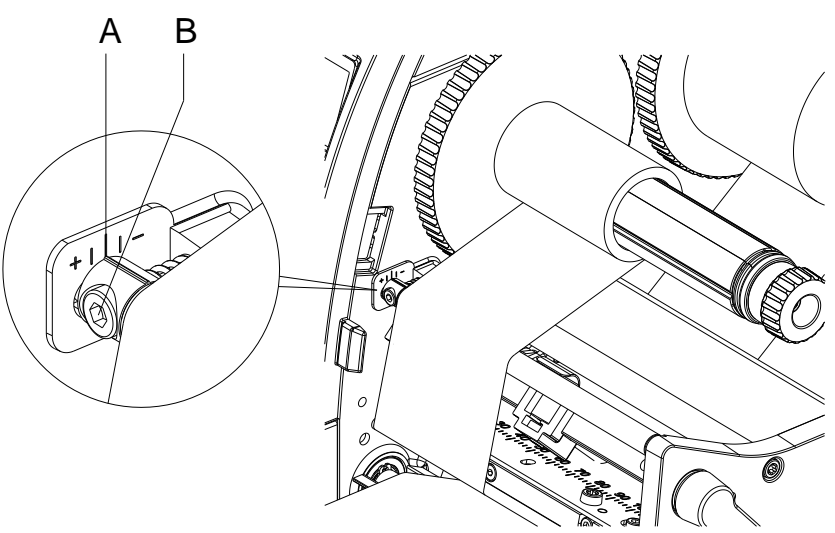

**Figura 22**

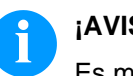

# **¡AVISO!**

Es mejor realizar el ajuste durante el servicio de impresión.

- 1. Lea el ajuste existente en la escala (A) y, en caso dado, anotarlo.
- 2. Gire el tornillo (B) con la llave Allen y observe el comportamiento del ribbon.

En el sentido + se tensa el borde interior del ribbon, en el sentido -, el borde exterior.

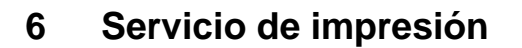

## **¡PRECAUCIÓN!**

Daños en el cabezal debidos a manipulación inadecuada!

- $\Rightarrow$  No toque la parte inferior del cabezal con los dedos ni con objetos afilados.
- $\implies$  Compruebe que la superficie de las etiquetas no presenta suciedad.
- $\implies$  Compruebe que las superficies de las etiquetas son lisas. Las etiquetas con irregularidades erosionan y reducen la vida útil del cabezal.
- Imprime con una temperatura del cabezal tan baja como sea posible.

La impresora está lista para el funcionamiento si se han establecido todas las conexiones (véase capítulo [4.2](#page-29-0) [Conexion de la impresora,](#page-29-0) página [30\)](#page-29-0) y las etiquetas y, en caso dado, el ribbon, están colocados.

# **6.1 Sincronización del paso del papel**

Tras la colocación del material de las etiquetas es necesario realizar una sincronización del paso del papel en el modo de dispensado o de corte. Durante este proceso, la primera etiqueta detectada por el sensor de etiquetas se situará en la posición de impresión y se transportarán fuera de la impresora todas las etiquetas situadas antes. Esto evita que en el modo de dispensado se dispensen etiquetas vacías junto con la primera etiqueta impresa o que en el modo de corte, la longitud del primer corte sea incorrecta. Ambos efectos pueden tener como consecuencia que la primera etiqueta sea inutilizable.

En el menú *Configuración de etiqueta* pulse la tecla **-** hasta que aparezca *Medir etiqueta*. Pulse la tecla para comenzar el proceso de medición. La impreora de etiquetas parará automáticamente. Pulse la tecla  $\bullet$  para guardar los valores medidos. En el menú principal, pulse la tecla **III** para hacer un test de impresión.

Retire las etiquetas vacías dispensadas o cortadas durante el avance.

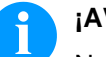

## **¡AVISO!**

No es necesario realizar un paso de sincronización si no se ha abierto el cabezal entre diferentes colas de impresión, incluso si se ha desactivado la impresora.

# **6.2 Modo de corte manual**

En el modo de corte manual se imprimen etiquetas o material continuo. Le cola de impresión se procesa sin interrupción. Tras la impresión se corta a mano la tira de etiquetas. Para este modo de funcionamiento, es necesario montar la placa de corte manual.

# **6.3 Modo de dispensado**

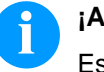

## **¡AVISO!**

Este modo de funcionamiento solo es posible con las versiones de dispensado de la impresora.

En el modo de dispensado, tras la impresión, las etiquetas se separan automáticamente del material de soporte y quedan disponibles para su retirada. El material de soporte se rebobina internamente en la impresora.

# **6.4 Rebobinado interno**

Tras la impresión, las etiquetas vuelven a rebobinarse internamente con el material de soporte para su posterior utili-zación. Este modo de funcionamiento solo es posible con las versiones de dispensado de la impresora. En lugar del borde de dispensado es necesario montar una placa de rebobinado opcional (véase capítulo [Desmontaje y](#page-40-0)  [montaje de la placa de rebobinado, el borde de dispensado o la placa](#page-40-0)  [de corte manual,](#page-40-0) página [41\)](#page-40-0).

# **7 Menú funciones**

# **7.1 Panel de Control**

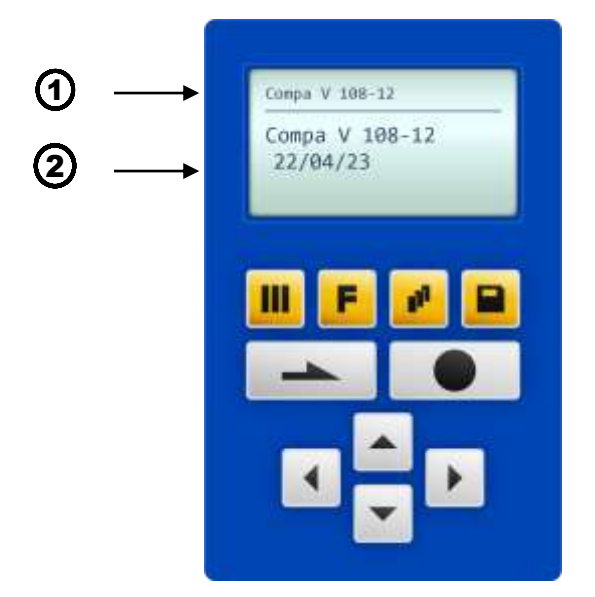

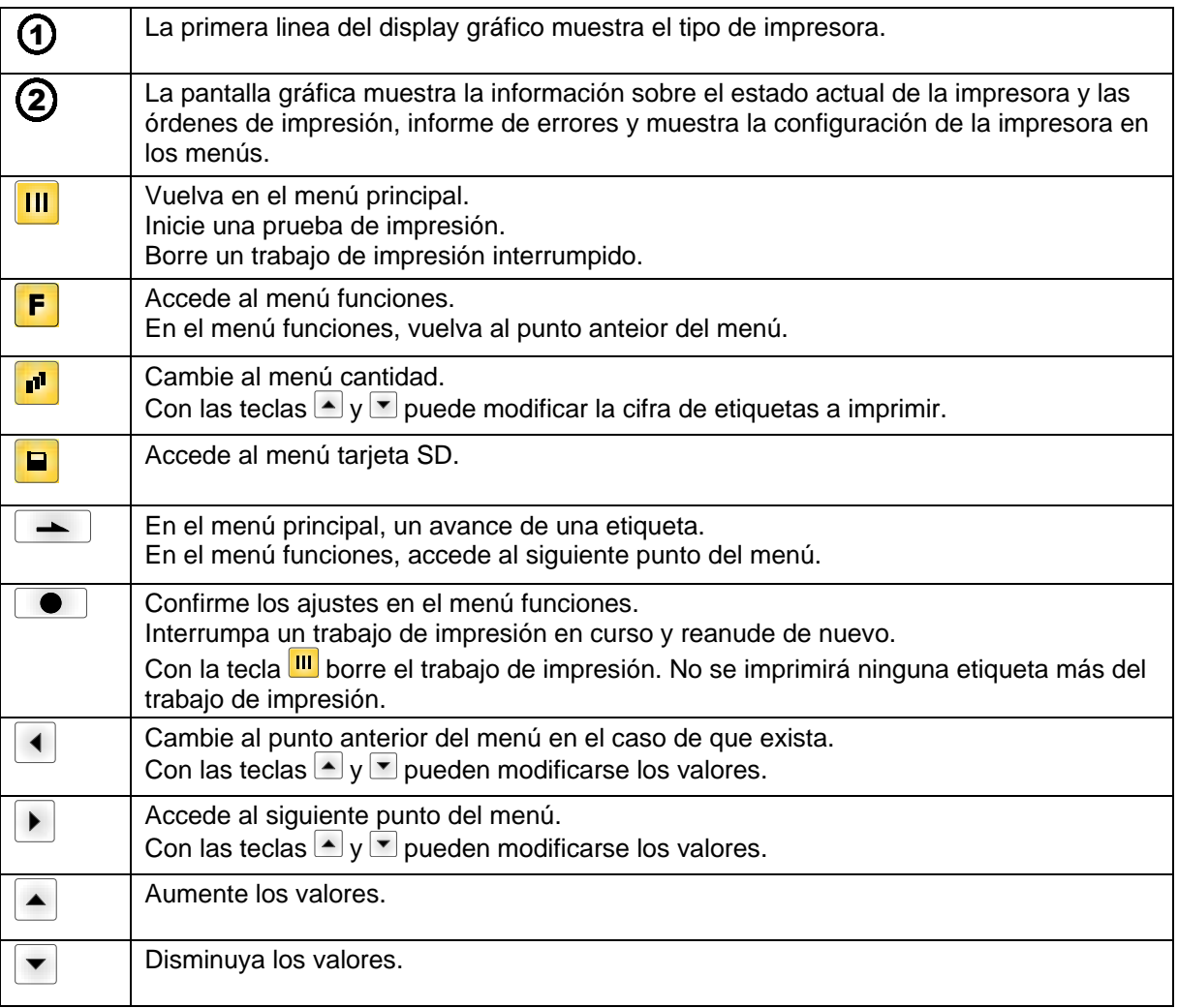

# **7.2 Estructura de funciones**

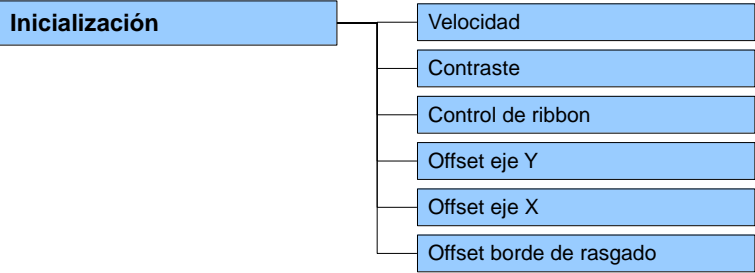

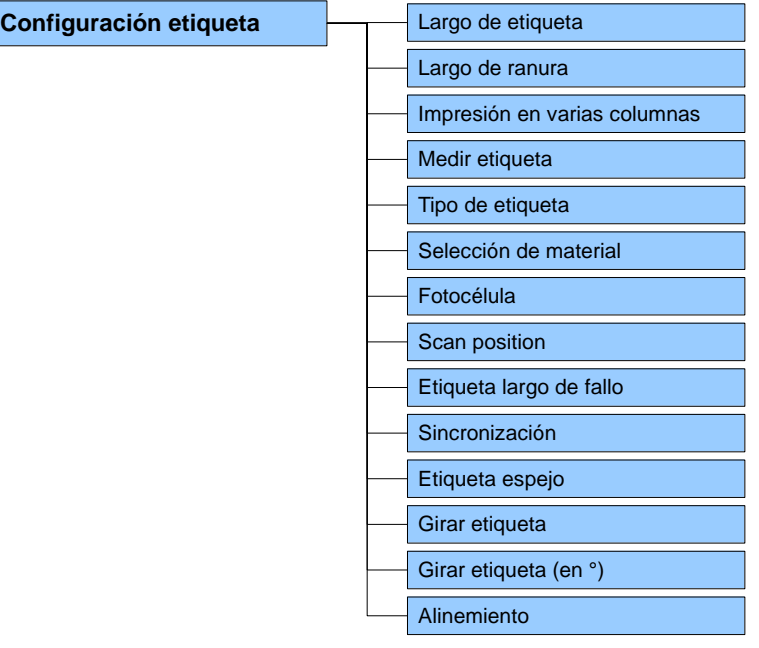

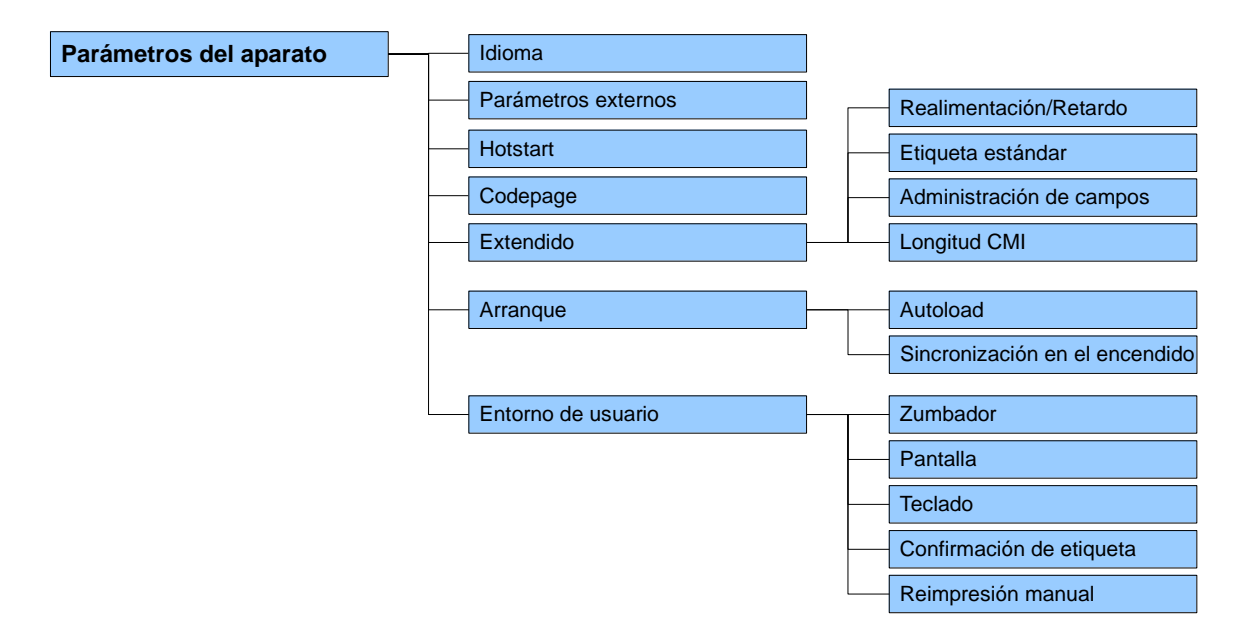

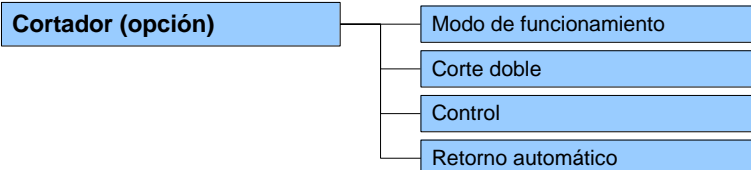

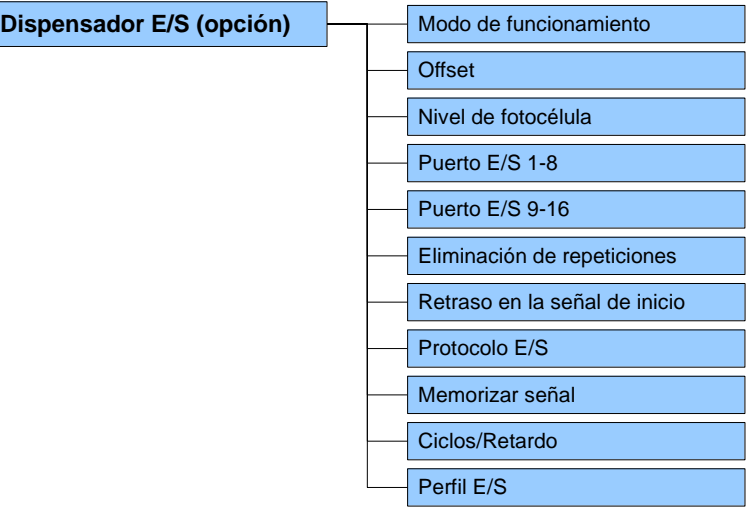

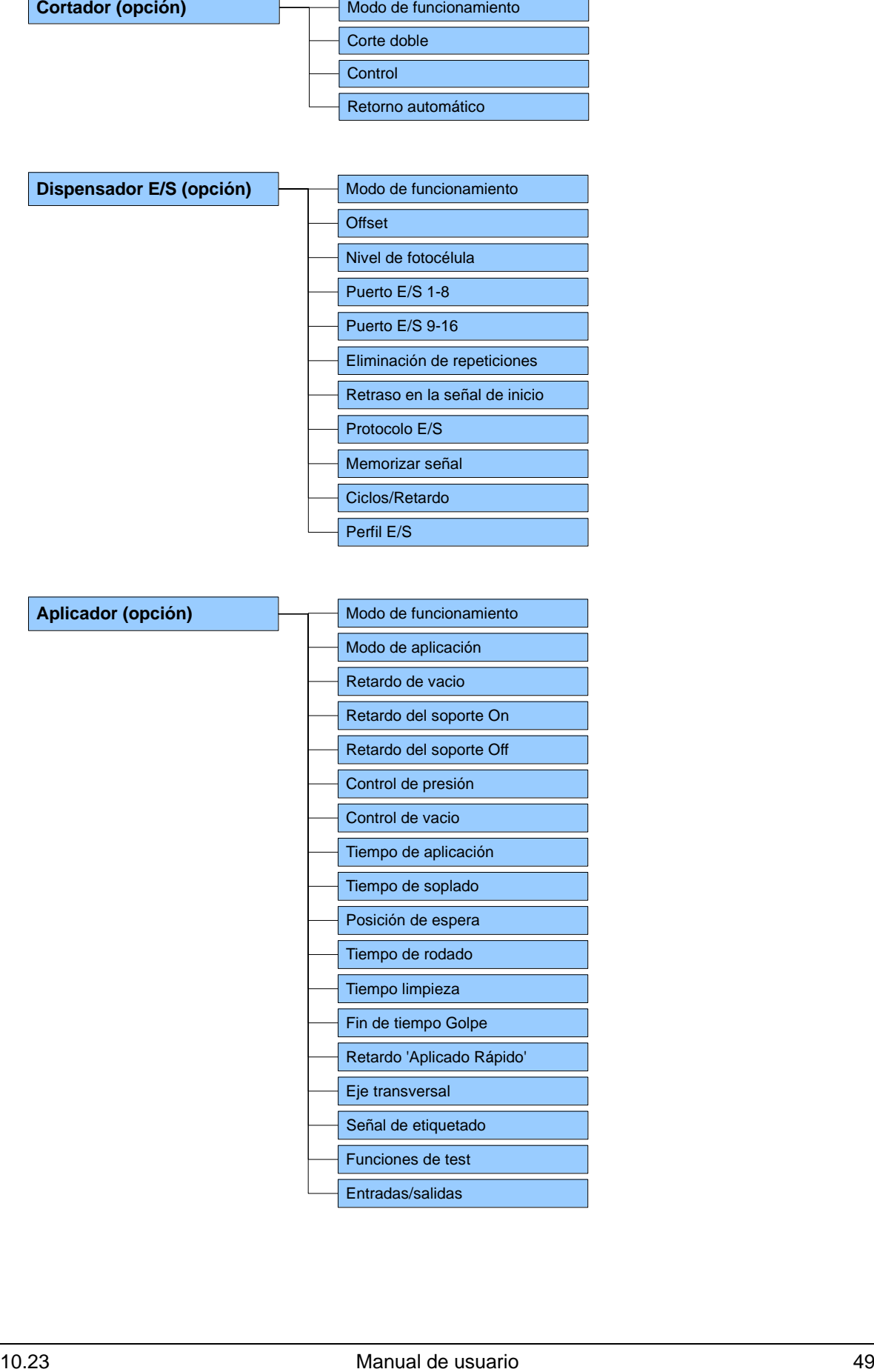

# Menú funciones **Company** Company Company Company Company Company Company Company Company Company Company Company

 $\overline{\phantom{a}}$ 

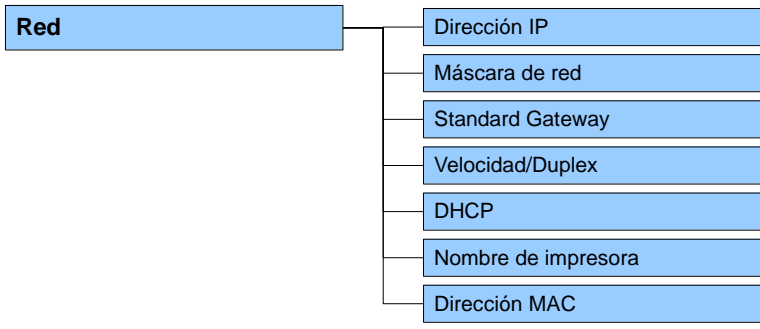

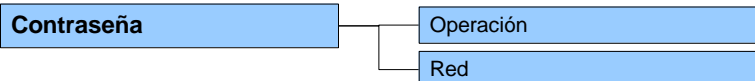

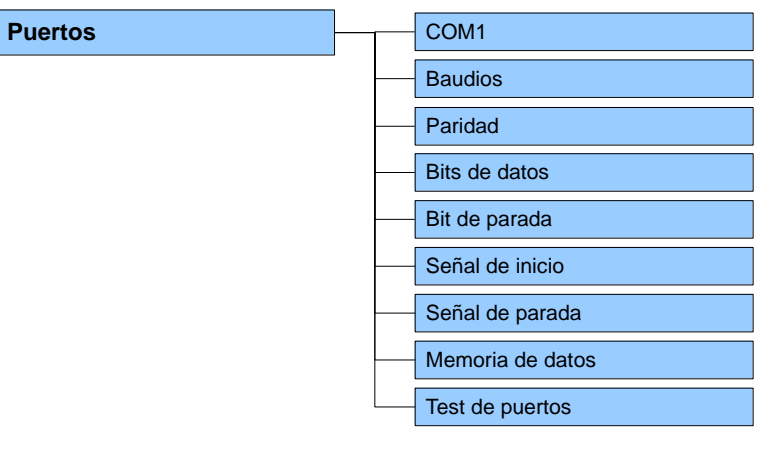

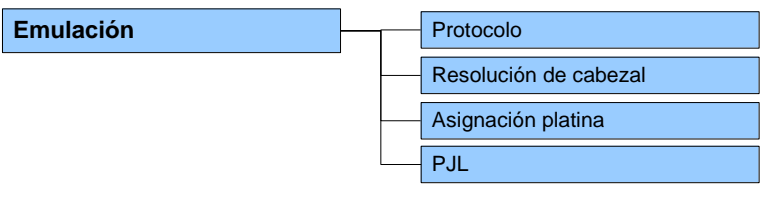

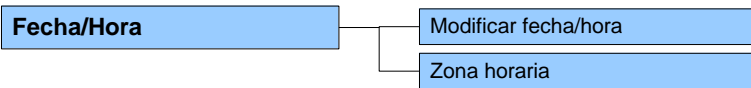

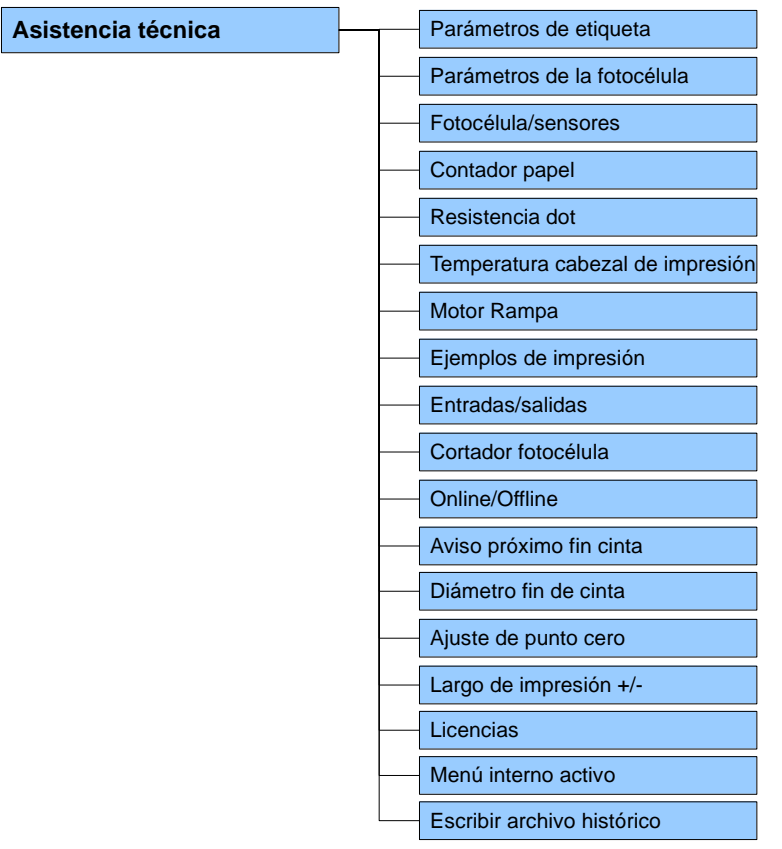

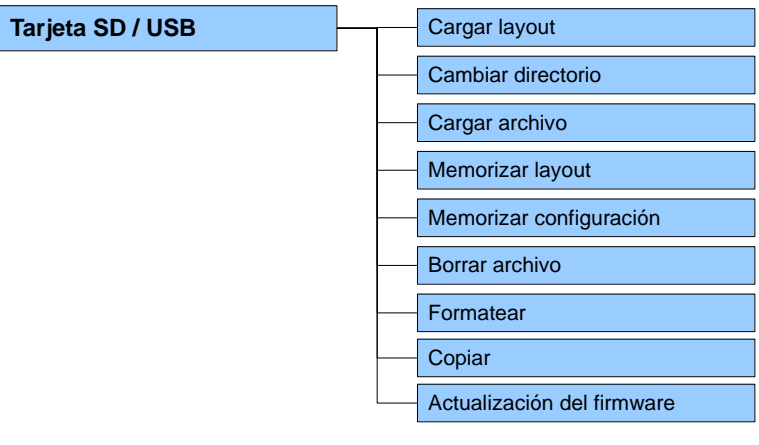

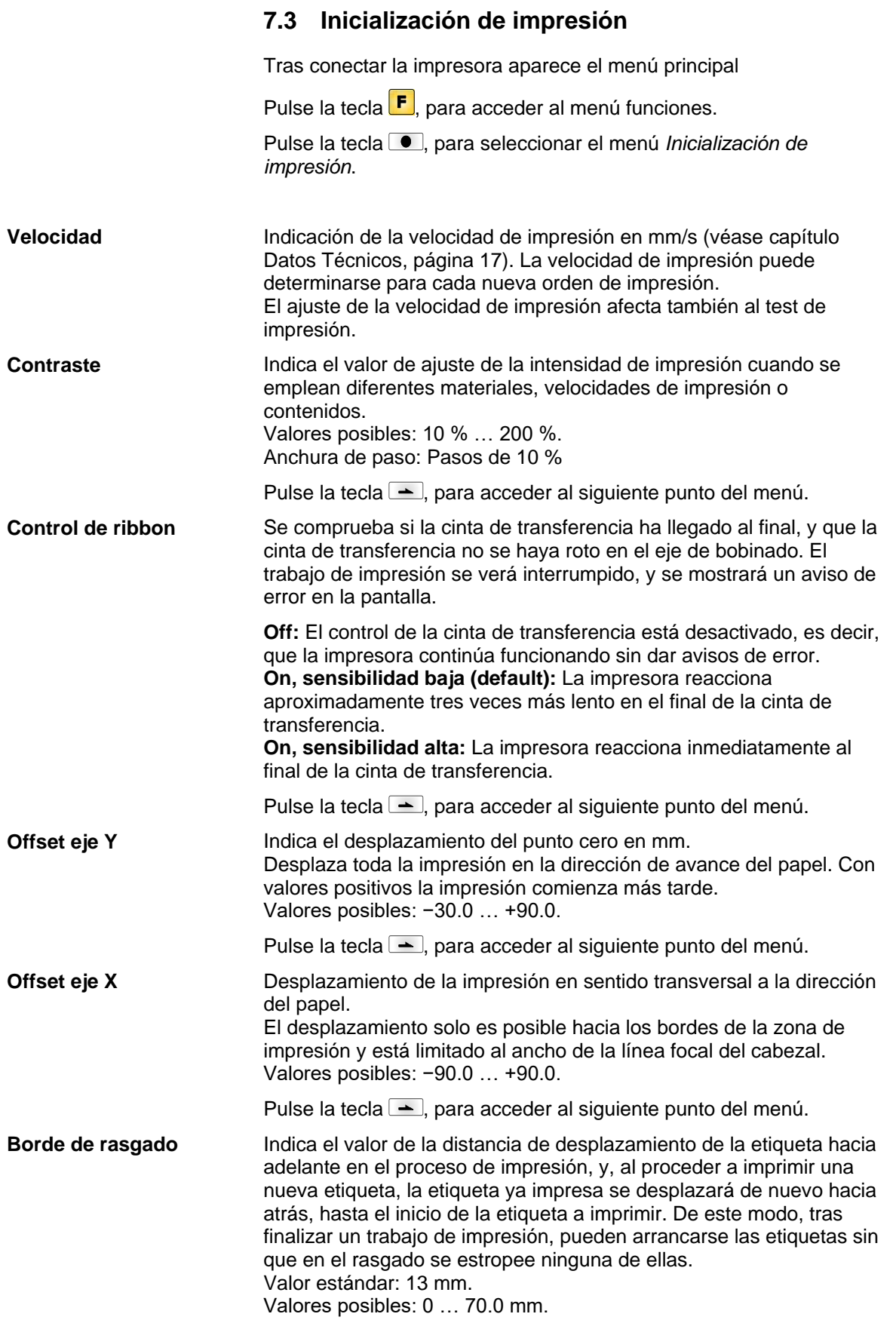

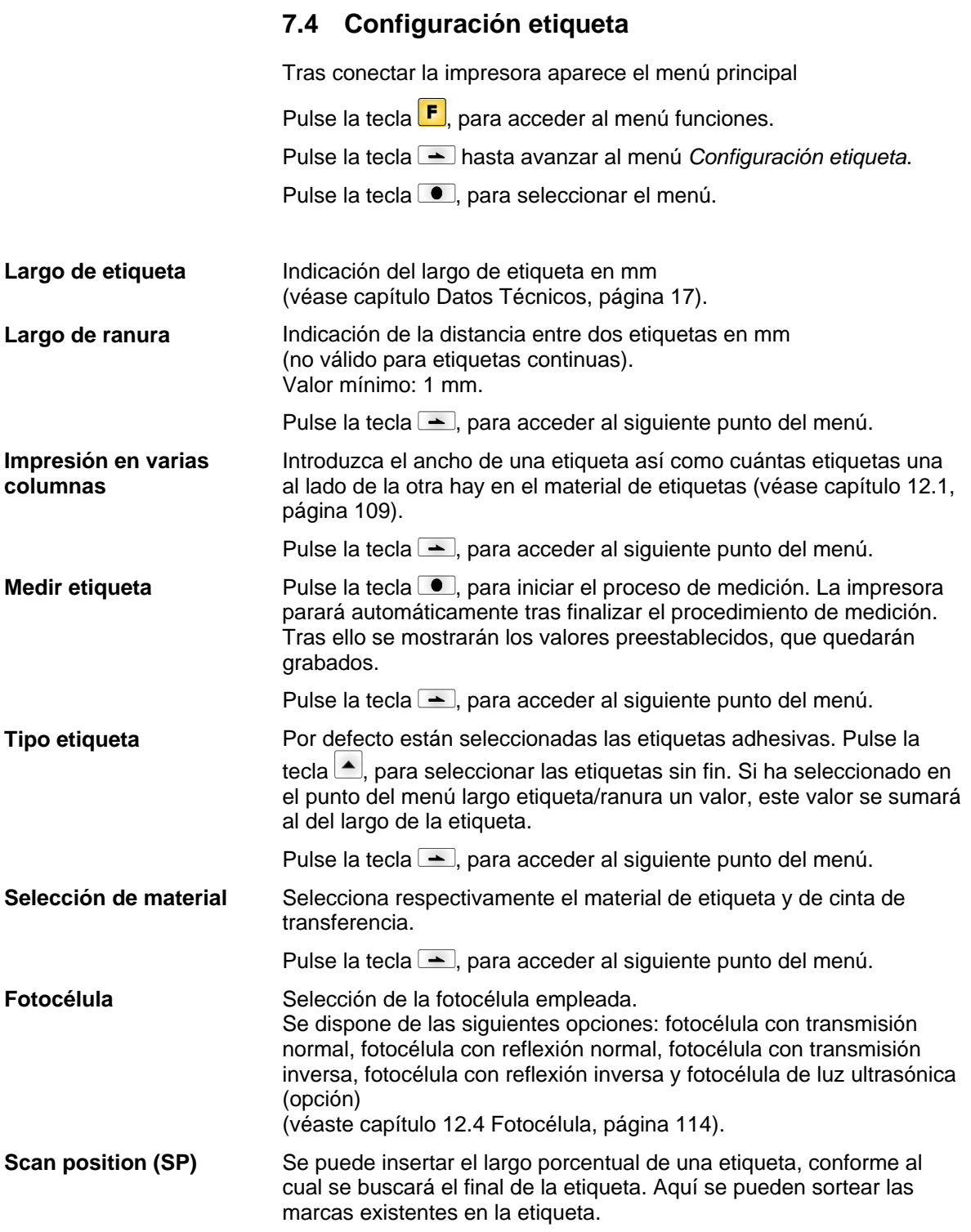

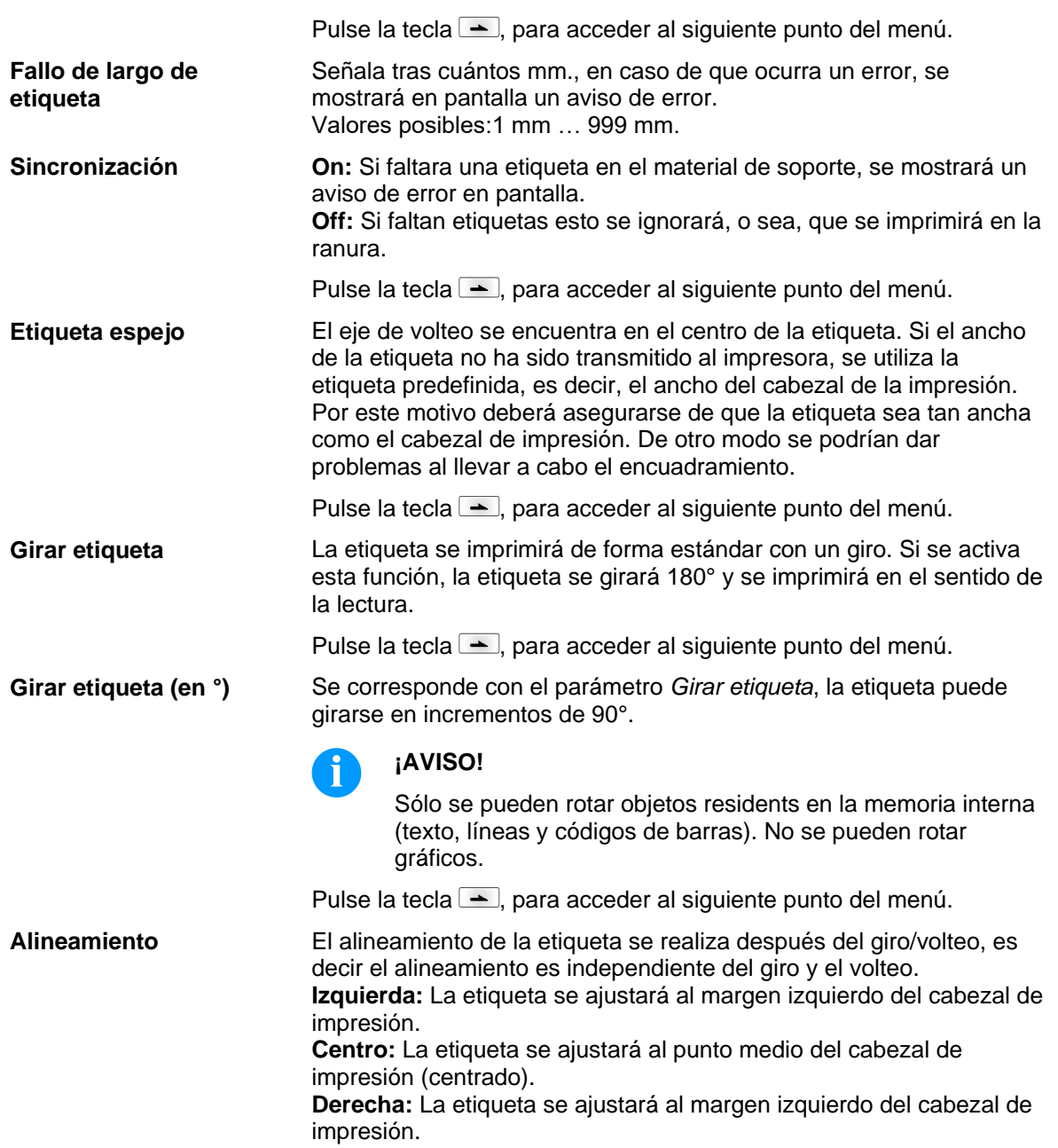

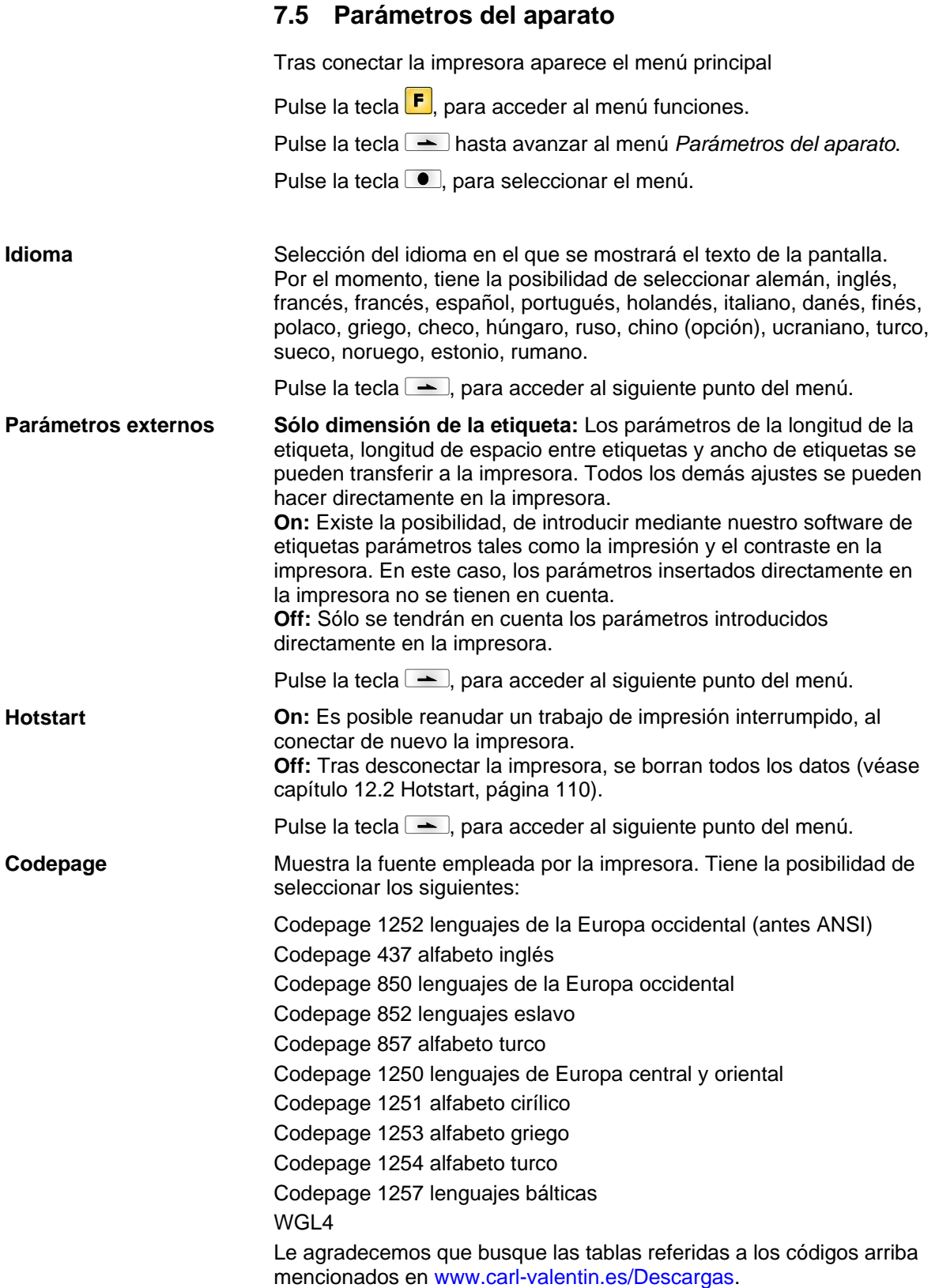

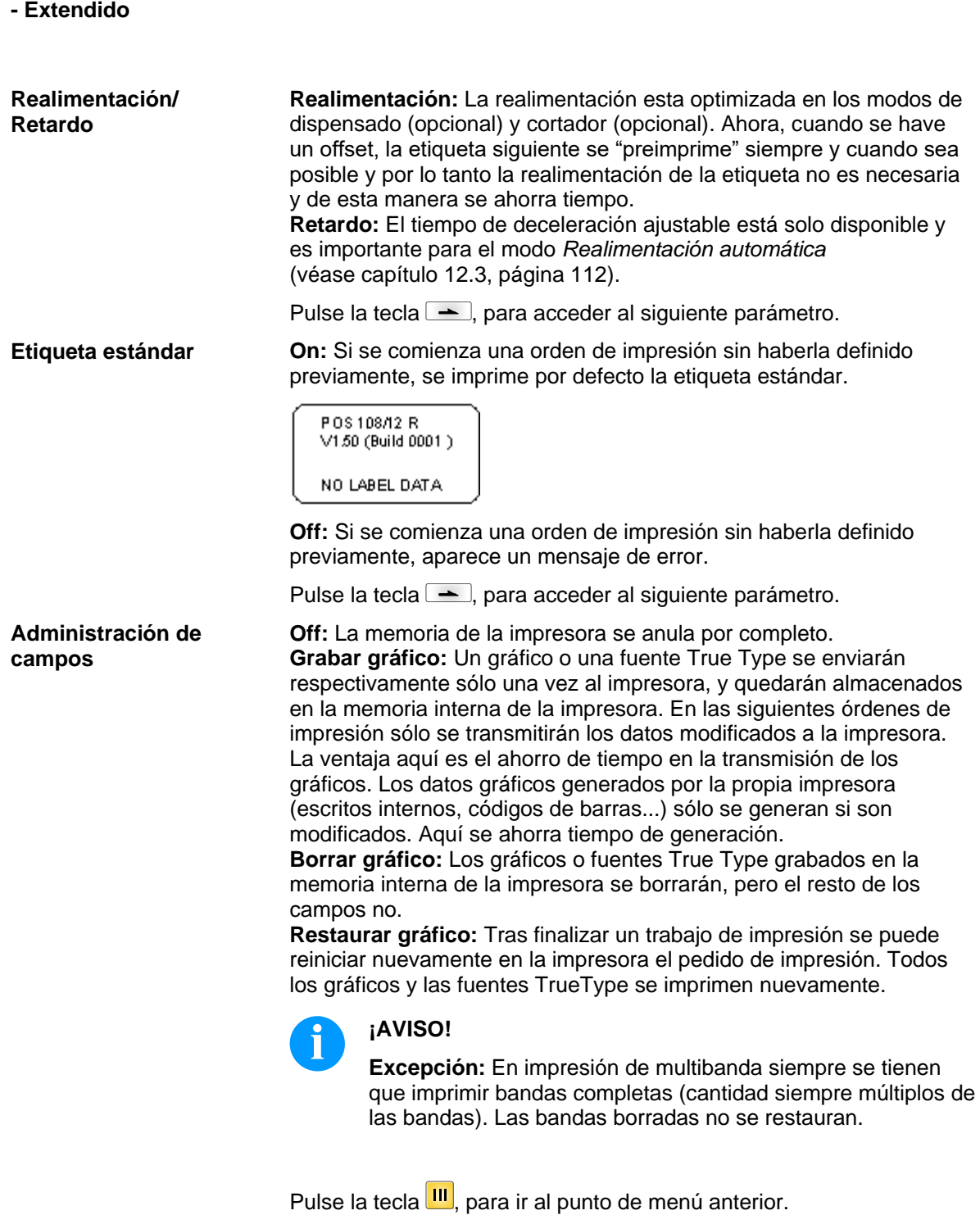

**Parámetros del aparato** Pulse la tecla **Della del para seleccionar el punto de menú.** 

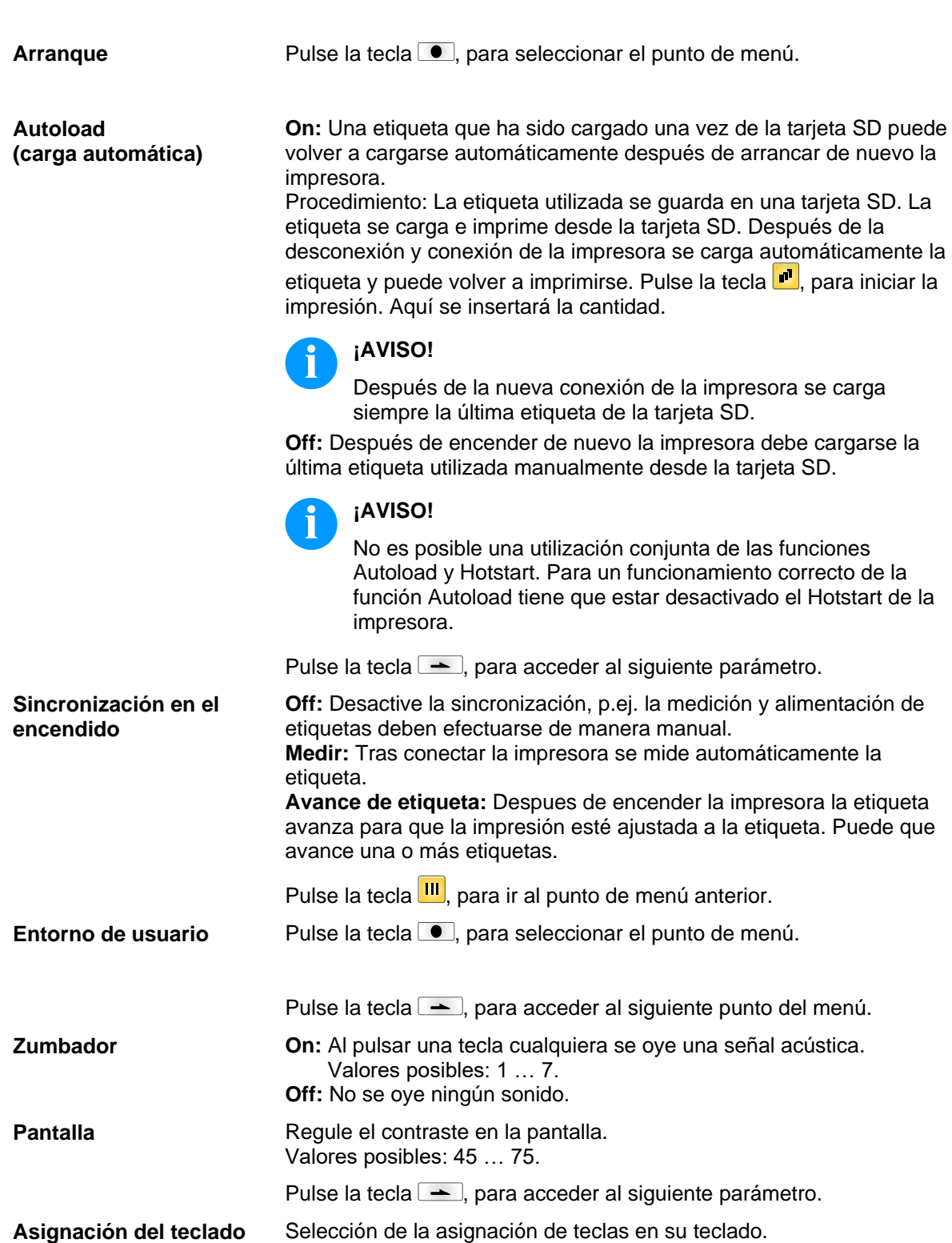

Por el momento, tiene la posibilidad de optar entre alemán, inglés,

francés, griego, español, sueco, US americano e ruso.

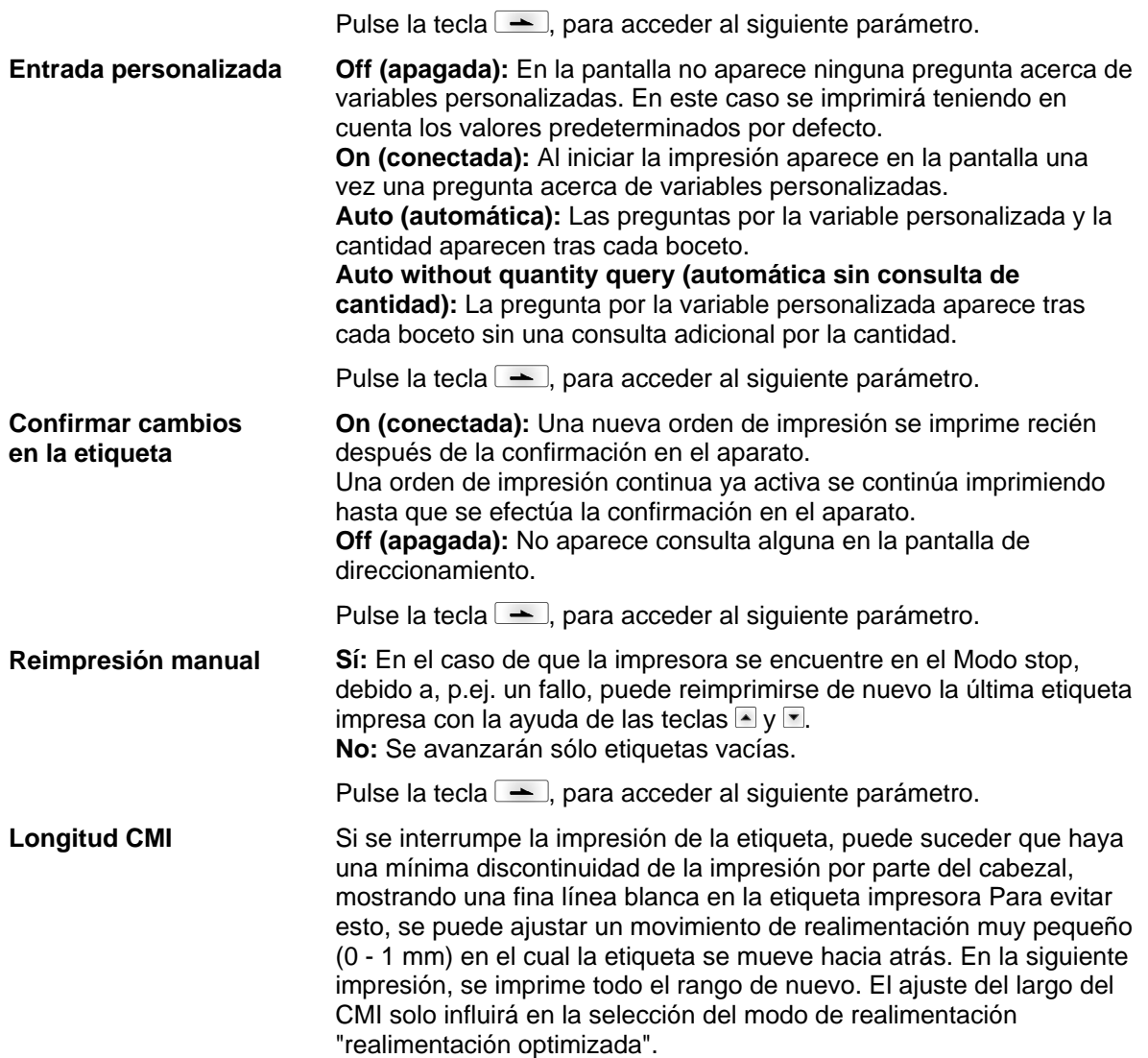

# **7.6 Red**

Tras conectar la impresora aparece el menú principal

Pulse la tecla  $\boxed{\text{F}}$ , para acceder al menú funciones.

Pulse la tecla **-** hasta avanzar al menú *Red*.

Pulse la tecla  $\textcolor{blue}{\bullet}$ , para seleccionar el menú.

Encontrarán más información sobre esta opción en un manual de instrucciones separado.

## **7.7 Contraseña**

Tras conectar la impresora aparece el menú principal

Pulse la tecla  $\mathsf{F}$ , para acceder al menú funciones.

Pulse la tecla hasta avanzar al menú *Contraseña*.

Pulse la tecla  $\blacksquare$ , para seleccionar el menú.

Con una contraseña se pueden bloquear diversas funciones para el usuario. Existen diversas aplicaciones para las que resulta útil insertar una protección de contraseña. Para obtener una protección por contraseña más flexible, las funciones de la impresora se dividen en varios gruops de funcionamiento.

La impresora puede ajustarse mejor a su orden ya que sólo se bloquean ciertas funciones.

## **Operación**

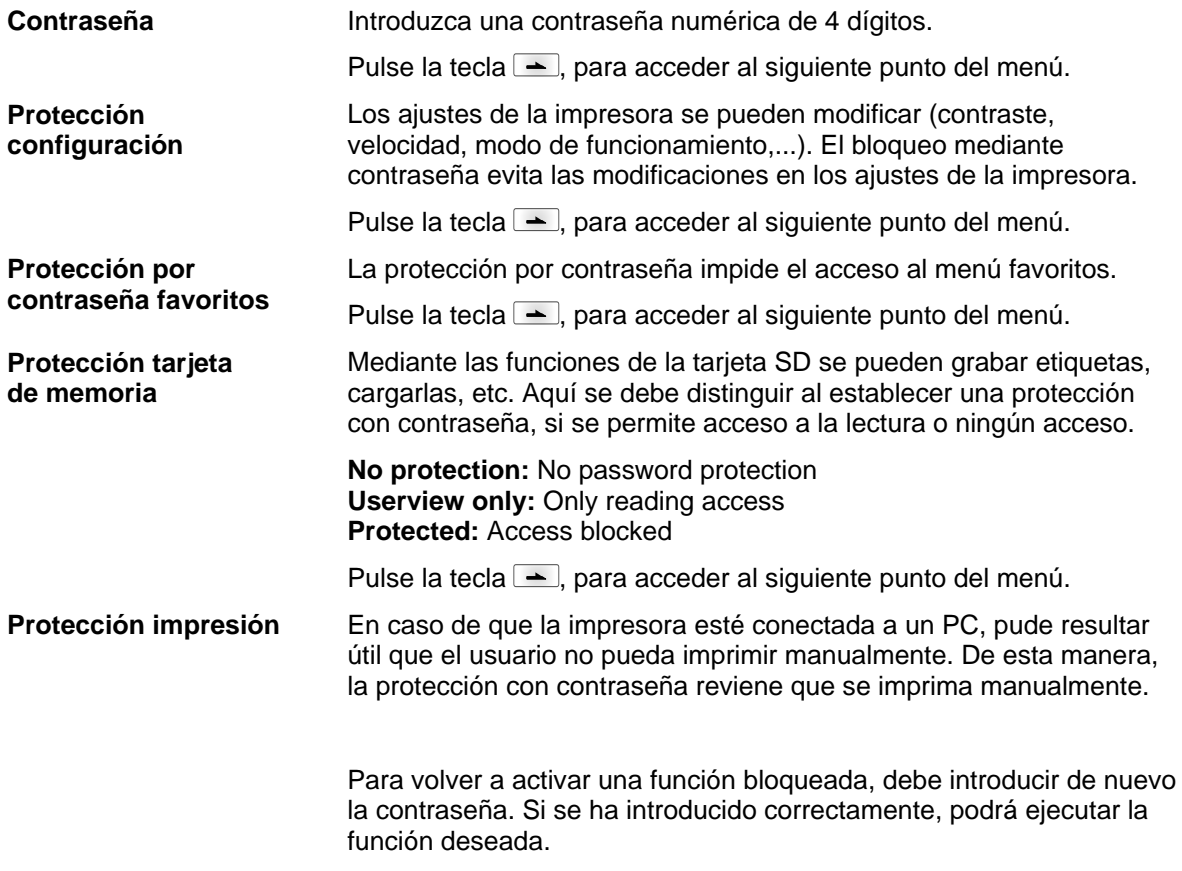

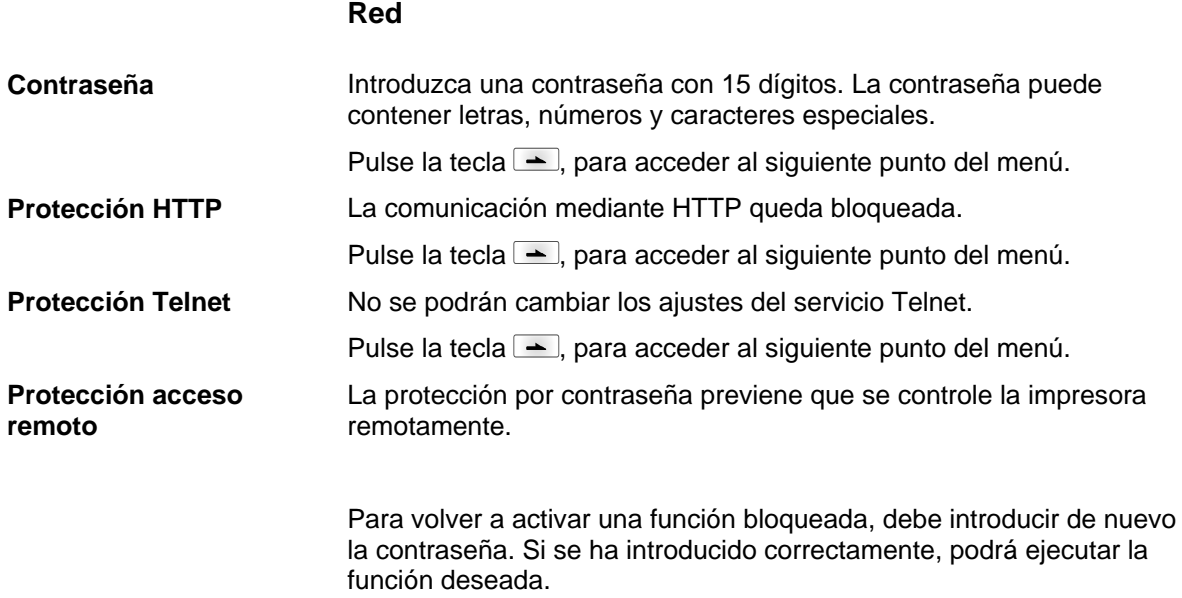

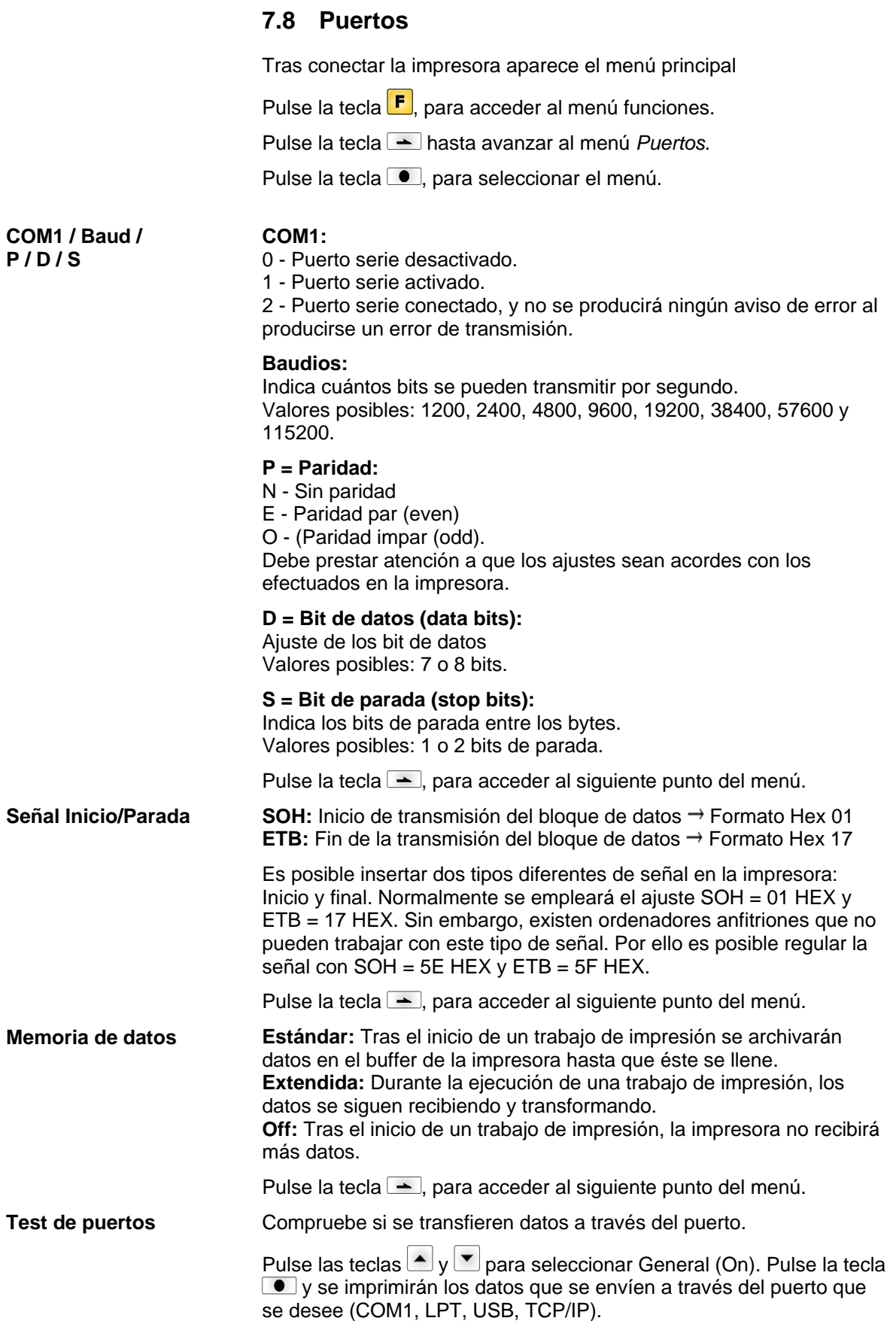

## **7.9 Emulación** Tras conectar la impresora aparece el menú principal Pulse la tecla  $\boxed{\text{F}}$ , para acceder al menú funciones. Pulse la tecla hasta avanzar al menú *Emulación*. Pulse la tecla  $\Box$ , para seleccionar el menú. **CVPL:** Carl Valentin Programming Language **ZPL:** Zebra® Programming Language La modificación entre el protocolo CVPL y el protocolo ZPL II<sup>®</sup> Pulse la tecla  $\bullet$  para confirmar la selección. La impresora realiza un arranque nuevo y las instrucciones ZPL  $II^{\circledcirc}$ son transformadas internamente por la impresora en instrucciones CVPL, y ejecutadas posteriormente por la impresora. Pulsar la tecla  $\blacktriangle$  en el menú protocolo, para llegar al próximo punto de menú. En caso de emulación ZPL II® activa hay que ajustar la resolución del cabezal de impresión del la impresora emulada, p. Ej. 11.8 Dot/mm (= 300 dpi). **¡AVISO!** Si la resolución del cabezal de impresión del la impresora Zebra® se diferencia de la resolución de la impresora Valentin, entonces el tamaño de los objetos no coincide exactamente (p. Ej. textos, graficas). Pulse la tecla  $\rightarrow$ , para acceder al siguiente punto del menú. El acceso a las unidades de disco Zebra® **B:** Tarjeta SD **E:** Flash disk **R:** RAM Disk (Unidad de disco estándar, sino se ha especificado) es desviado hacia la unidad de disco Valentín correspondiente **A:** Tarjeta SD **R:** RAM Disk **U:** no ocupado Esto puede ser necesario p. Ej. cuando la capacidad disponible en el RAM Disk (actualmente. 512 KByte) resulta insuficiente, o cuando se descargan Bitmap Fonts hacia la impresora para su almacenaje permanente. **¡AVISO!** Debido a que los Fonts internos de la impresora contenidos en la impresora Zebra® no existen en la impresora Valentin, pueden aparecer leves diferencias en el aspecto de la escritura. Pulse la tecla  $\blacktriangle$ , para acceder al siguiente punto del menú. Los comandos de procesamiento del PJL (Lenguaje de Trabajo de Impresión de Hewlett Packard®) pueden activarse o desactivares. Puede hacer un requerimiento para conocer la información del estado del trabajo de impresión. **Protocolo Resolución de cabezal de impresión Asignación platina PJL (ITI - Idioma de trabajo de impresión)**

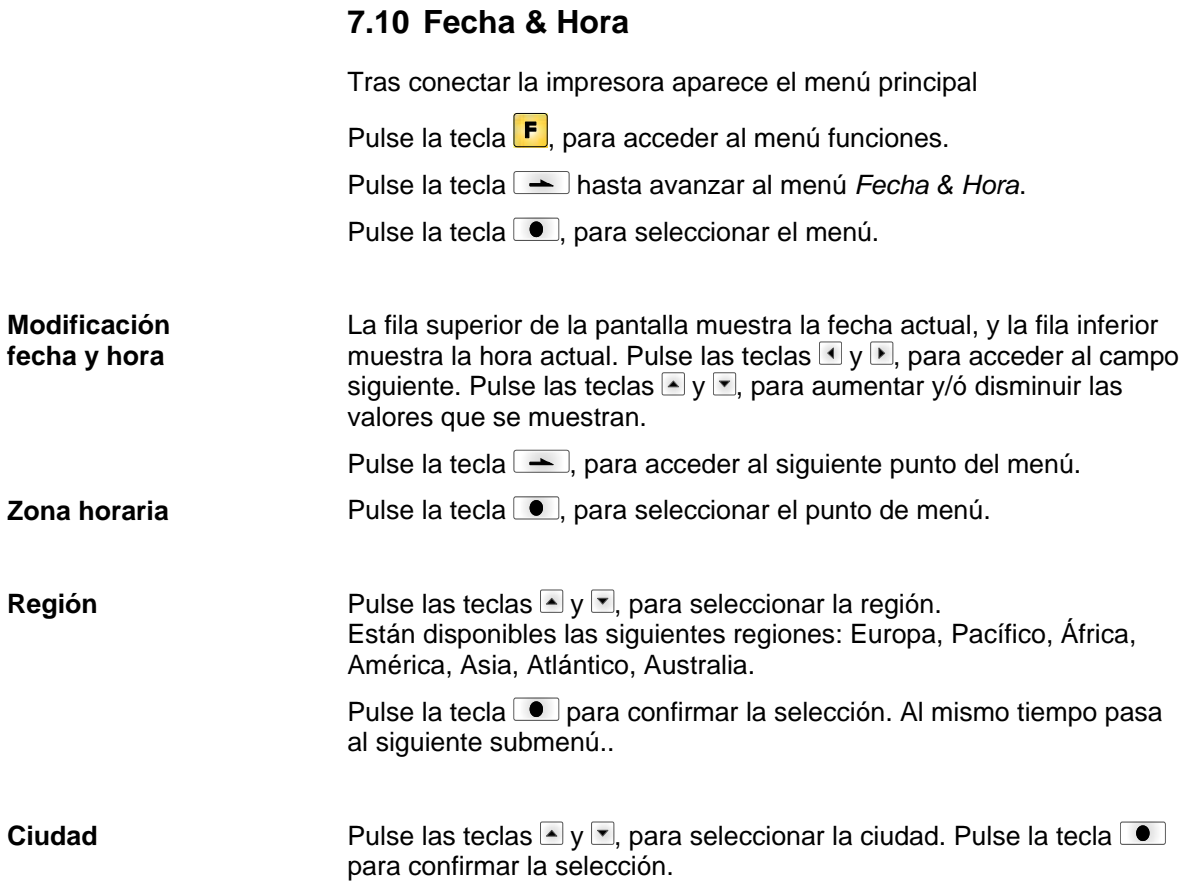

# **7.11 Asistencia técnica**

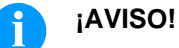

Al objeto de que el distribuidor o en su caso el fabricante de la impresora puedan prestarle el servicio de asistencia técnica con rapidez, la impresora cuenta con un menú de asistencia técnica. La información precisa para prestar dicha asistencia, como p.ej., los parámetros seleccionados, puede leerse directamente en el aparato. Más información, como el firmware se muestran en el *Menú Principal*.

Tras conectar la impresora aparece el menú principal Pulse la tecla **F**, para acceder al menú funciones. Pulse la tecla hasta avanzar al menú *Asistencia técnica*. Pulse la tecla  $\bullet$ , para seleccionar el menú. Muestra los parámetros de la etiqueta en voltios. **A:** Indicación del valor mínimo. **B:** Indicación del valor máximo. **C:** Indicación del valor del umbral de conmutación. Este valor se determina durante la medición y puede ser modificado. Pulse la tecla  $\rightarrow$ , para acceder al siguiente punto del menú. Ajuste del nivel de la fotocélula. En el caso de que surgieran problemas en el posicionamiento o en la medición de las etiquetas, se puede regular el nivel de la fotocélula de etiquetas manualmente. Preste atención al hacerlo a que esté regulado el mayor intervalo posible (sobre las etiquetas >3 V, sobre la ranura <1 V). Pulse la tecla  $\rightarrow$ , para acceder al siguiente punto del menú. **DLS:** Indica el nivel de flujo de luz en la fotocélula en voltios. **RLS:** Indica el nivel de reflexión de la fotocélula en voltios. **SLS:** Indica el nivel de flujo de luz en la fotocélula dispensado en voltios. **TR:** Indica el estatus de la fotocélula de cinta de transferencia (0 ó 1). **H:** Indica el valor del cabezal de impresión en la posición 0 ó 1. 0 = Cabezal de impresión abajo 1 = Cabezal de impresión arriba Pulse la tecla  $\blacktriangle$ , para acceder al siguiente punto del menú. **D:** Muestra el recorrido en metros efectuado hasta ahora por el cabezal de impresión. **G:** Muestra el recorrido en metros realizado por el aparato. Pulse la tecla  $\rightarrow$ , para acceder al siguiente punto del menú. Para obtener una impresión de calidad, al cambiar el cabezal de impresión debe instalarse el valor en ohmios indicado en el cabezal. **Parámetros de etiqueta Ajustes de la fotocélula Parámetros de la fotocélula Contador papel Resistencia del cabezal**

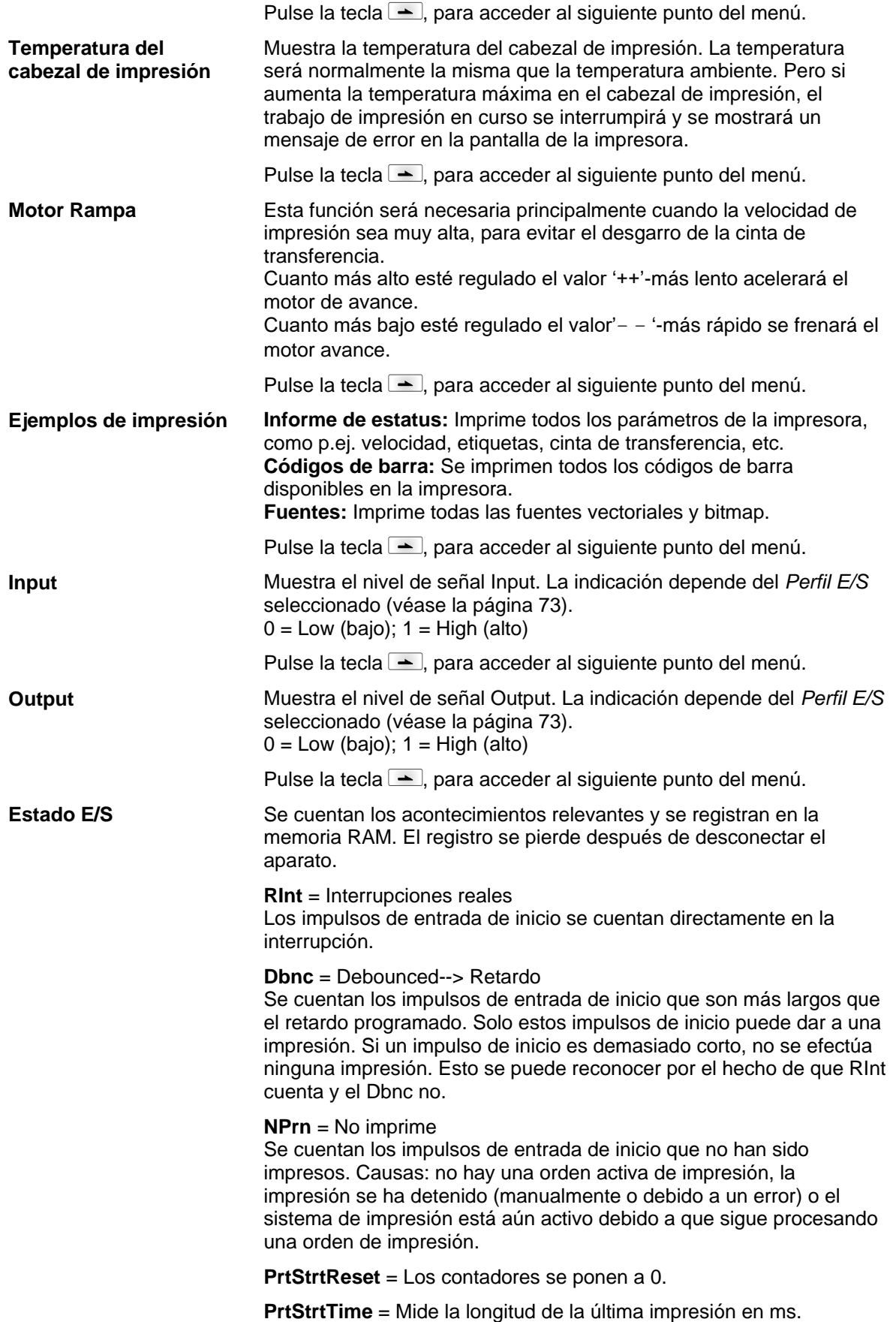

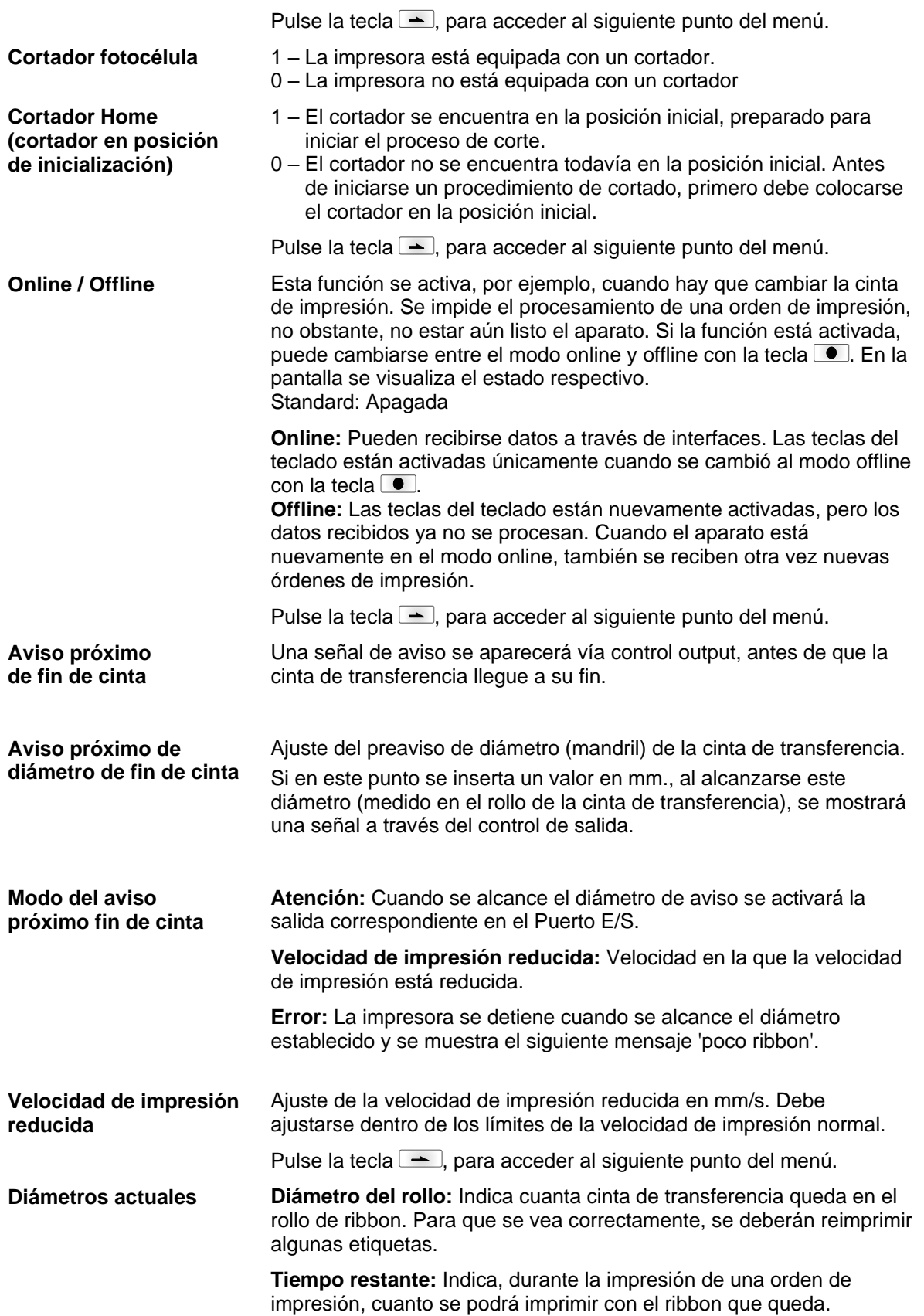

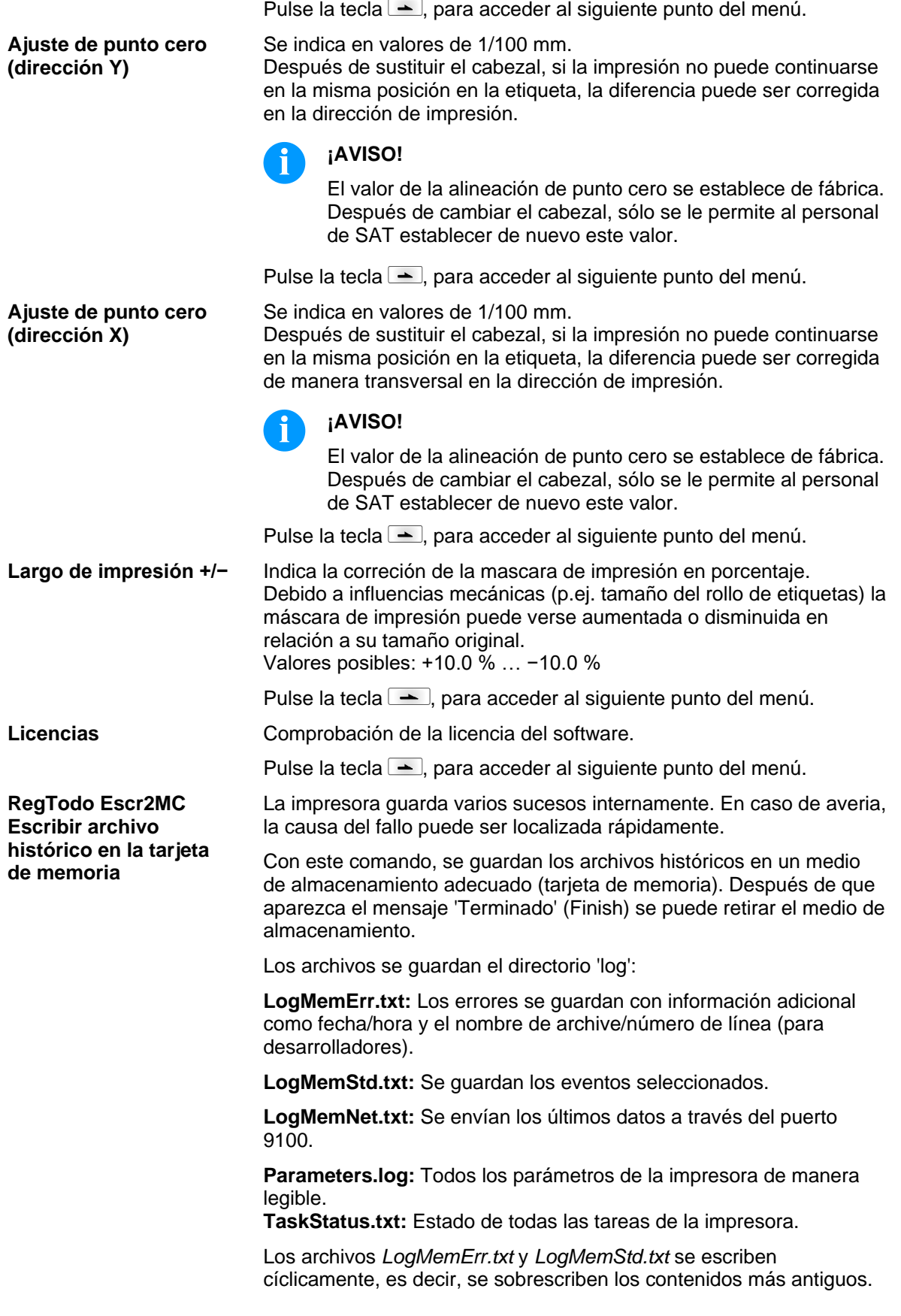

# **7.12 Menú principal**

Encienda la impresora y la pantalla mostrará el menú principal. El menú principal muestra información tal como tipo de impresora, fecha y hora, número de la versión del firmware y el tipo de FPGA.

Esta información se muestra durante un breve período de tiempo, luego vuelve a la primera información.

Pulse la tecla  $\bullet$  para mostrar la información siguiente en la pantalla.

# **8 Opciones**

# **8.1 Cortador**

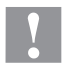

## **¡PRECAUCIÓN!**

Existe peligro de lesiones en las cuchillas del cortador.

- $\implies$  El montaje/desmontaje del cortador debe realizarse únicamente estando la impresora desconectada.
- $\implies$  Opere el cortador solamente cuando esté montado en la impresora.
- No corte materiales que exceden las especificaciones de ancho y espesor.
- $\implies$  Durante el funcionamiento no introduzca las manos en la zona de las cuchillas en movimiento.

Tras conectar la impresora aparece el menú principal

Pulse la tecla  $\boxed{\text{F}}$ , para acceder al menú funciones.

Pulse la tecla **-** hasta avanzar al menú *Cortador*.

Pulse la tecla  $\bullet$ , para seleccionar el menú.

# **¡AVISO!**

El menú cortador sólo se mostrará cuando al conectar la impresora esta reconozca la opción *Cortador* con la fotocélula del cortador.

En la fila superior de la pantalla se puede seleccionar el modo de corte deseado. En la fila inferior, regular el offset del cortador (aprox. 20 mm). Pulse la tecla  $\blacktriangle$ , para acceder cada vez al modo de

funcionamiento siguiente.

**Modos del cortador**

## **Off:**

El trabajo se efectuará sin corte alguno.

### **Sin retroceso:**

En este tipo de funcionamiento se efectúa un corte tras cada etiqueta. La selección de este modo de funcionamiento sólo tiene sentido si en la parte superior de las etiquetas no existe ningún dato a imprimir. **Con retroceso:**

En este modo se efectuará asimismo un corte tras cada etiqueta. **Intervalo con corte final:**

En este tipo de funcionamiento se efectuará un corte tras un número de etiquetas establecido al inicio de la impresión, además de un corte al final del trabajo de impresión.

## **Intervalo sin corte final:**

En este modo se efectuará un corte tras un número de etiquetas determinado al iniciarse el procedimiento de impresión. Sin embargo, aquí no se efectuará corte alguno al final del trabajo, salvo que el final del intervalo coincida con el final del trabajo de impresión.

## **Corte final:**

En este tipo de funcionamiento sólo se efectuará un corte al final del trabajo de impresión.

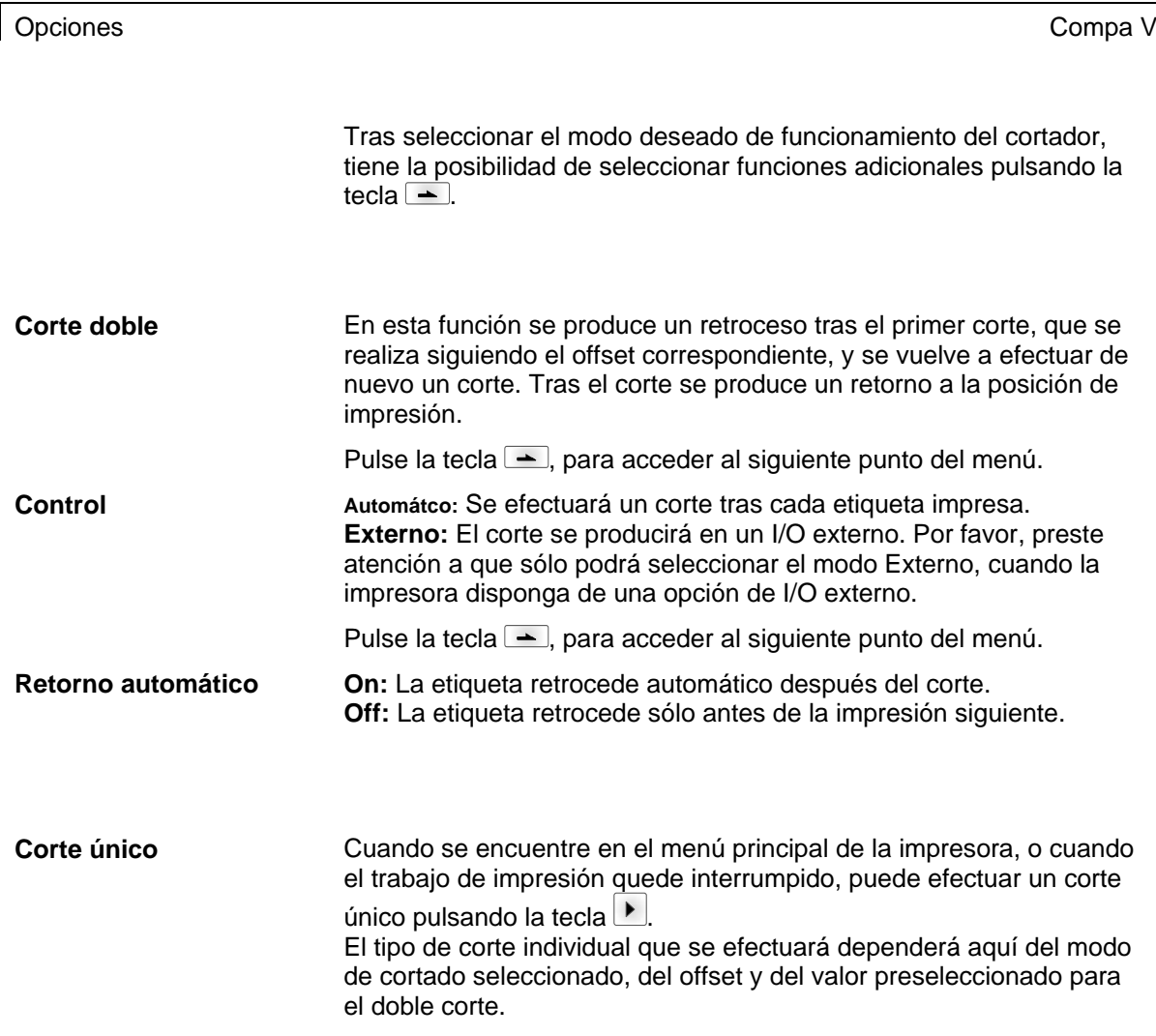

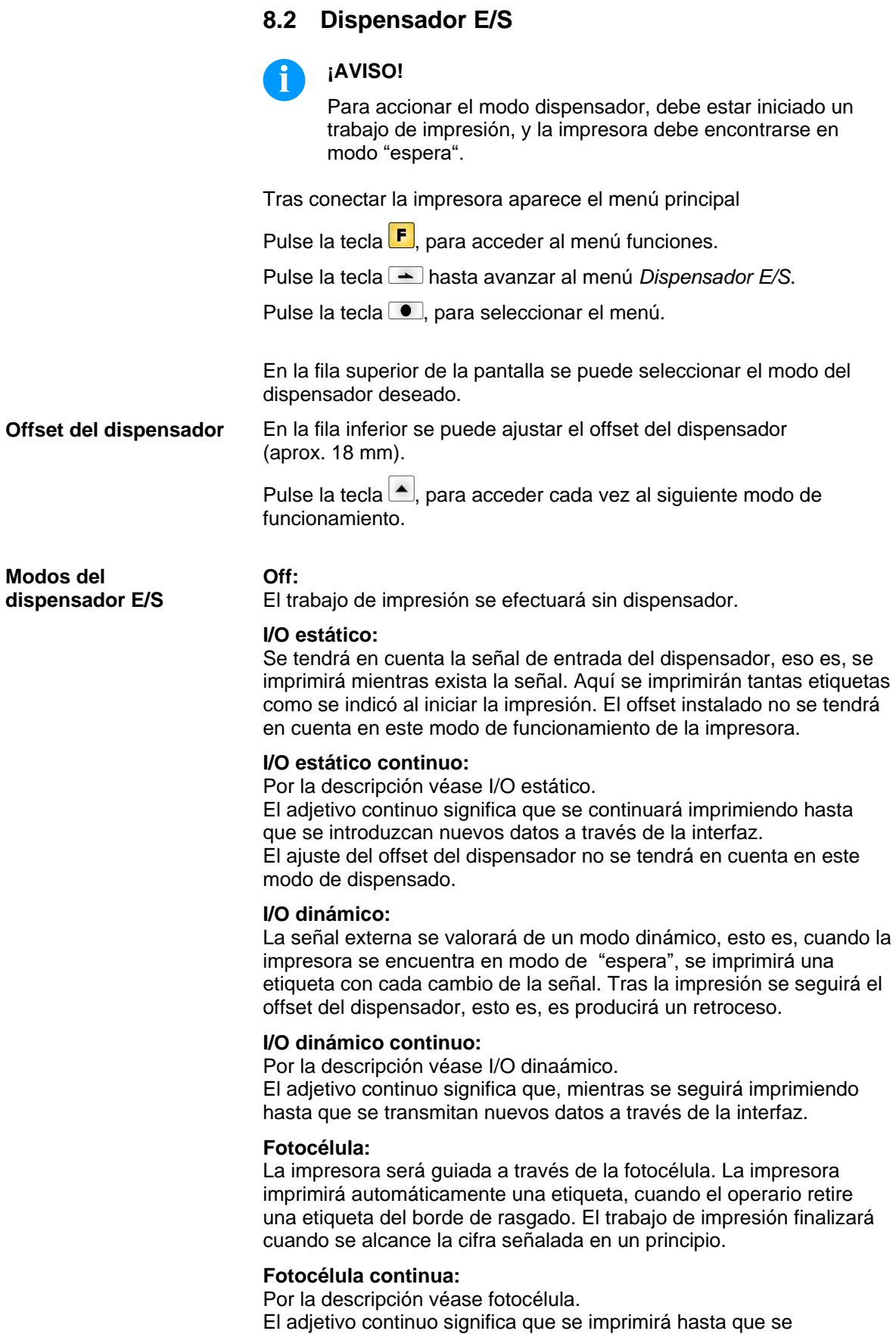

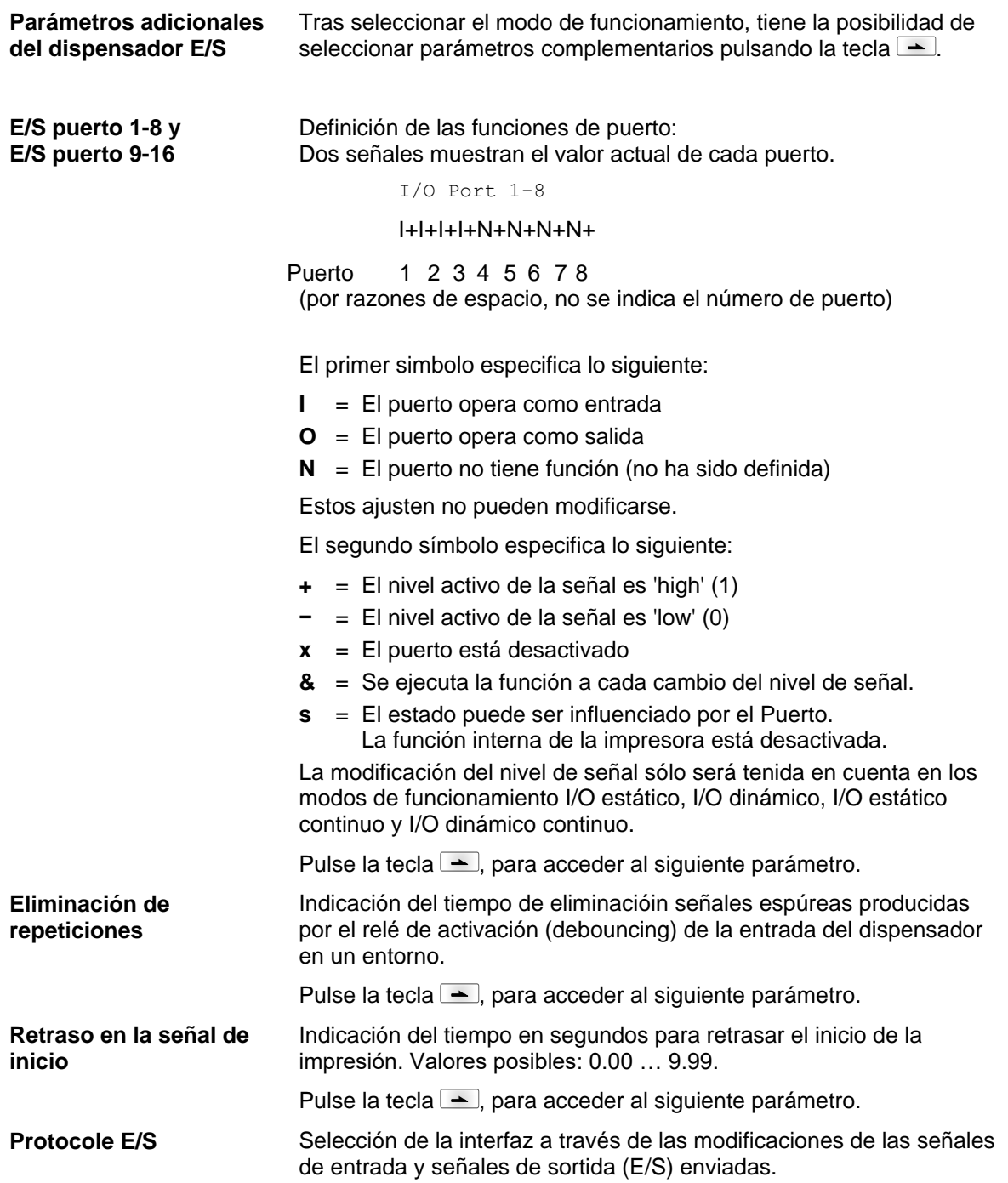
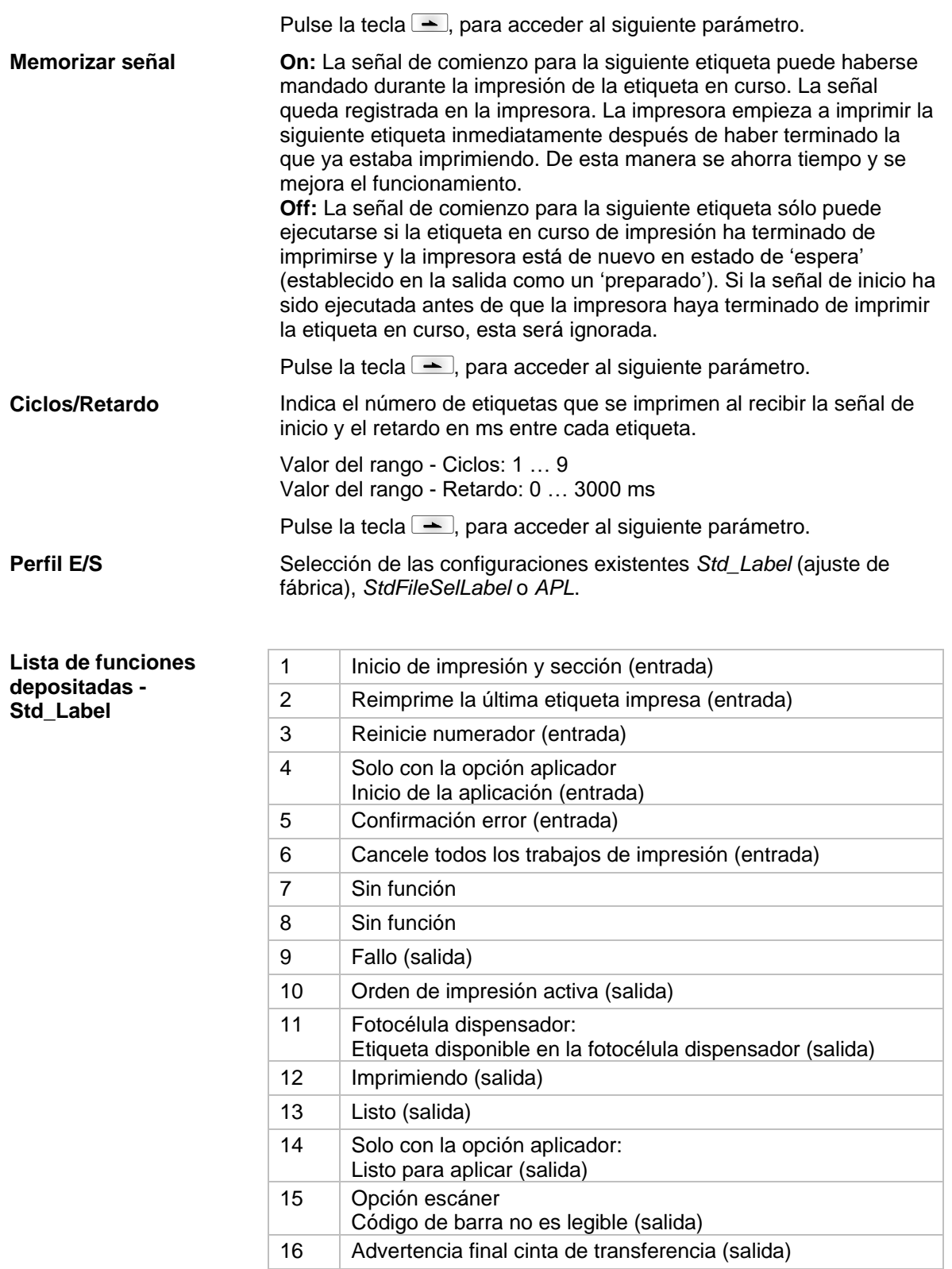

#### **Lista de funciones depositadas - StdFileSelLabel**

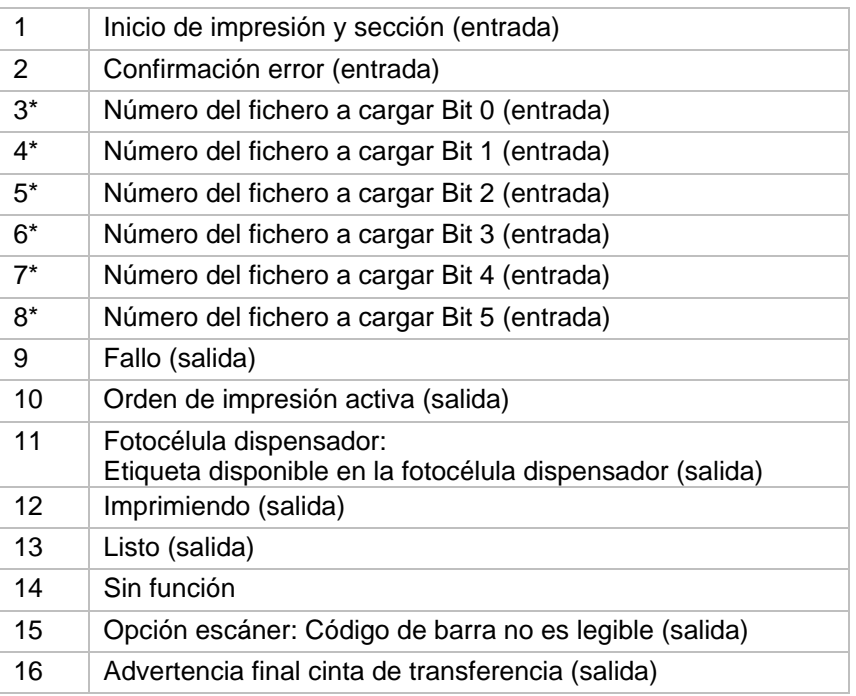

\* Los archivos deben estar guardados en la tarjeta SD en el directorio del usuario (véase capítulo [7.4,](#page-52-0) página [53\)](#page-52-0).

Los archivos deben comenzar con 1 o 2 cifras (1\_Etiqueta.prn, 02\_Etiqueta.prn).

Los archivos pueden estar guardados con una extensión de archivo.

En los estados de impresora 'disponible, 'en espera' o 'parada' se puede cargar un archivo nuevo. El pedido de impresión se inicia tras la carga y el pedido de impresión ya existente se borra.

La señal de entrada 000000 no carga un archivo y no borra ningún pedido de impresión ya existente.

#### **Lista de funciones depositadas - APL**

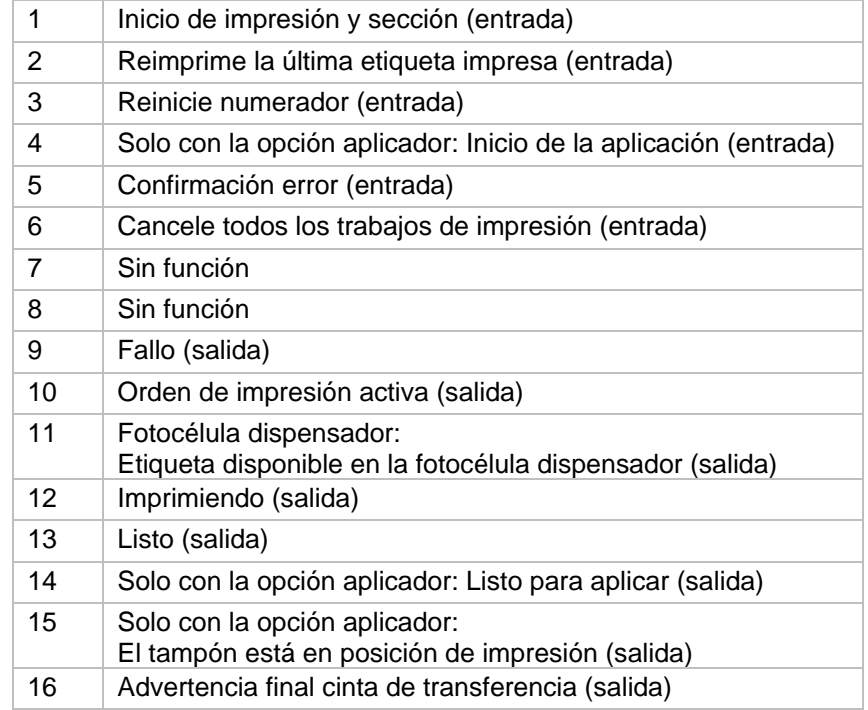

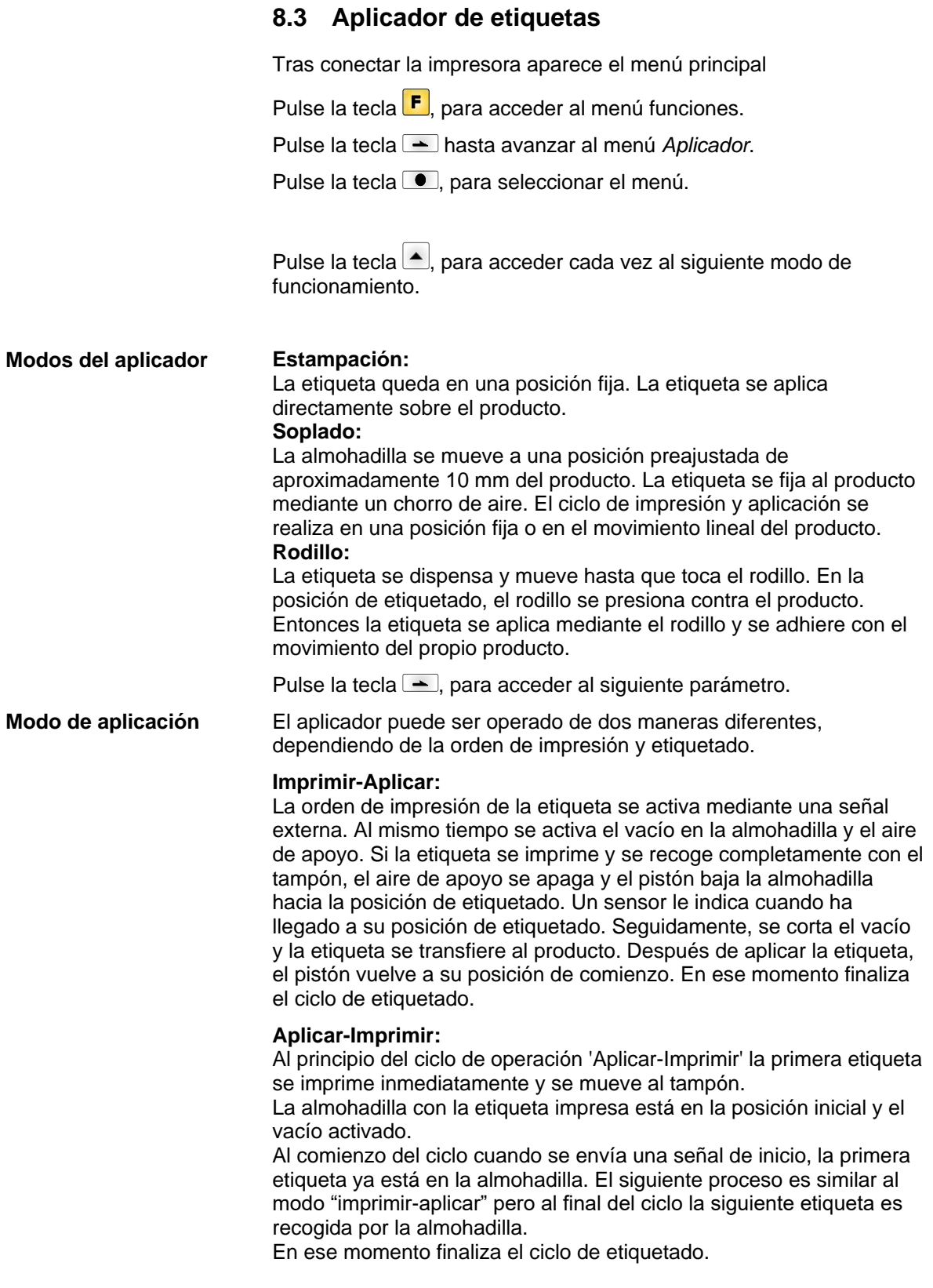

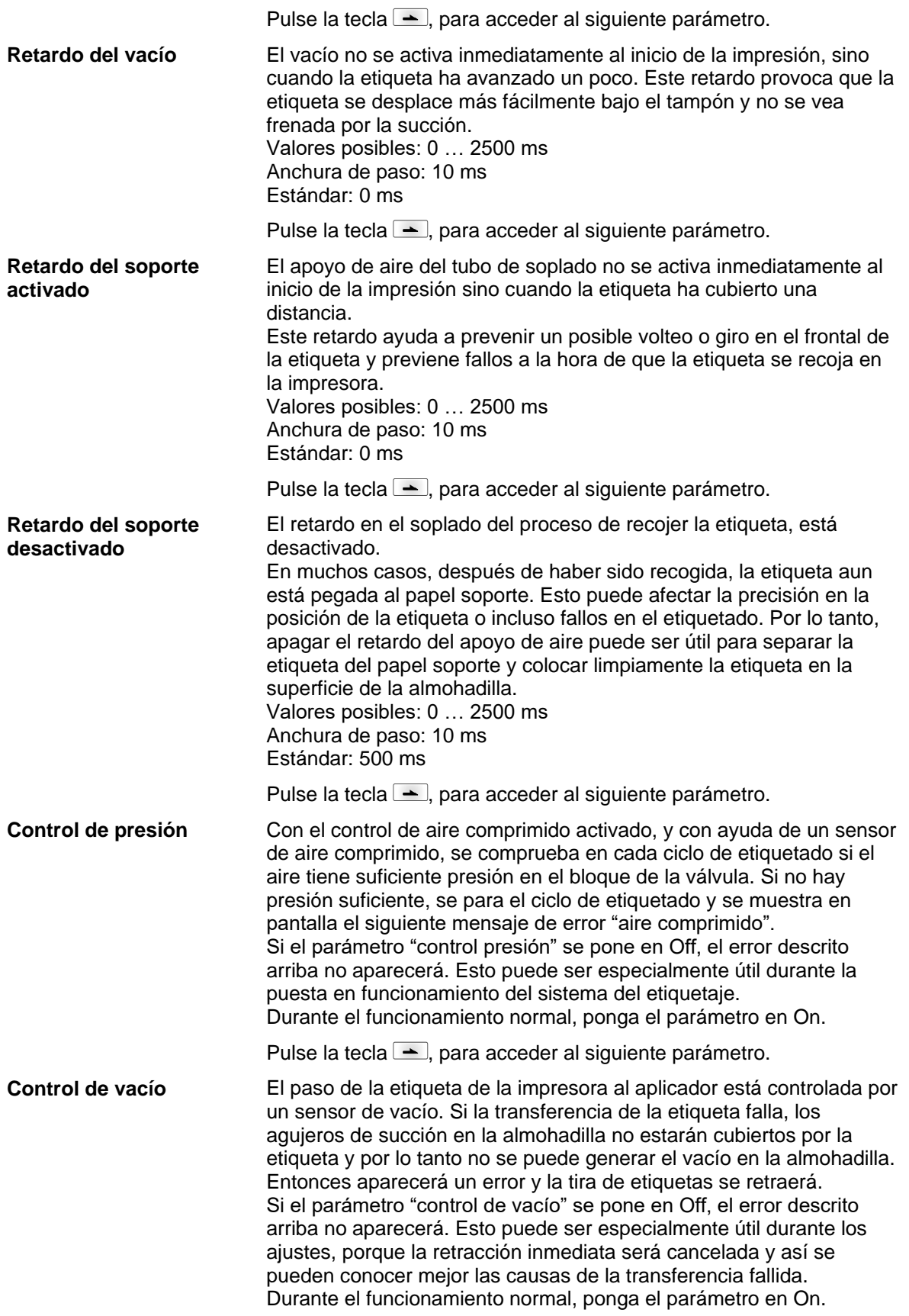

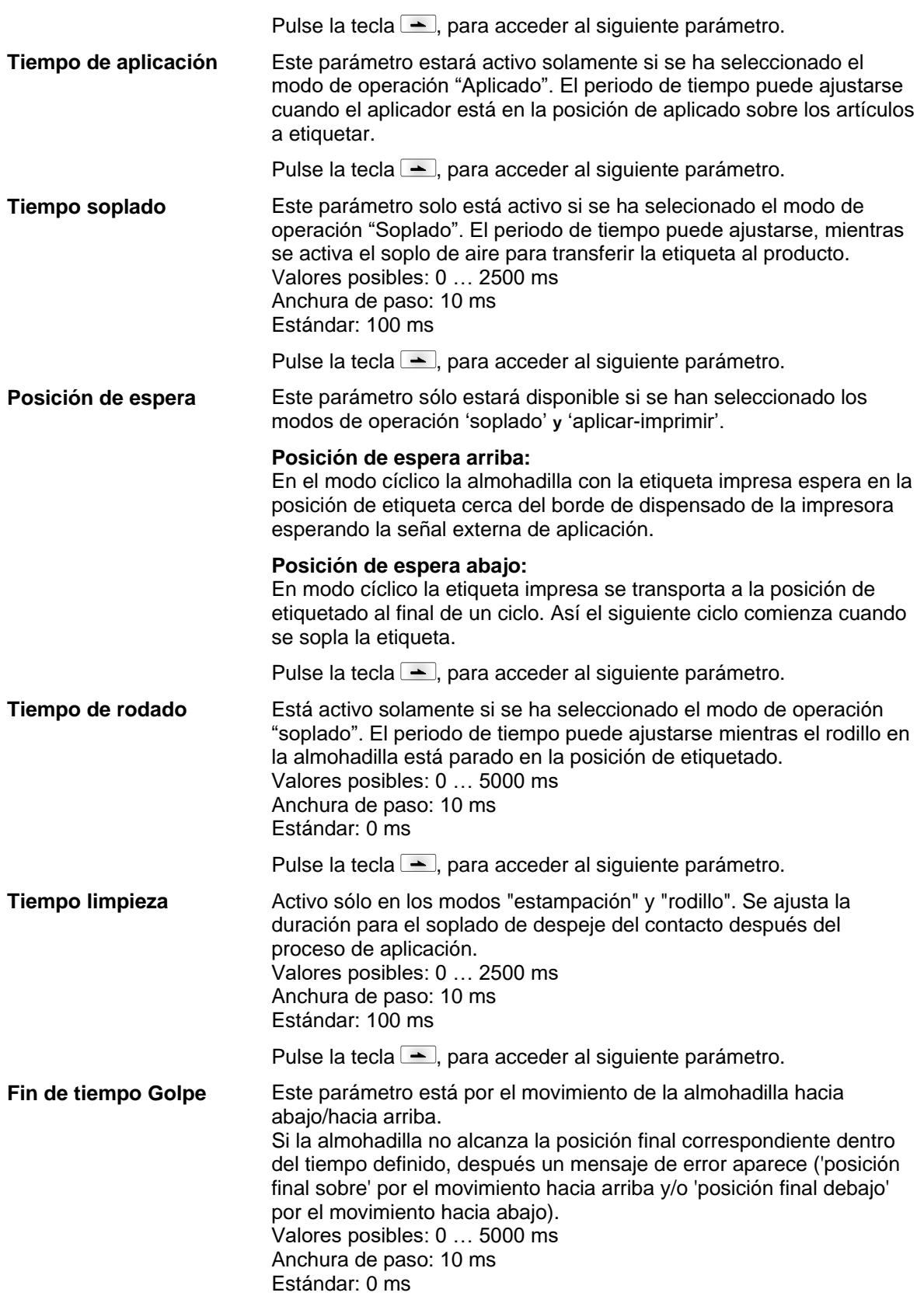

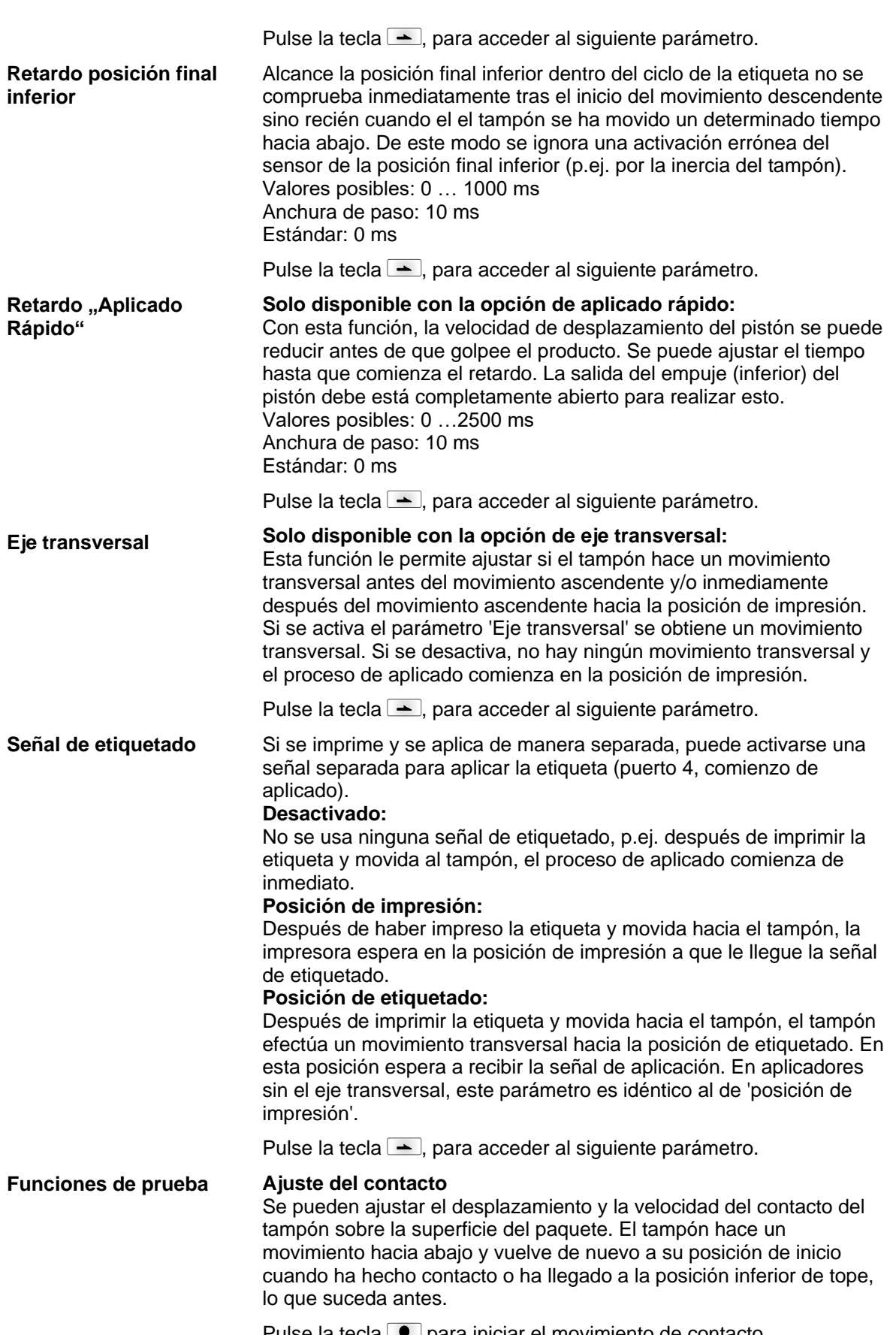

Pulse la tecla **para iniciar el movimiento de contacto**.

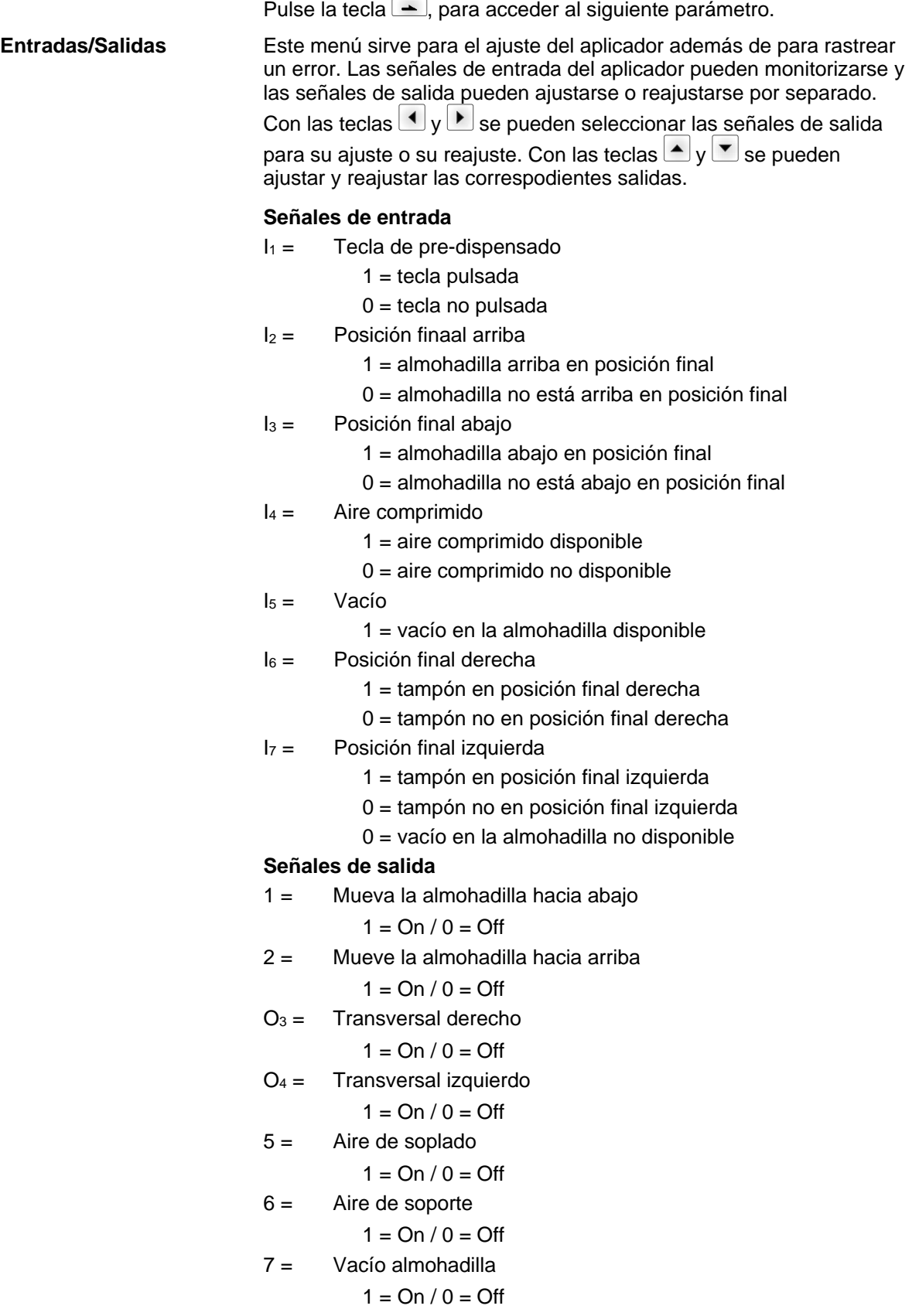

**Opciones** Company Company Company Company Company Company Company Company Company Company Company Company Company

# **9 Tarjeta SD / Memoria USB**

### **9.1 Información General**

En la parte posterior de la impresora de etiquetas hay una ranura para la tarjeta SD y un puerto USB dónde se puede conectar una memoria USB.

El menú de almacenamiento masivo (menú de la memoria) permite el acceso a las tarjetas SD o memorias USB que se hayan conectado a la impresora. Entre las opciones del menú se encuentran las de cargar y guardar etiquetas, borrar archivos o directorios, copiar archivos o directorios o formatear.

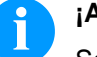

### **¡AVISO!**

Se recomienda que se haga una copia de seguridad de los datos más importantes, por si se diera el caso de un error de funcionamiento de la memoria. Puede emplearse para ello cualquier lector de tarjeta SD para PC.

### **9.2 Estructura de la pantalla**

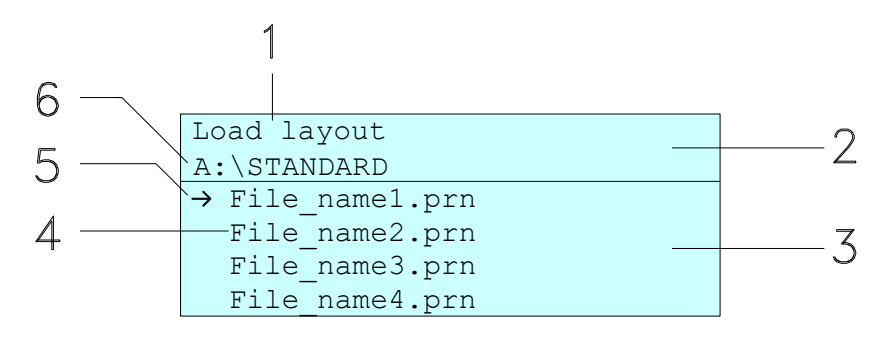

- 1 = Función activa
- 2 = Cabecera de dos líneas
- 3 = Selección de archivos
- 4 = Nombres de archivos/directorios
- 5 = Archivo seleccionado (cursor)

6 = Ruta (Unidad :\directorio)

La cabecera de dos líneas (2) contiene el nombre de la función activa (1) y la ruta (6).

La selección de archivos de cuatro líneas indica la lista de archivos/directorios. La primera entrada (marcada con una flecha) es la seleccionada. Todas las acciones se refieren a este archivo/directorio.

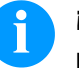

### **¡AVISO!**

Están disponibles tres unidades.

A:\ indica la tarieta SD

(sólo se puede poner una memoria).

- U:\ indica la memoria USB.
- R:\ indica la RAM (Emulación ZPL).

# **9.3 Navegación**

El menú de funciones se opera con las teclas que hay en la unidad de control o mediante un teclado externo USB.

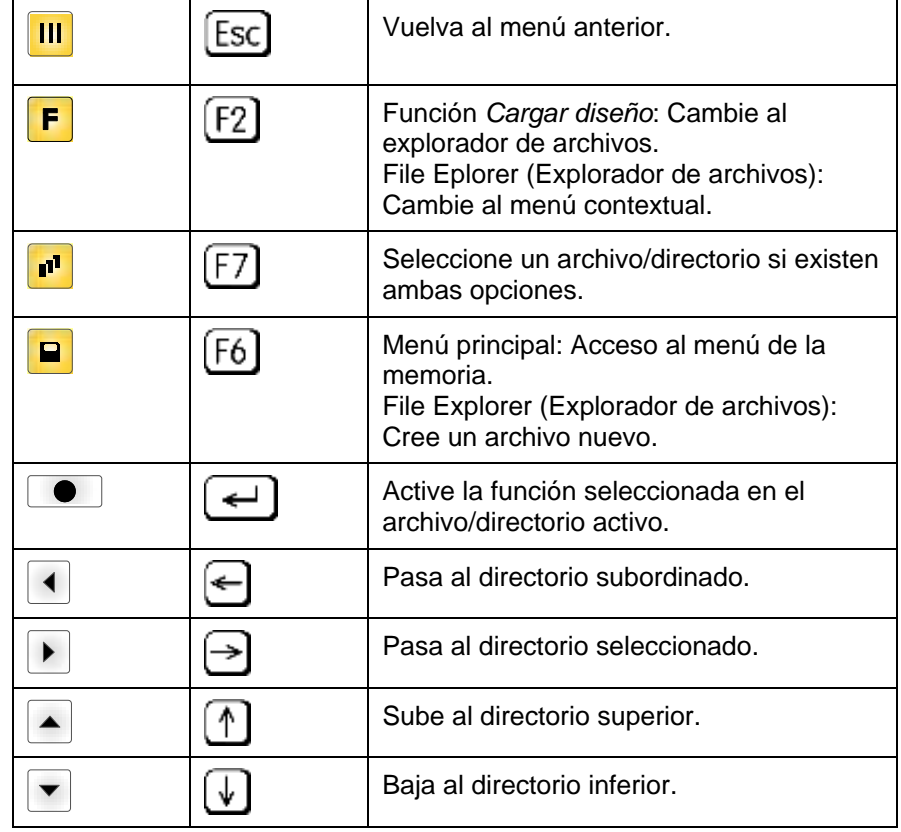

**9.4 Directorio definido por el usuario**

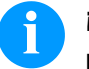

### **¡AVISO!**

Define el directorio del usuario:

• antes de usar y/o navegar por el menú de la memoria. si el formateo de la tarjeta SD se ha hecho en un PC y por tanto el directorio STANDARD no se ha creado automaticamente.

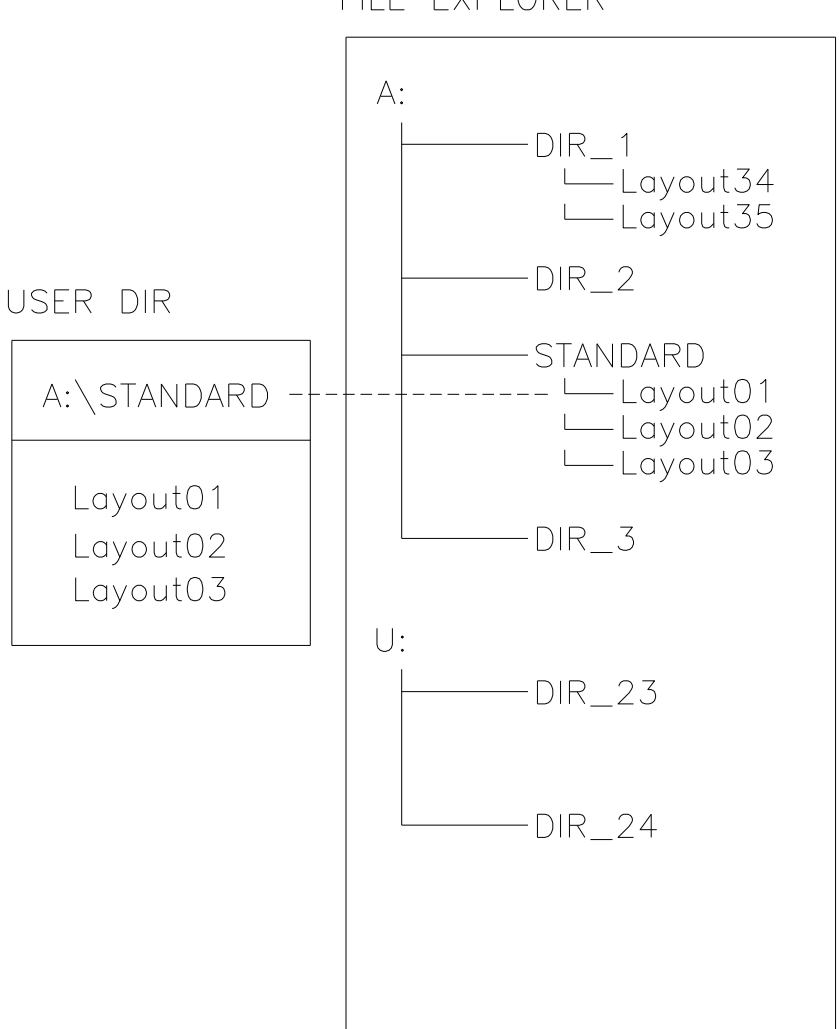

FILE EXPLORER

El directorio del usuario es el directorio raíz en el cual el usuario graba los archivos usados frecuentemente. El uso de los directorios de usuario permite el acceso rápido y directo a los archivos guardados en ese directorio. La definición de un directorio de usuario ahorra una larga búsqueda del archivo a ser impreso.

Pulse la tecla **P** para acceder al menú de la memoria.

Pulse la tecla  $\mathsf F$  para acceder al explorador de archivos.

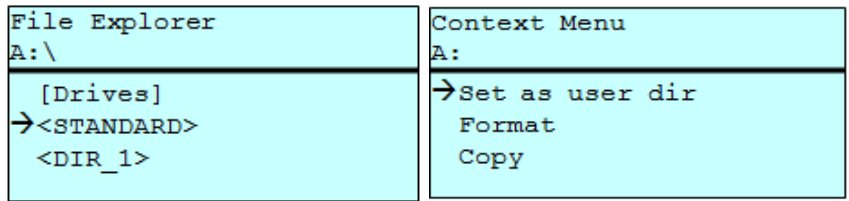

Pulse las teclas  $\Box$ ,  $\nabla$ ,  $\Box$ ,  $\nabla$  para seleccionar el directorio.

Pulse la tecla  $\mathsf F$  para ver todas las funciones disponibles.

Seleccione la función *Directorio de usuario* y pulse la tecla **como para** confirmar la selección.

Pulse la tecla **III** para que la impresora vuelva al menú principal.

Cuando vuelva a iniciar el menú de la memoria se mostrará el directorio seleccionado como directorio de usuario.

### **9.5 Cargar diseño**

Carga una etiqueta del directorio definido por el usuario. Esta función permite un rápido acceso a la etiqueta deseada porque se muestran solo las etiquetas y se ocultan los directorios.

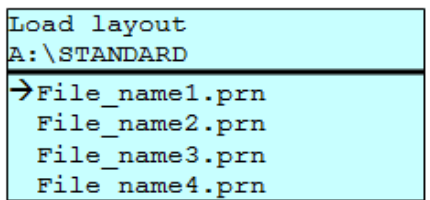

Pulse la tecla **P** para acceder al menú de la memoria.

Pulse las teclas  $\Box$ ,  $\Box$ ,  $\Box$ ,  $\Box$  para seleccionar el layout que van a imprimirse.

Pulse la tecla  $\bullet$  para confirmar la selección.

La impresora muestra automáticamente la ventana para elegir el número de copias que se desean imprimir.

Seleccione el número de copias que van a imprimirse.

Pulse la tecla  $\bullet$  para comenzar la impresión.

## **¡AVISO!**

El directorio NO PUEDE cambiarse aquí. Un cambio en el directorio DEBE hacerse en el explorador de archivos con la función *Cambiar directorio*.

### **9.6 Explorador de Archivos**

El Explorador de Archivos es el gestor de archivos del sistema de impresión. El Explorador de Archivos proporciona las funciones principales para que el usuario acceda al menú de la memoria.

En el directorio de usuario, pulse la tecla F para acceder al Explorador de Archivos.

Están disponibles las siguientes opciones:

- Cambiar directorio y/o unidad
- Cargar diseño
- Memorizar étiqueta y/o configuración
- Borrar archivo(s)
- Formatear la tarjeta SD
- Copiar archivo(s)

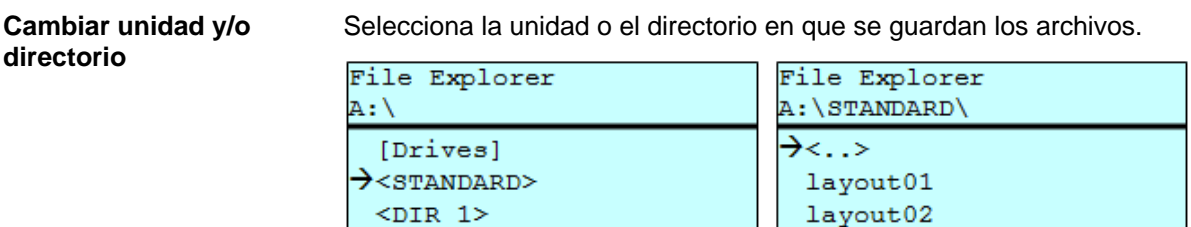

Pulse la tecla **P** para acceder al menú de la memoria.

Pulse la tecla  $\blacksquare$  para acceder al explorador de archivos.

Pulse las teclas  $\Box$ ,  $\Box$ ,  $\Box$ ,  $\Box$  para seleccionar el directorio.

Pulse la tecla **e** para confirmar la selección.

Se muestra el directorio seleccionado.

#### **Cargar archivo**

Carga un archivo. Este puede ser una configuración, una etiqueta guardada anteriormente, etc.

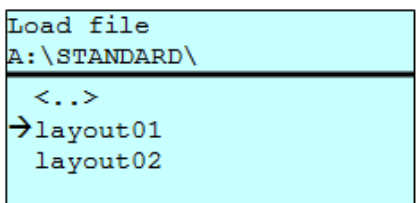

Pulse la tecla **P** para acceder al menú de la memoria.

Pulse la tecla **F** para acceder al explorador de archivos.

Pulse las teclas  $\blacktriangle y \blacktriangledown$  para seleccionar el archivo.

Pulse la tecla  $\bullet$  para cargar el archivo seleccionado.

Si el archivo seleccionado es una etiqueta, entonces puede introducir inmediatamente el número de copias a imprimir.

#### Guarda la etiqueta en memoria bajo el nombre seleccionado. **Memorizar étiqueta**

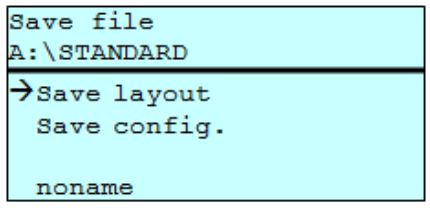

Pulse la tecla **p** para acceder al menú de la memoria.

Pulse la tecla  $\mathsf F$  para acceder al explorador de archivos

Pulse la tecla para cambiar al menú *Memorizar fichero*.

Seleccione la función *Memorizar diseño* y confirme la selección con la tecla  $\bullet$ .

Si está conectado un teclado USB puede asignarse un nuevo nombre de archivo para *Sin nombre.*

#### **Memorizar configuración**

Guarda la configuración completa y actual de la impresora bajo el nombre seleccionado.

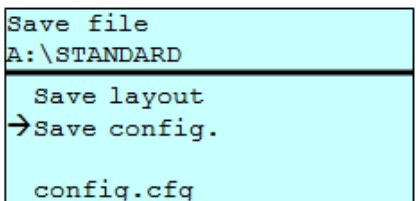

Pulse la tecla **P** para acceder al menú de la memoria.

Pulse la tecla **F** para acceder al explorador de archivos.

Pulse la tecla para cambiar al menú *Memorizar fichero*.

Seleccione la función *Memorizar configuración* y confirme la selección con la tecla  $\Box$ .

Si está conectado un teclado USB puede asignarse un nuevo nombre de archivo para *config.cfg.*

Borra uno o más archivos y/o directorios de manera irrevocable. Con el borrado de un directorio, todos los archivos y subdirectorios contenidos en el mismo también serán eliminados. **Borrar archivo(s)**

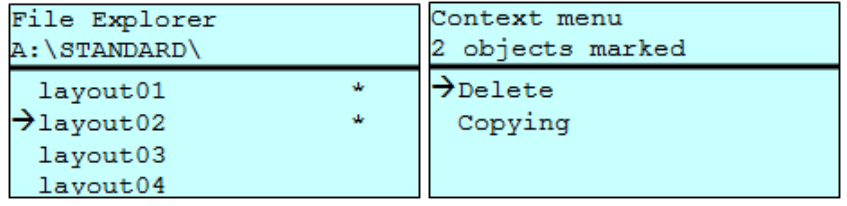

Pulse la tecla **P** para acceder al menú de la memoria.

Pulse la tecla  $\mathsf F$  para acceder al explorador de archivos.

Pulse las teclas  $\blacktriangle$  y  $\blacktriangledown$  para seleccionar el archivo.

Pulse la tecla **n**a para marcar los archivos que vaya a borrar. Las entradas seleccionadas se marcarán con un \*. Repita este procedimiento hasta que todos los archivos y/o directorios que se deseen borrar estén seleccionados.

Pulse la tecla **F** para acceder al menú contextual.

Seleccione la función *Borrar* y confirme la selección con la tecla <sup>.</sup>.

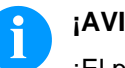

**¡AVISO!**

¡El proceso de borrado es irreversible!

### **Formateado**

Formatea irrevocablemente la tarjeta de memoria.

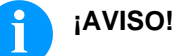

¡Las memorias USB no pueden formatearse en el módulo!

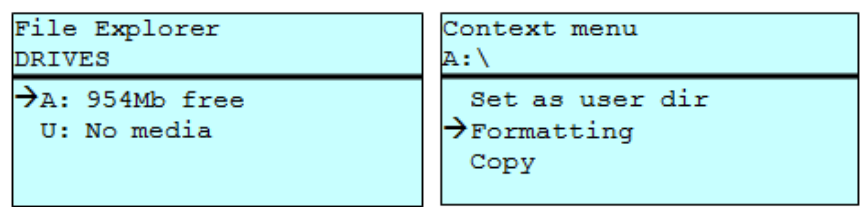

Pulse la tecla **P** para acceder al menú de la memoria.

Pulse la tecla **F** para acceder al explorador de archivos.

Seleccione la unidad que va a formatear con las teclas del cursor.

Pulse la tecla **F** para acceder al menú contextual.

Seleccione la función *Formateado* y confirme la selección con la tecla  $\bullet$  .

#### **Copiar**

Crea un duplicado del archivo original y/o del directorio original para hacer cambios independientemente del original.

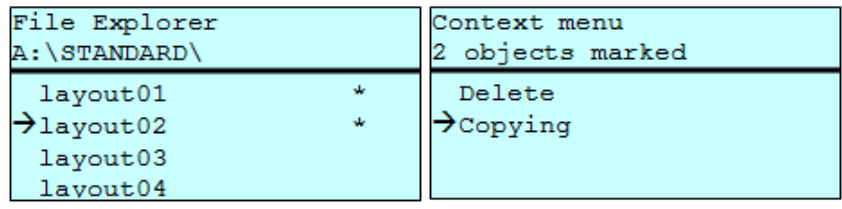

Pulse la tecla **P** para acceder al menú de la memoria.

Pulse la tecla  $\mathsf F$  para acceder al explorador de archivos.

Pulse las teclas  $\blacktriangle y \blacktriangledown$  para seleccionar el archivo.

Pulse la tecla **n** para marcar los archivos que vaya a copiar. Las entradas seleccionadas se marcarán con un \*. Repita este procedimiento hasta que todos los archivos y/o directorios que se deseen copiar estén seleccionados.

Pulse la tecla **F** para acceder al menú contextual.

Seleccione la función *Copiar* y confirme la selección con la tecla <sup>.</sup>.

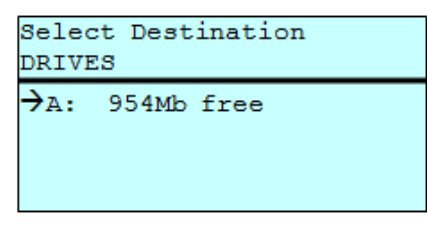

Seleccione el directorio dónde vayan a copiarse los archivos o directorios con las teclas del cursor y confirme la selección con la tecla  $\qquad \qquad$ .

### **9.7 Actualización del firmware**

Desde la versión del firmware 1.58 es posible hacer una actualización del firmware a través del menú de la memoria. Pueden emplearse para esta tarea tanto la tarjeta SD como la memoria USB.

Hay que crear un directorio en la tarjeta SD o la memoria USB donde se vayan a almacenar los archivos necesarios para la actualización (firmware.prn, data.prn). Mediante la función *Cargar Archivo*, se selecciona/carga el archivo *firmware.prn*. En el primer paso la impresora ejecuta la actualización de firmware. Después del reinicio necesario automáticamente se carga el archivo *data.prn*. **Procedimiento**

### **9.8 Filtro**

Para ciertas funciones se puede introducir un filtro de máscara o un nombre de un archivo o un archivo que vaya a guardarse. Esta entrada se indica en la línea de ruta. Es posible así, buscar archivos usando el filtro de máscara. Por ejemplo, con la palabra "L" aparecerán solamente los archivos que comienzen con esa palabra (sin distinción de mayúsculas o minúsculas).

**Sin filtro**

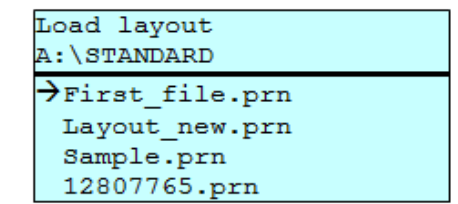

#### **Con filtro**

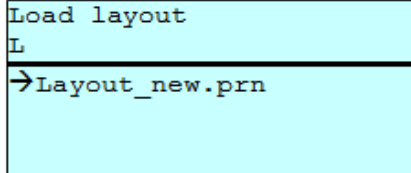

# **10 Mantenimiento y limpieza**

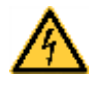

### **¡PELIGRO!**

¡Existe riesgo de muerte por electrocución!

 $\implies$  Antes de iniciar cualquier trabaio de mantenimiento de la impresora desconecte la corriente de red y aguarde brevemente hasta que el alimentador se haya descargado.

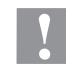

### **¡PRECAUCIÓN!**

Riesgo de cortes al realizar la limpieza.

 $\implies$  Preste atención a los bordes afilados.

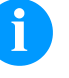

### **¡AVISO!**

Para limpiar el aparato se recomienda llevar equipo de protección personal, como gafas de protección y guantes.

#### **Plan de limpieza**

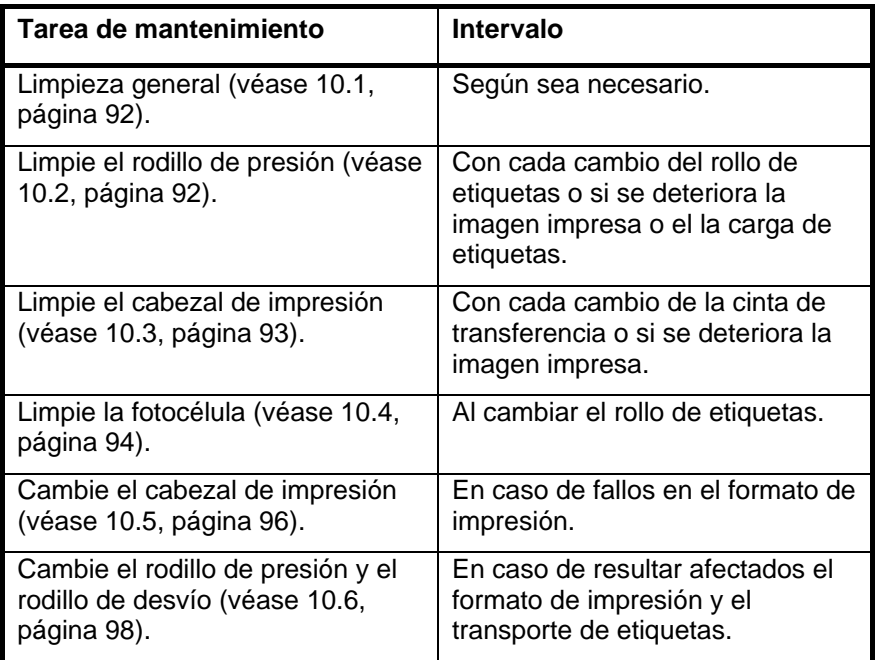

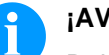

### **¡AVISO!**

Deben seguirse las instrucciones de manipulación para la utilización de alcohol isopropílico (IPA). En caso de contacto con la piel o los ojos, enjuagar bien con agua corriente. Si persiste la irritación, acuda a un médico. Asegúrese de que el lugar esté bien ventilado.

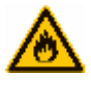

#### **¡ADVERTENCIA!**

¡Peligro de incendio debido a disolvente para etiquetas inflamable!

 Cuando se emplee disolvente para etiquetas, la impresora de etiquetas debe encontrarse limpia y completamente libre de polvo.

**Utillajes y detergentes**

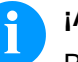

#### **¡AVISO!**

Para los ajustes y montajes sencillos emplear la llave allen suministrada que se encuentra en la parte superior de la unidad de impresión. No se necesitan otras herramientas para los trabajos aquí descritos.

### <span id="page-91-0"></span>**10.1 Limpieza general**

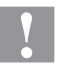

#### **¡PRECAUCIÓN!**

¡La impresora se puede dañar si se utiliza productos de limpieza abrasivos!

- No utilice detergentes abrasivos o disolventes para limpiar las superficies externas o las impresoras.
- $\implies$  Extraiga el polvo y las partículas de papel que se encuentren en el área de impresión con un pincel suave.
- $\Rightarrow$  Limpie las superficies externas con un producto de limpieza universal.

### <span id="page-91-1"></span>**10.2 Limpieza del rodillo de presión**

El ensuciamiento del rodillo de presión puede repercutir en una mala calidad de impresión y además puede estropear el material de transporte.

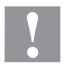

### **¡PRECAUCIÓN!**

¡Riesgo de daño del rodillo de presión!

- $\implies$  No utilice objetos afilados, puntiagudos o duros para limpiar el rodillo de presión.
- 1. Abra la tapa de la impresora.
- 2. Gire la palanca (E, [Figura](#page-7-0) 2) en sentido antihorario para elevar el cabezal.
- 3. Saque las etiquetas y la cinta de transferencia
- 4. Retire los depósitos con producto limpiador de rodillos y un paño suave.
- 5. Si el rodillo presenta daños, sustitúyalo (capítulo [10.6,](#page-97-0) página [98\)](#page-97-0).
- 6. Vuelva a colocar las etiquetas y la cinta de transferencia.
- 7. Gire la palanca (E, [Figura](#page-7-0) 2) en el sentido de las agujas del reloj para bloquear el cabezal de impresión.
- 8. Cierre la tapa de le impresora.

### <span id="page-92-0"></span>**10.3 Limpieza del cabezal de impresión**

Durante la impresión se puede ensuciar el cabezal de impresión p.ej. con partículas de color que se insertan en la cinta de transferencia; por ello es conveniente y básicamente necesario limpiar el cabezal a intervalos regulares de tiempo, dependiendo de las horas de funcionamiento del aparato y de la influencia del entorno, como por ejemplo, polvo u otros.

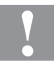

### **¡PRECAUCIÓN!**

¡Riesgo de daño de la impresora de etiquetas!

- $\Rightarrow$  No utilice objetos afilados, puntiagudos o duros para limpiar el cabezal de impresión.
- $\implies$  No toque la lámina protectora del cabezal de impresión.
- 1. Abra la tapa de la impresora.
- 2. Gire la palanca (E, [Figura](#page-7-0) 2) en sentido antihorario para elevar el cabezal.
- 3. Saque las etiquetas y la cinta de transferencia
- 4. Limpie la superficie del cabezal de impresión con un bastón especial de limpieza o con un bastoncillo de algodón empapado en alcohol puro.
- 5. Antes de poner en funcionamiento la impresora, dejar secar el cabezal de impresión durante 2 o 3 minutos.
- 6. Vuelva a colocar las etiquetas y la cinta de transferencia (véase capítulo [5](#page-32-0) [Colocación del](#page-32-0) material, página [33\)](#page-32-0).
- 7. Gire la palanca (E, [Figura](#page-7-0) 2) en el sentido de las agujas del reloj para bloquear el cabezal de impresión.
- 8. Cierre la tapa de le impresora.

### <span id="page-93-0"></span>**10.4 Limpieza de la fotocélula**

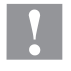

### **¡PRECAUCIÓN!**

¡Deterioro de la fotocélula!

 No utilice objetos afilados o duros ni disolventes para limpiar la fotocélula.

La fotocélula de etiquetas se puede ensuciar con el polvo del papel. Con ello puede resultar perjudicado el reconocimiento del inicio de las etiquetas.

#### **Compa V 10X**

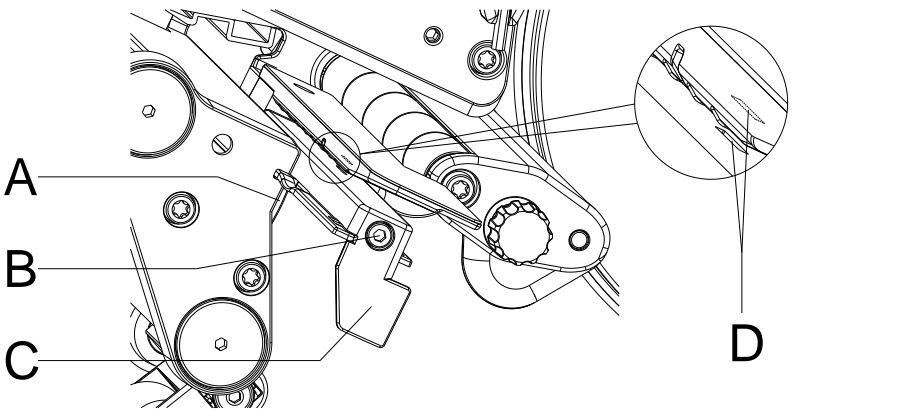

**Figura 23**

- 1. Abra la tapa de la impresora.
- 2. Gire la palanca (E, [Figura](#page-7-0) 2) en sentido antihorario para elevar el cabezal.
- 3. Saque las etiquetas y la cinta de transferencia.
- 4. Afloje el tornillo (B).
- 5. Presione el cierre (A) y saque lentamente la fotocélula de etiquetas tirando del mango (C). Preste atención a que no se tense el cable de la fotocélula.
- 6. Limpie la fotocélula y los ranuras para sensores (D) con un pincel o con un bastoncillo de algodón empapado en alcohol puro.
- 7. Vuelve a deslizar a su posición la fotocélula de etiquetas asiéndola por el mango (C) y ajustarla (véase capítulo [Ajuste del](#page-34-0)  [sensor de etiquetas,](#page-34-0) página [35\)](#page-34-0).
- 8. Vuelve a colocar las etiquetas y la cinta de transferencia (véase capítulo [5](#page-32-0) [Colocación del](#page-32-0) material, página [33\)](#page-32-0).
- 9. Gire la palanca (E, [Figura](#page-7-0) 2) en el sentido de las agujas del reloj para bloquear el cabezal de impresión.
- 10. Cierre la tapa de le impresora.

### **Compa V 162**

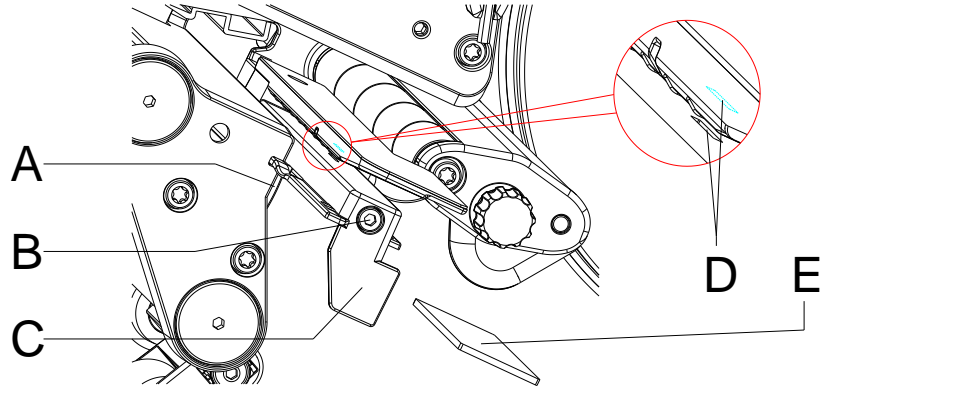

**Figura 24**

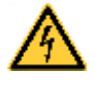

### **¡PELIGRO!**

¡Peligro de muerte o daños corporales graves por electricidad!

- $\implies$  Antes de iniciar cualquier trabajo de mantenimiento de la impresora desconecte la corriente de red y aguarde brevemente hasta que el alimentador se haya descargado.
- ¡Este trabajo debe ser realizado solamente por personal de servicio técnico autorizado!
- 1. Gire la palanca (E, [Figura](#page-7-0) 2) en sentido antihorario para elevar el cabezal.
- 2. Saque las etiquetas y la cinta de transferencia.
- 3. Afloje los dos tornillos hexagonales situados en el borde de la cubierta superior y retire la tapa izquierda de la impresora.
- 4. Afloje el tornillo (B).
- 5. Empuje por el mango (C) la fotocélula de etiquetas hasta el tope, en dirección de la pared de carcasa, y extraiga el cable del enchufe en el extremo posterior de la fotocélula.
- 6. Presione el cierre (A) y extraiga lentamente la fotocélula tirando por el mango (C) hacia afuera, empujando la pestaña deslizante (E) fuera de la guía de la fotocélula.
- 7. Limpie la fotocélula y los ranuras para sensores (D) con un pincel o con un bastoncillo de algodón empapado en alcohol puro.
- 8. Empuje la fotocélula por el mango (C) en dirección a la pared de la carcasa.
- 9. Presione el cierre (A) y deslizar la pestaña deslizante (E) nuevamente en la guía de la fotocélula.
- 10. Conecte el cable de conexión a la fotocélula de etiquetas.
- 11. Instale la tapa izquierda de la impresora.
- 12. Ajuste la fotocélula de etiquetas.
- 13. Vuelva a colocar las etiquetas y la cinta de transferencia (véase capítulo [5](#page-32-0) [Colocación del](#page-32-0) material, página [33\)](#page-32-0).
- 14. Gire la palanca (E, [Figura](#page-7-0) 2) en el sentido de las agujas del reloj para bloquear el cabezal de impresión.

### <span id="page-95-0"></span>**10.5 Cambio del cabezal de impresión**

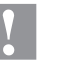

### **¡PRECAUCIÓN!**

¡El cabezal de impresión debe estar protegido frente a posibles daños por cargas electroestáticas!

- $\implies$  Coloque la impresora sobre una superficie conductora con toma de tierra.
- $\implies$  El operario debe conectarse a una toma de tierra de una manera adecuada (p.ej. mediante una conexión de muñequera).
- $\implies$  No deben tocarse con las manos los contactos de conexiones a enchufes (D, E).
- El recubrimiento de protección (F) del cabezal de impresión no se debe arañar ni rasgar.

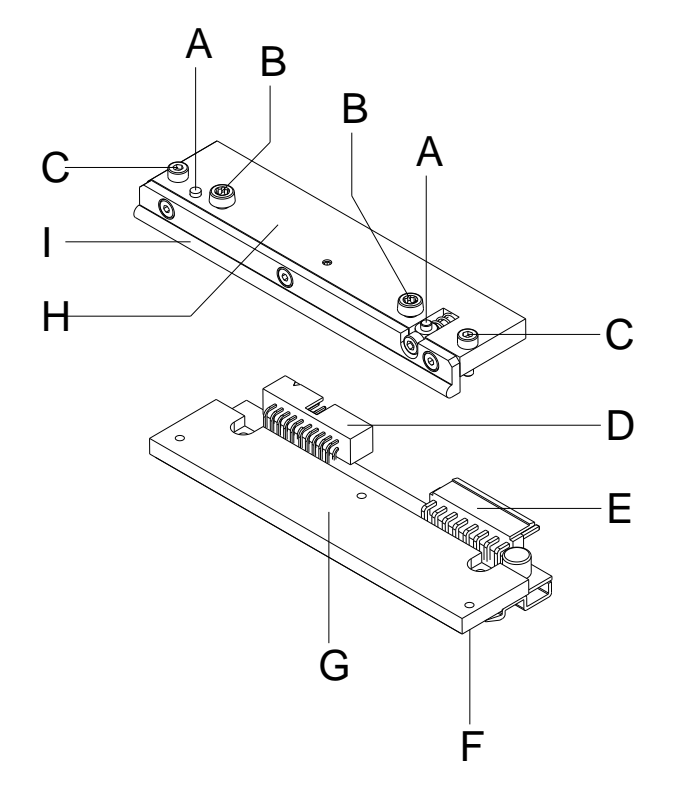

- $A =$  Ajuste azimutal
- B = Tornillos para fijar la placa intermedia al soporte del cabezal
- C = Tornillos par afijar el cabezal a la placa intermedia
- D = Conexión Señales
- E = Conexión Tensión
- F = Zona de impresión
- G = Cabezal de impresión
- $H =$  Placa intermedia
- I = Guía para ribbon

**Figura 25**

### **¡AVISO!**

La placa intermedia (H) debe quedare en la impresora. Sólo debe cambiarse el cabezal (G).

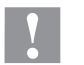

#### **¡PRECAUCIÓN!**

¡Peligro de desgarro al desmontar/montar el cabezal de impresión!

 $\implies$  Preste atención al dentado cuando se instala el borde de rasgado.

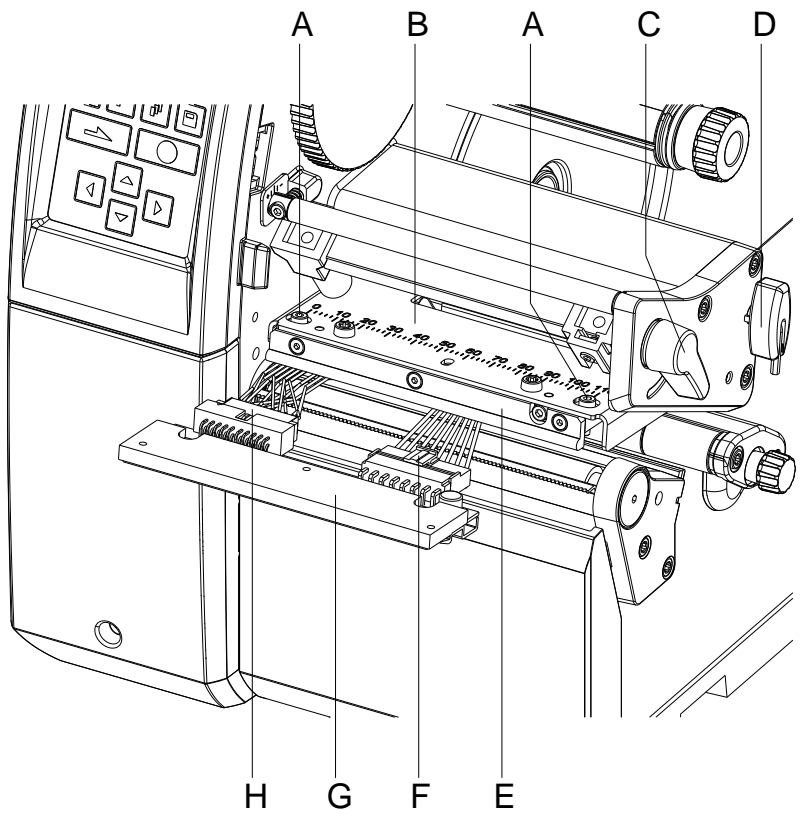

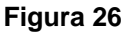

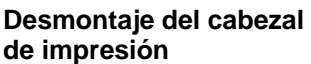

- 1. Abra la tapa de la impresora.
- 2. Gire la palanca (C) en sentido antihorario para elevar el cabezal.
- 3. Saque las etiquetas y la cinta de transferencia.
- 4. Saque la llave Allen (D) de su soporte.
- 5. Aguante el soporte de cabezal (B) sobre el rodillo de presión con un dedo y afloje los tornillos (A) con una llave Allen hasta que el cabezal (G) se suelte.
- 6. Gire hacia arriba el soporte del cabezal de impresión (B).
- 7. Tire del cabezal (G) hacia afuera.
- 8. Afloje ambas conexiones (F, H) del cabezal de impresión y depositarlo sobre una superficie limpia y blanda.

**Montaje del cabezal de impresión**

- 1. Conecte las conexiones (F, H).
- 2. Coloque el cabezal (G) en la placa intermedia (E) de manera que encajen los tornillos.
- 3. Sosteniendo el soporte (B) con un dedo, ligeramente sobre el rodillo de presión, verificar la posición correcta del cabezal de impresión.
- 4. Coloque el tornillo (A) y apretar con la llave allen.
- 5. Vuelva a colocar las etiquetas y la cinta de transferencia (véase capítulo [5](#page-32-0) [Colocación del](#page-32-0) material, página [33\)](#page-32-0).
- 6. Gire la palanca (C) en el sentido de las agujas del reloj para bloquear el cabezal de impresión.
- 7. Cierre la tapa de la impresora.

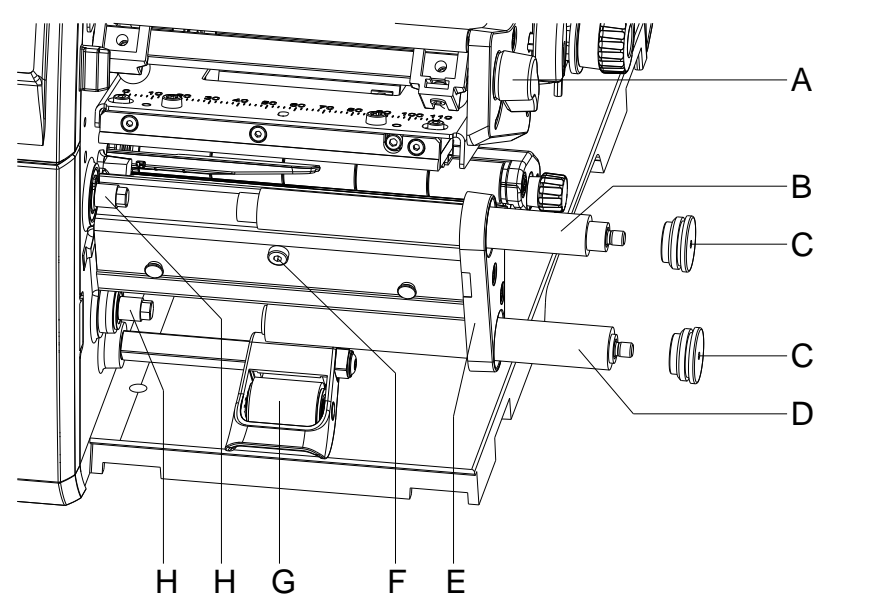

### <span id="page-97-0"></span>**10.6 Cambio del rodillo de presión y el cilindro distribuidor**

#### **Figura 27**

**Desmontaje del rodillo de presión/cilindro distribuidor**

- 1. Abra la tapa de la impresora.
- 2. Gire la palanca (A) en sentido antihorario para elevar el cabezal.
- 3. Levante el sistema de cierre (G) del cilindro distribuidor.
- 4. Saque las etiquetas y la cinta de transferencia.
- 5. Afloje el tornillo (F) y retire el borde de dispensado, borde de rasgado o placa de guía de rebobinado, si los hubiera.
- 6. Afloje los rodamientos (C) de su alojamiento (E) empleando una llave Allen.
- 7. Tire del rodillo de presión (B) y del rodillo de dispensado (4) de los ejes (8) a través de la placa de alojamiento (E).

#### **Montaje del rodillo de presión/cilindro distribuidor**

- 1. Limpie los ejes (H) en el rodillo y lubríquelos en toda su superficie con grasa de alto rendimiento.
- 2. Coloque el rodillo de presión (B) y el cilindro distribuidor (D) en los respectivos ejes y girarlos ligeramente hasta que el hexagonal del eje encaje en el hexagonal interno del cilindro.
- 3. Coloque los rodamientos del rodillo (C) en la punta y atorníllelos en la placa de alojamiento (E).
- 4. En caso de haberlos, vuelva a montar el borde dispensado, borde de corte o placa de guía de rebobinado.
- 5. Vuelva a colocar las etiquetas y la cinta de transferencia (véase capítulo [5](#page-32-0) [Colocación del](#page-32-0) material, página [33\)](#page-32-0).
- 6. Gire la palanca (A) en el sentido de las agujas del reloj para bloquear el cabezal de impresión.
- 7. Cierre la tapa de la impresora.

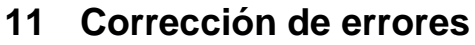

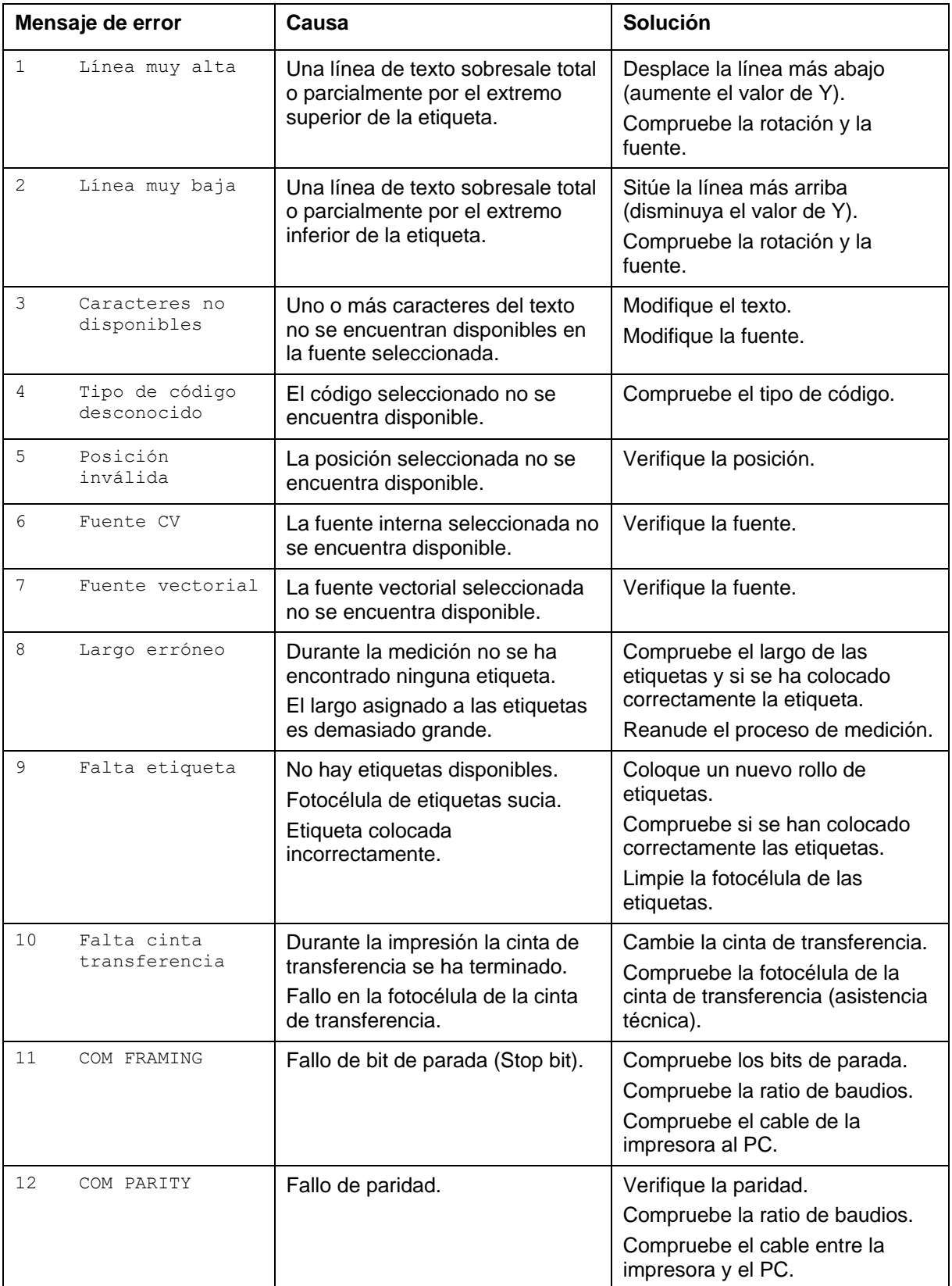

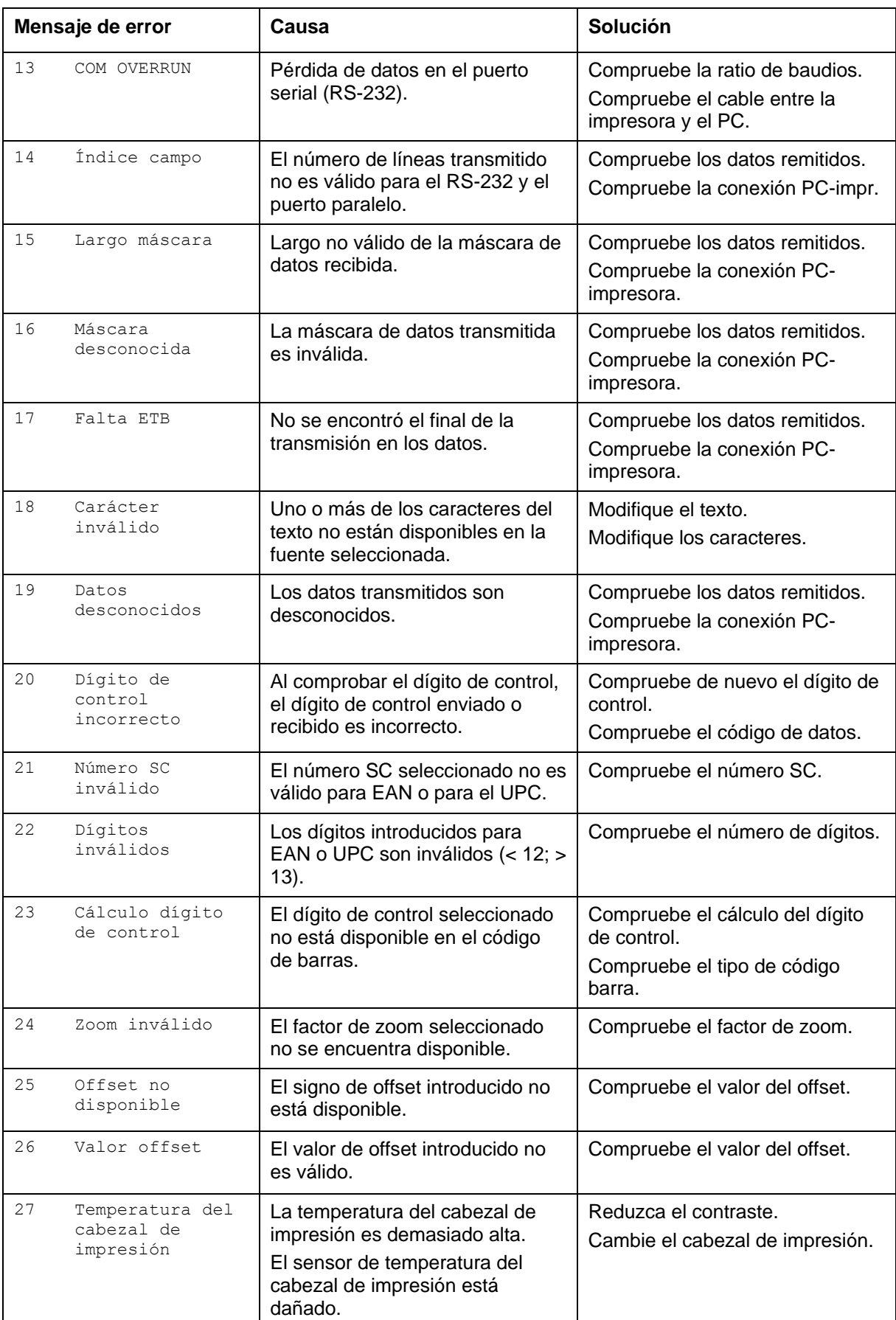

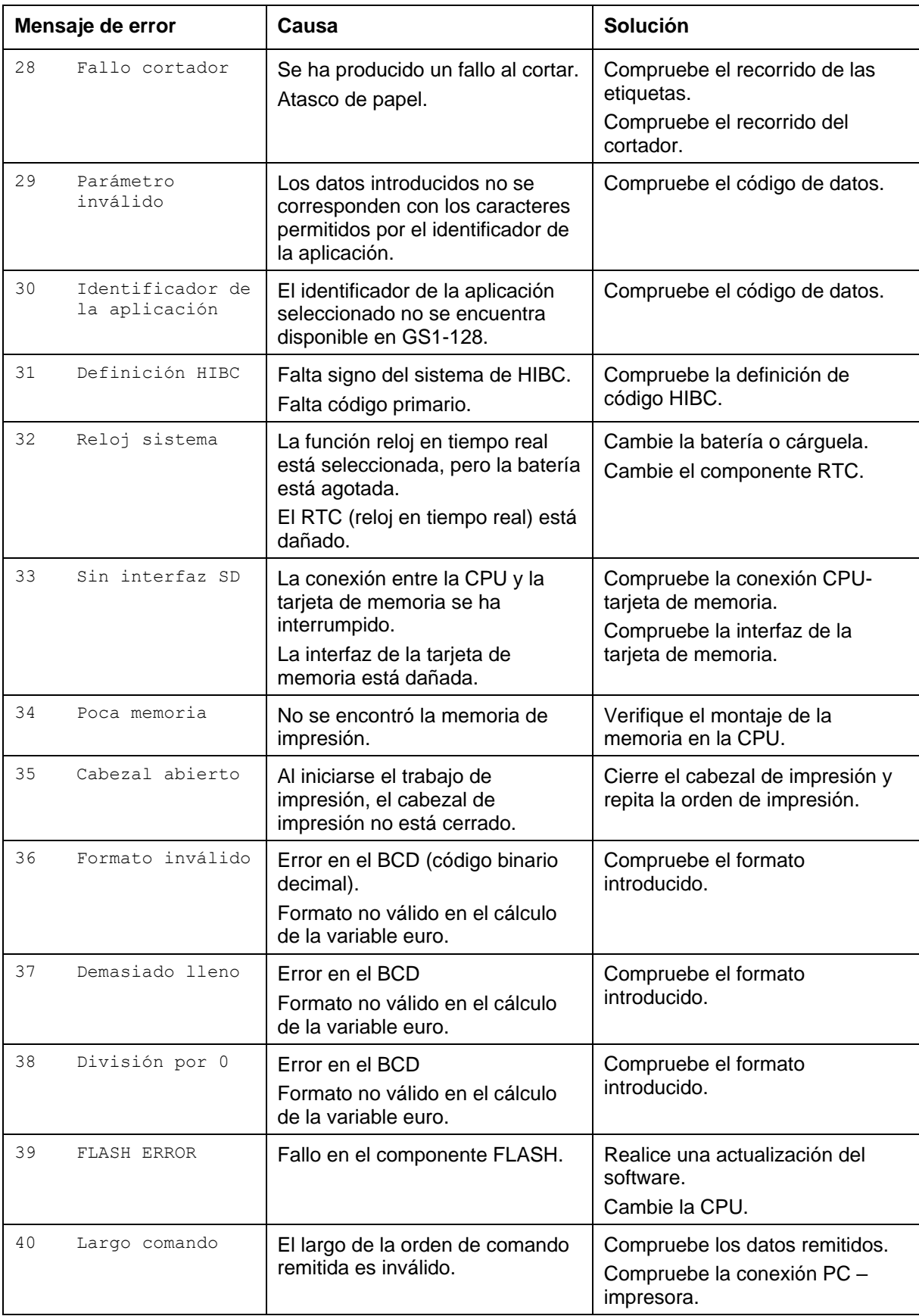

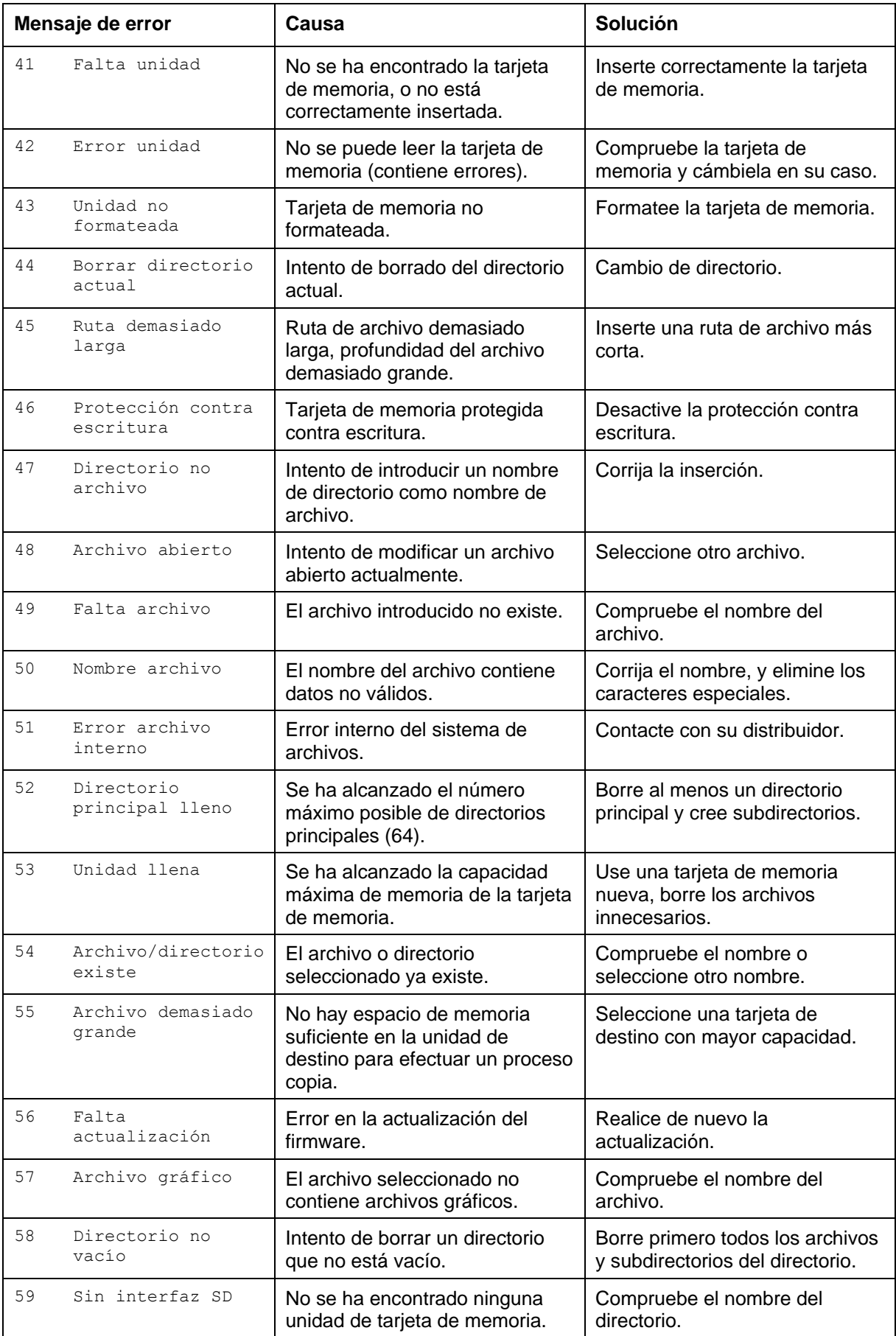

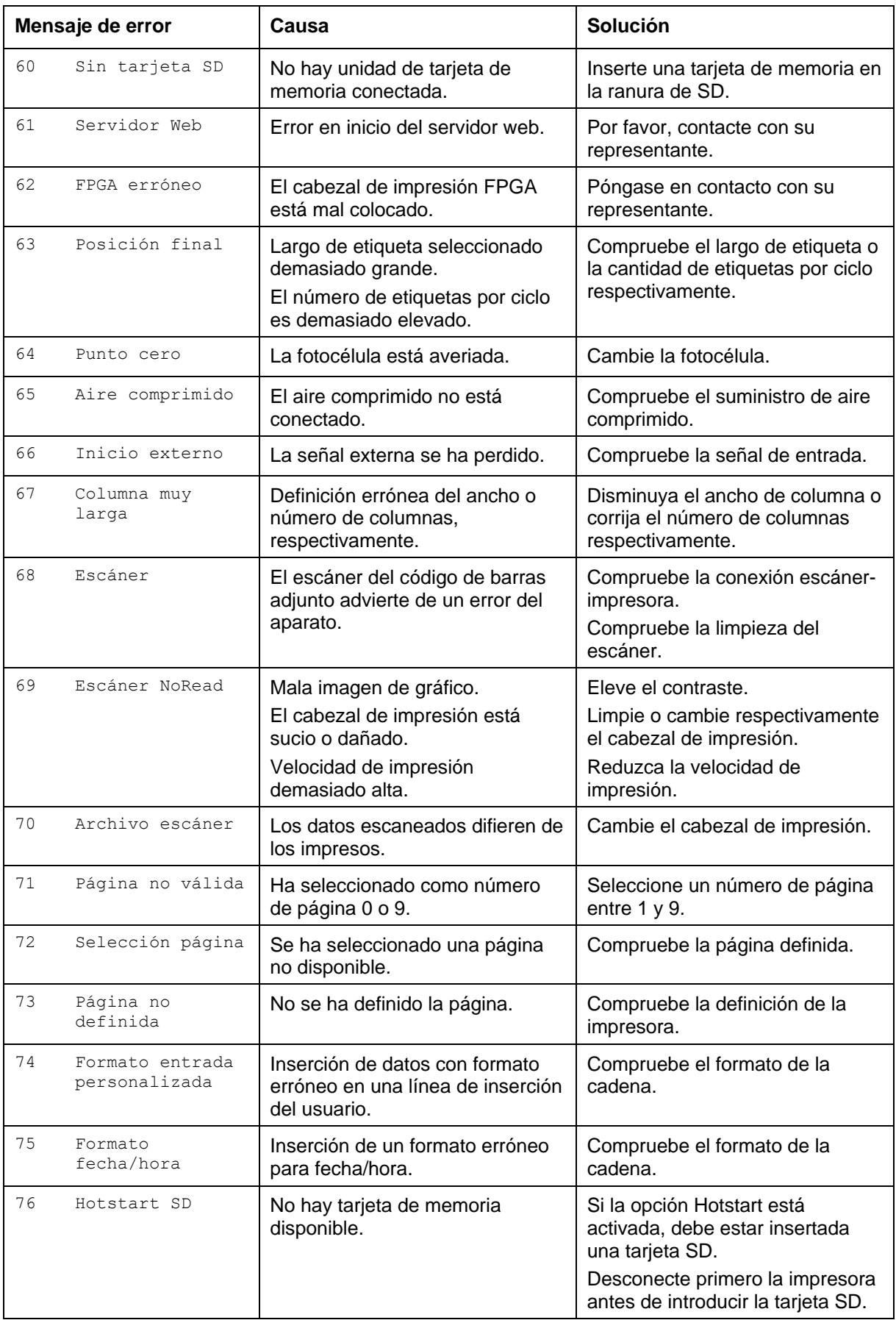

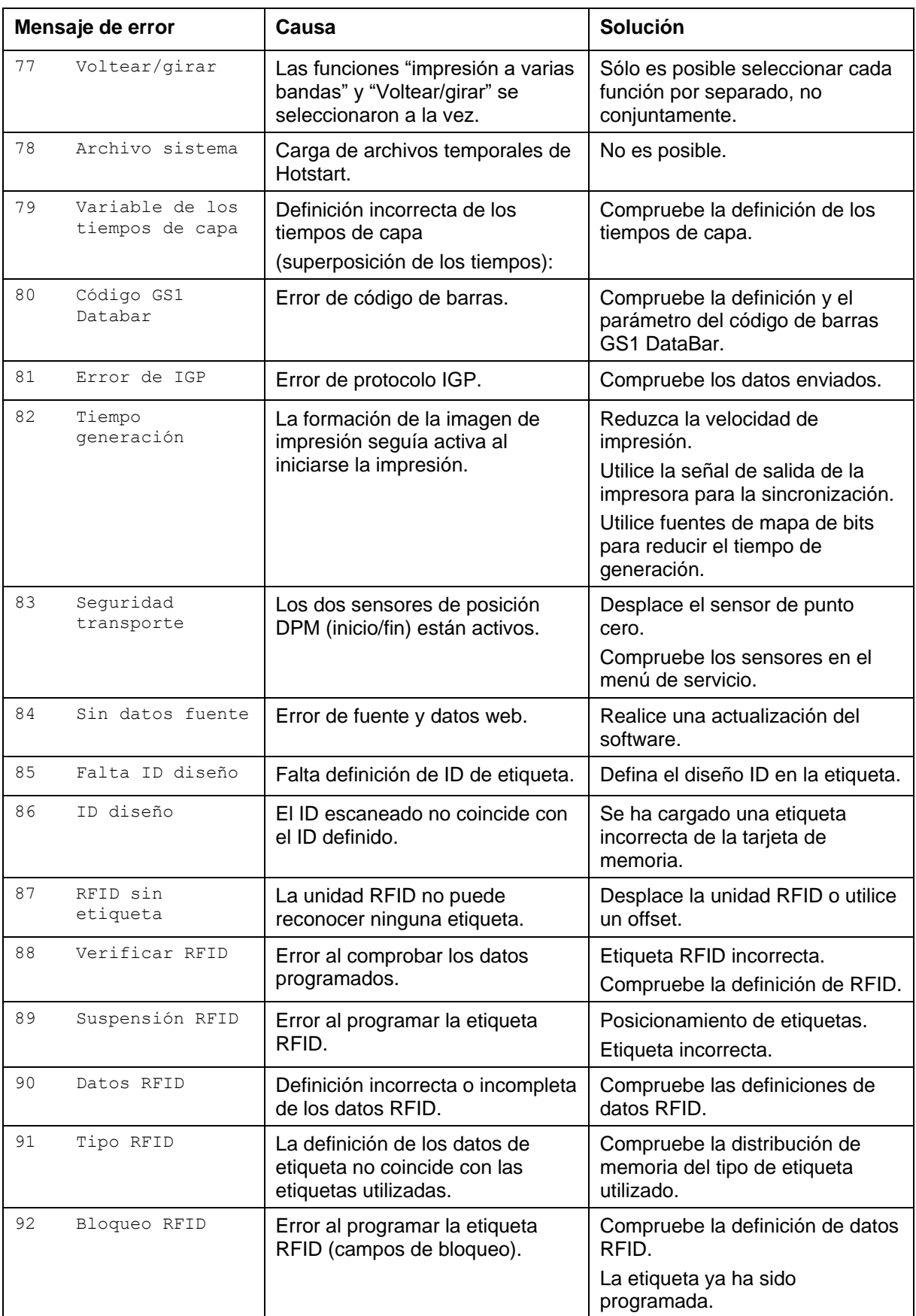

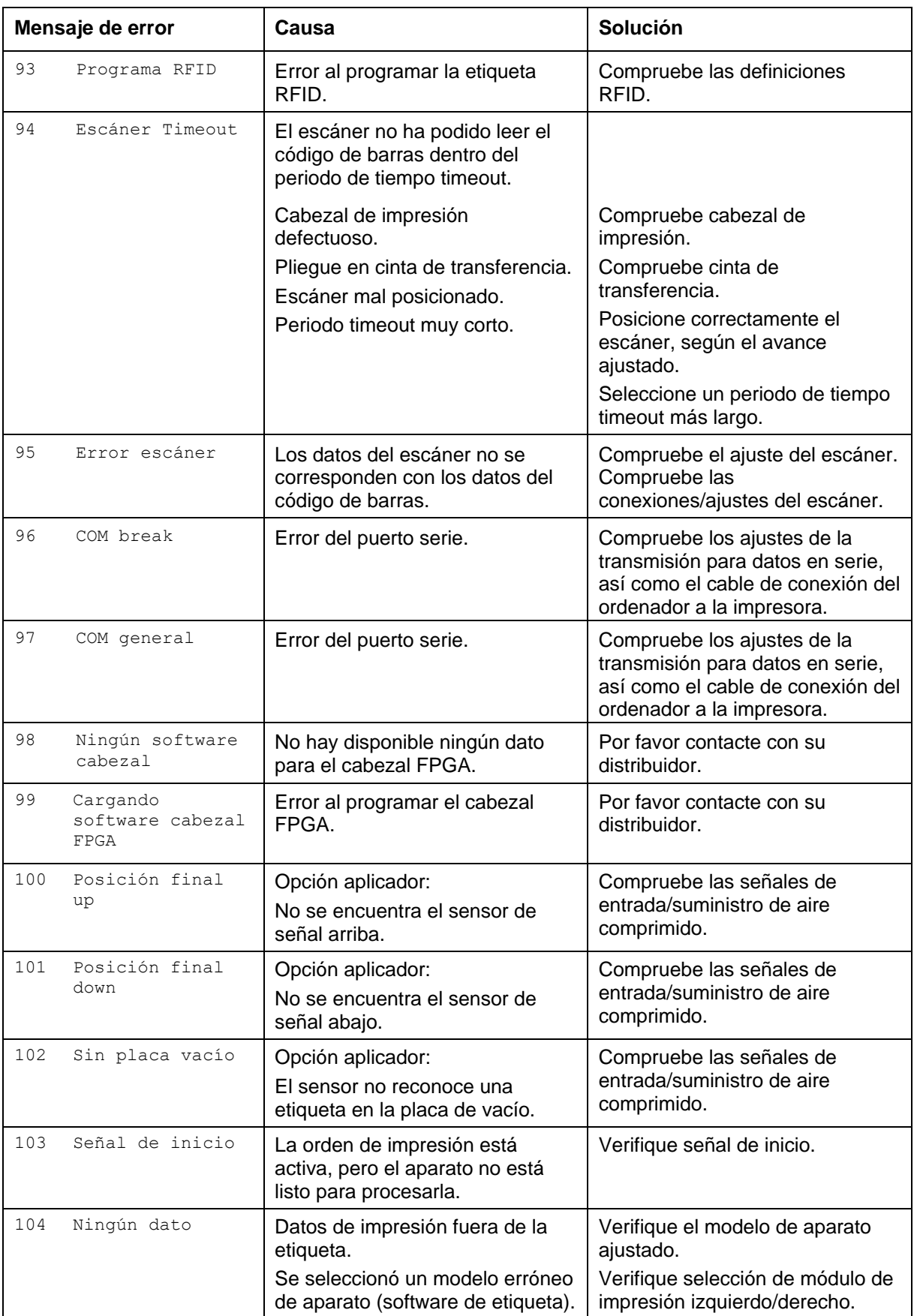

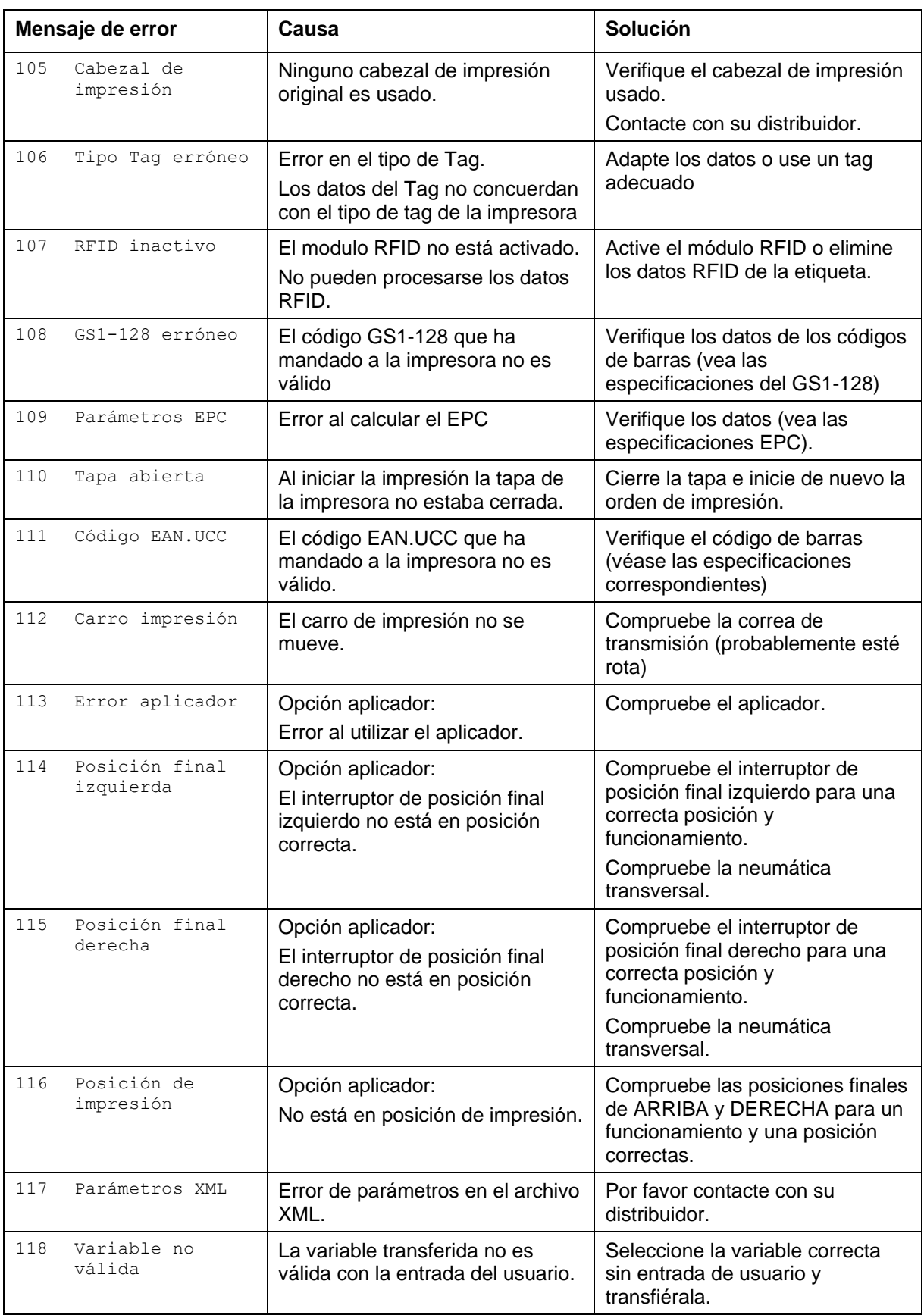

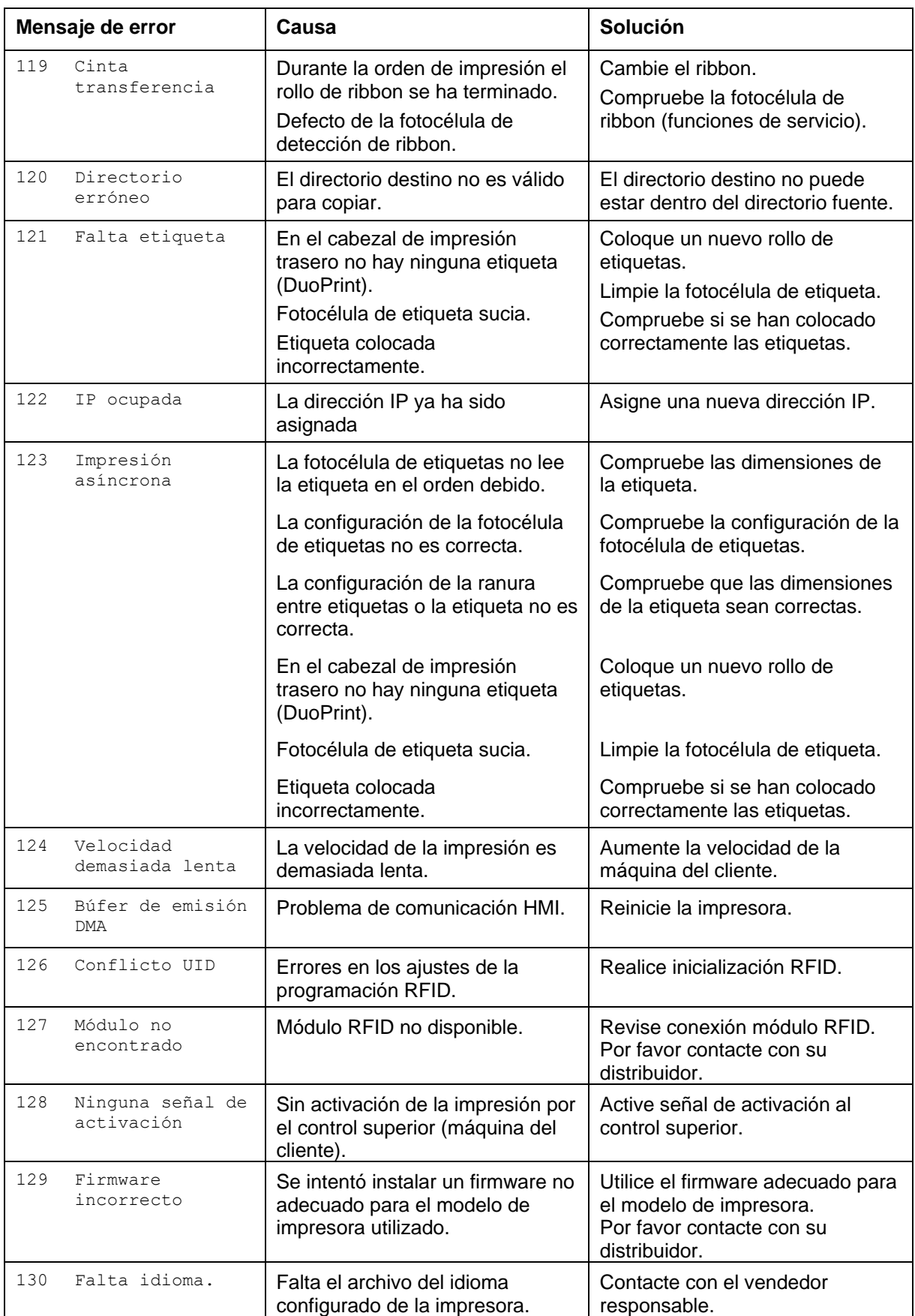

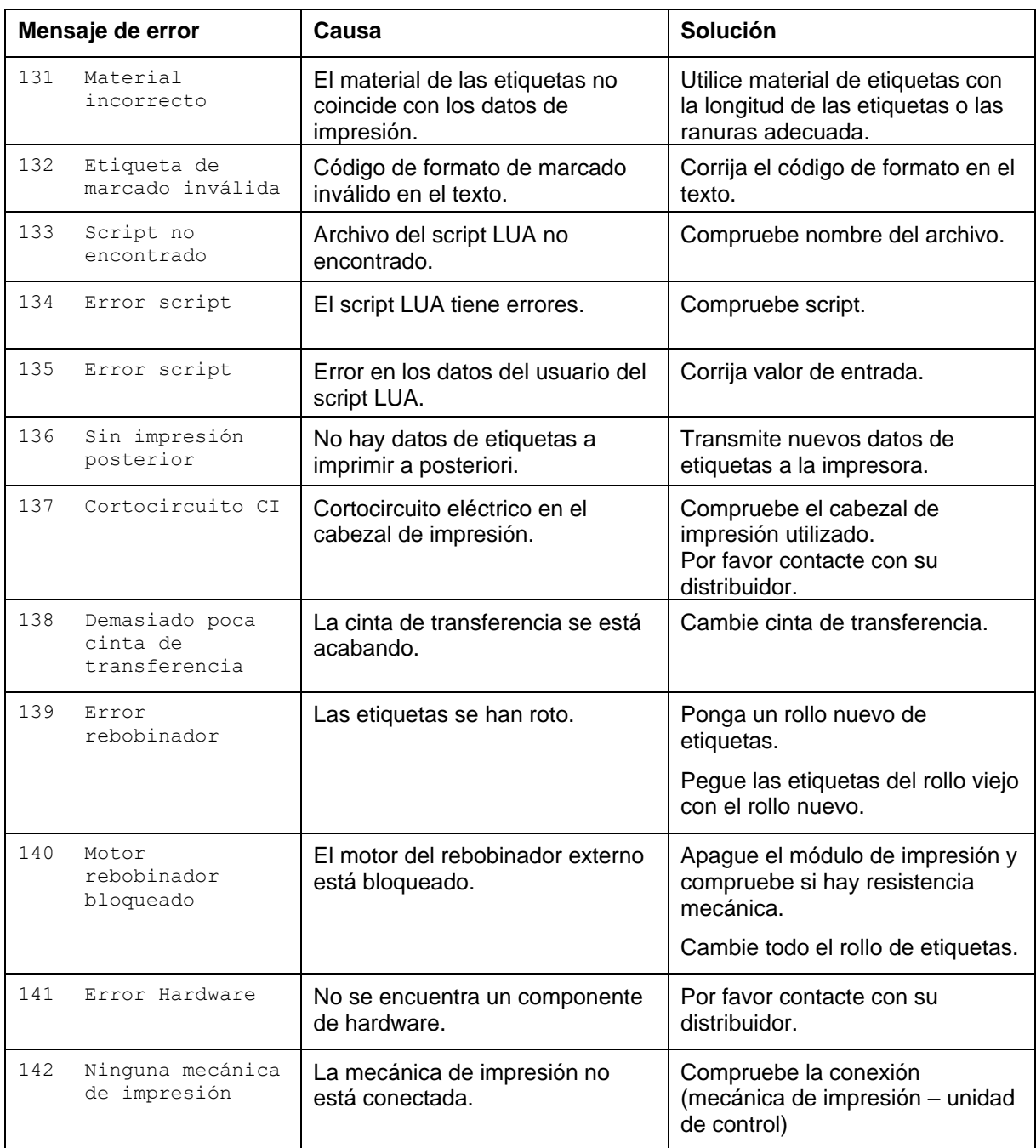
## **12 Informaciones suplementarias**

#### **12.1 Impresión en varias columnas**

Con la impresora de etiquetas, se pueden imprimir etiquetas en varias columnas, es decir, que la información de un carril o columna puede ser impresa varias veces en la etiqueta, dependiendo de la anchura que ésta tenga. Mediante este sistema se puede aprovechar la anchura total de la etiqueta, y el tiempo de generación disminuirá notablemente.

Por ejemplo, una etiqueta de 100 mm de ancho se podrá imprimir con 4 carriles de 25 mm, o con 2 carriles de 50 mm. Preste atención entonces a que el primer carril sea el que tenga el número más elevado de la coordenada x, o sea, el menos alejado del punto cero del cabezal de impresión.

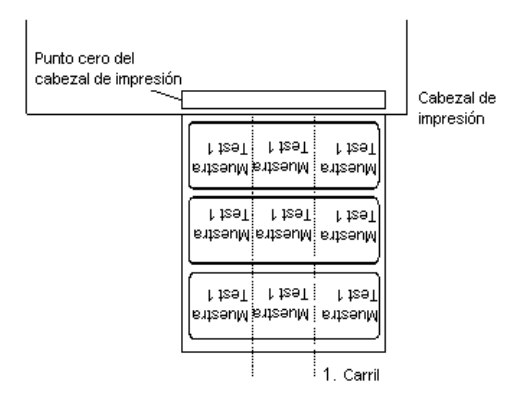

**Ajustar la impresión en varias columnas**

Pulse la tecla F, para acceder al menú funciones.

Pulse la tecla hasta avanzar al menú *Configuración etiqueta*.

Pulse la tecla  $\bullet$ , para confirmar la selección.

Pulse la tecla , hasta acceder al menú *Ancho etiqueta/Número columnas*.

Pulse las teclas  $\blacktriangle$  y  $\blacktriangledown$ , para regular el ancho de etiquetas. Como ancho de carril se establecerá el ancho de un carril, p. ej. 20, 0 mm.

Pulse las teclas  $\bigcup y$  , para establecer el númere de carriles.

Pulse las teclas  $\blacktriangle y \blacktriangleright$  para modificar el número de carriles, p.ej., 4 carriles para un ancho de etiqueta de 20,0 mm.

Pulse la tecla **II**, para iniciar la impresión. Aquí se insertará la cantidad. La cantidad hace referencia a las etiquetas a imprimir. P.ej. 3 carriles, 4 unidades.

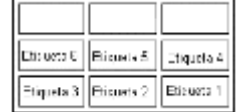

En este ejemplo se imprimirán las etiquetas 1 a 4, quedando las etiquetas 5 y 6 sin imprimir.

#### **12.2 Hotstart**

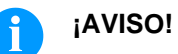

Los datos se salvan en la tarjeta de memoria. Por ello, el disponer la tarjeta de memoria es un requisito necesario para el menú *Hotstart*.

La función *Hotstart* conlleva, por ejemplo, que ante una caída eventual de la red eléctrica, la etiqueta en proceso de impresión pueda ser procesada de nuevo sin pérdida de datos. Por ello un trabajo de impresión puede quedar interrumpido, y tras conectarse de nuevo el aparato a la red, reiniciarse.

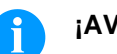

#### **¡AVISO!**

Dado que al arrancar en caliente todos los datos requeridos se guardan en la tarjeta SD, ésta no debe retirarse durante el funcionamiento. Si se retira durante el funcionamiento, se corre el riesgo de perder todos los datos contenidos en la tarjeta.

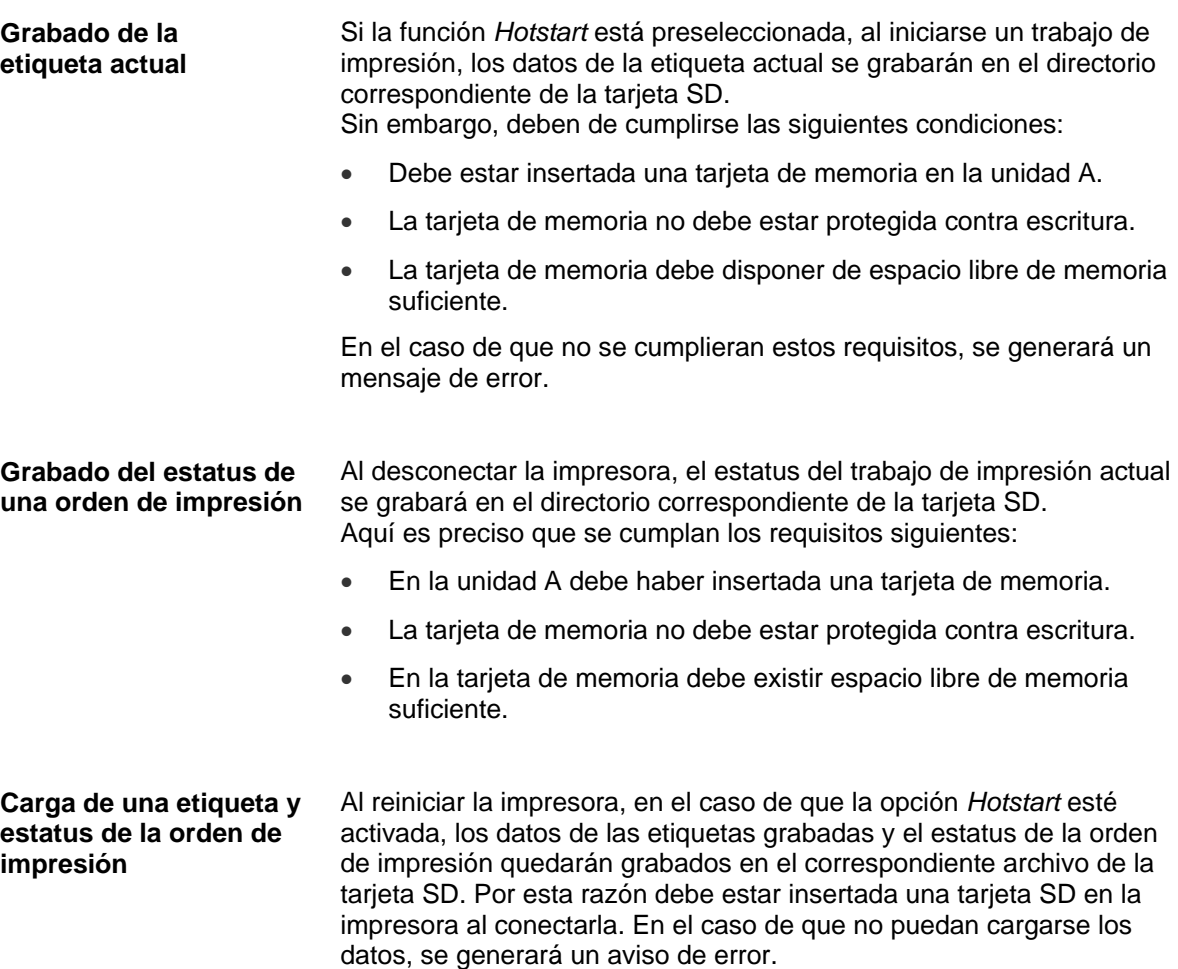

En el caso de que al producirse una caída de tensión estuviera activo un trabajo de impresión, la impresión se reiniciará de manera automática y se actualizará la resolución y el número de etiquetas impresas. En el caso de que al producirse la caída de tensión un trabajo de impresión estuviera interrumpido, se encontrará tras conectar de nuevo la impresora de nuevo en el estatus "interrumpido". Si al producirse la caída de tensión se encontrara activada una tarea personalizada, se mostrará en la impresora la primera pantalla de introducción de variables personalizadas. En los archivos vistos anteriormente sólo quedan grabados los valores iniciales del contador. Estos son actualizados al reiniciarse la **Inicio de la orden de impresión Actualización de la variable numerador**

impresora, contando su correspondiente valor desde el valor inicial. A continuación, la posición del contador actual y del próximo contador quedarán correctamente instalados gracias a la actualización del intervalo.

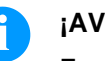

#### **¡AVISO!**

En el caso de que la etiqueta contiene gráficos, asegúrese de grabarlos en la tarjeta SD.

## **12.3 Realimentación/Offset**

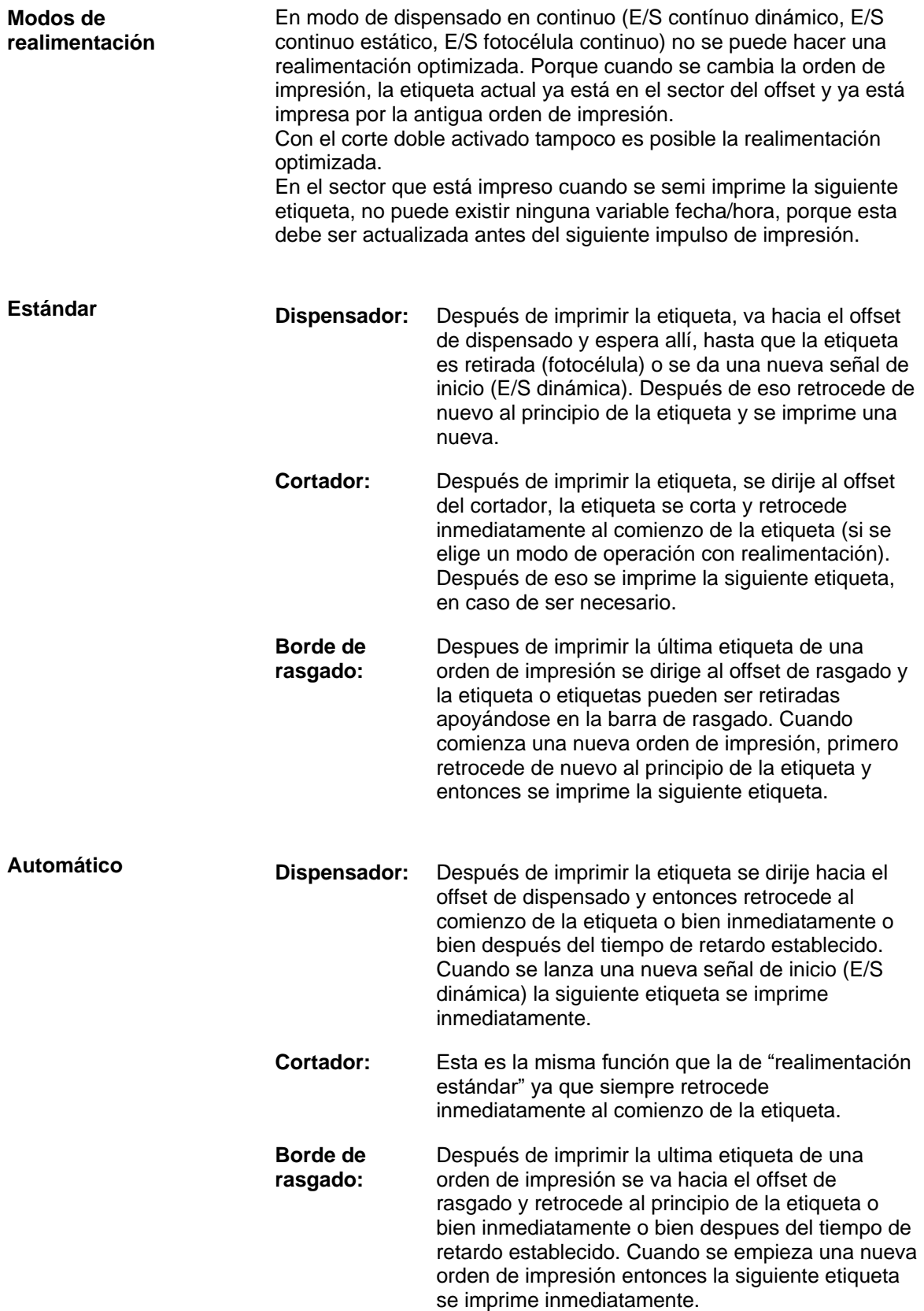

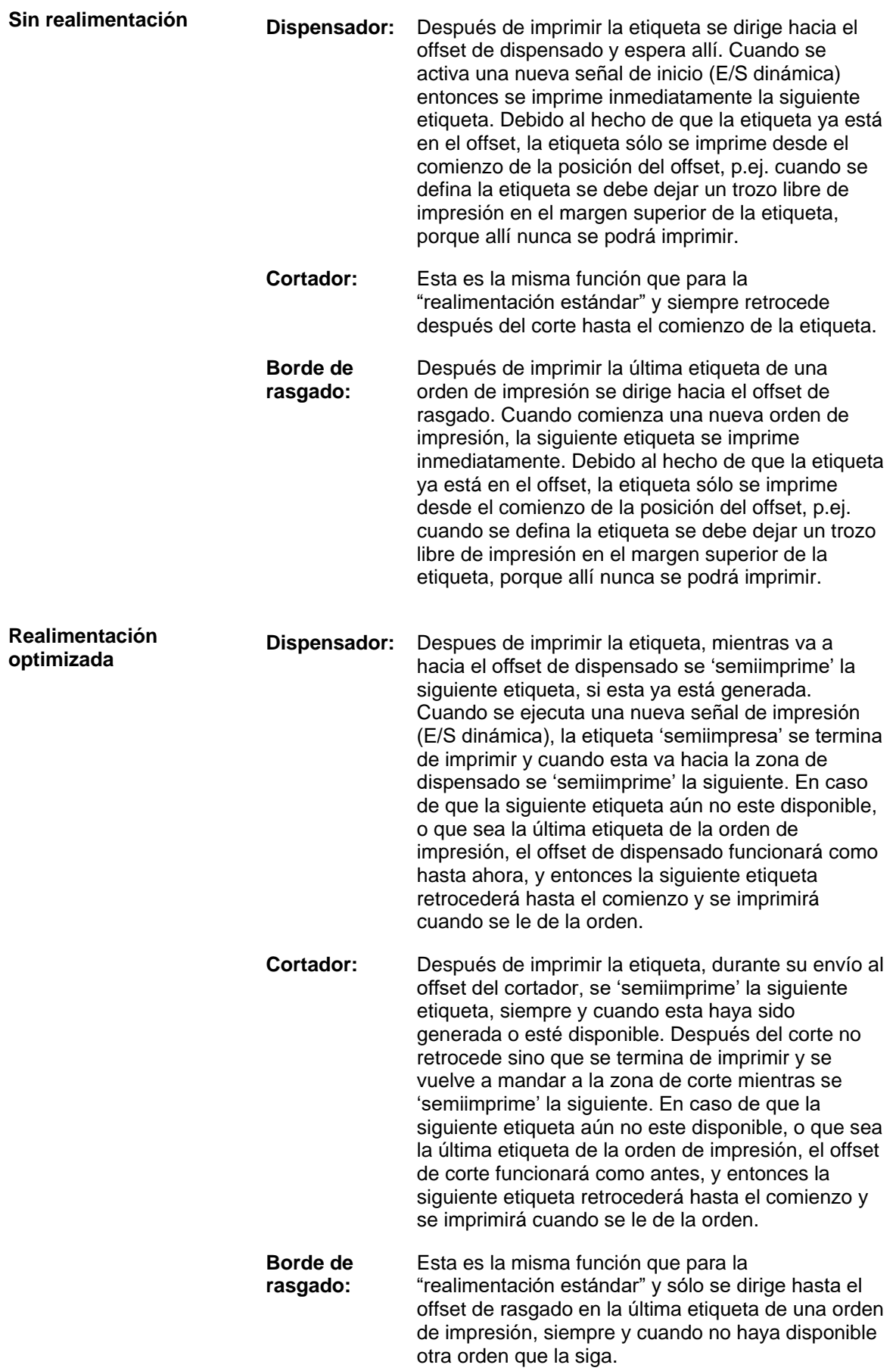

#### **12.4 Fotocélula**

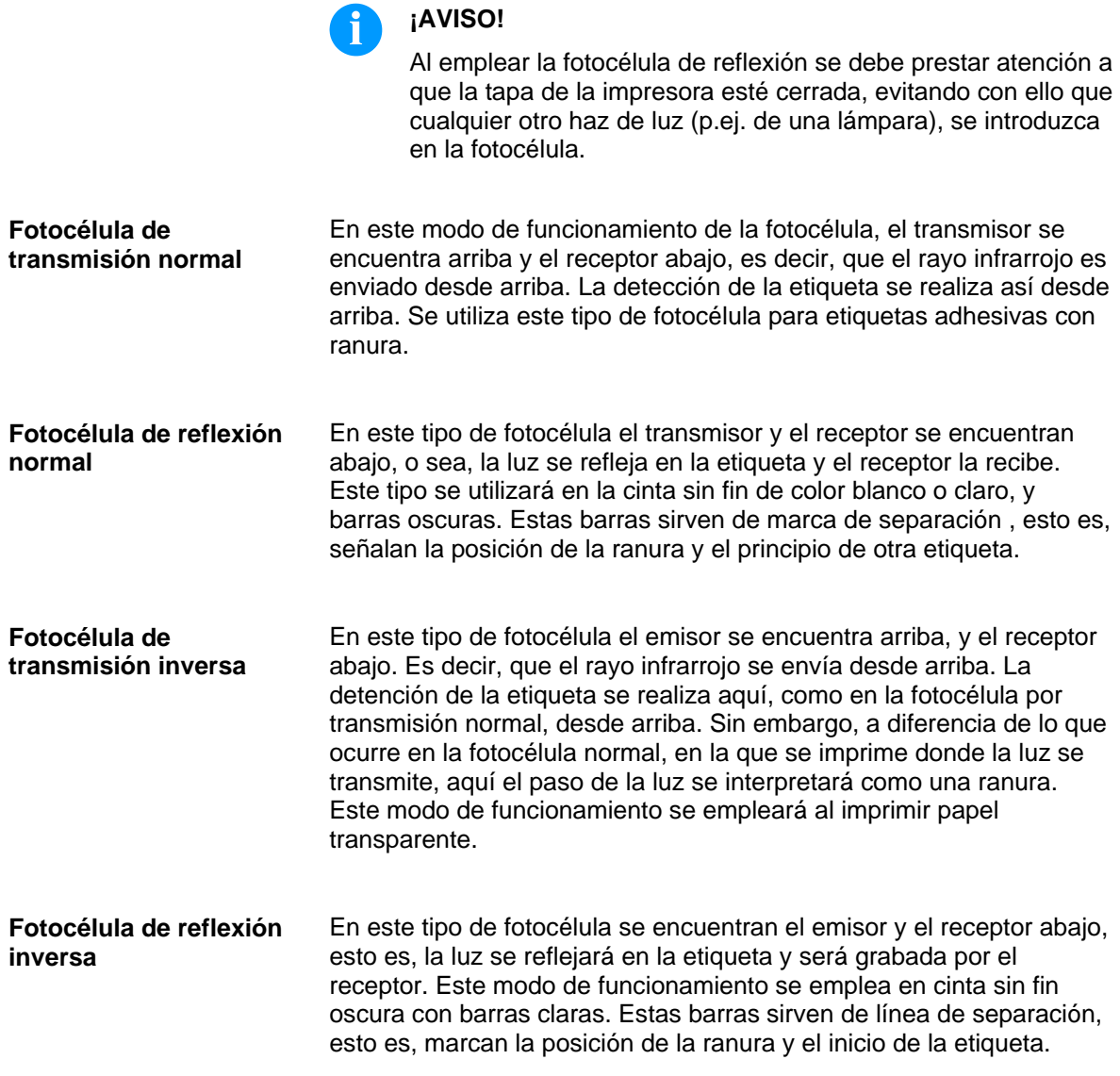

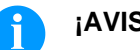

## **¡AVISO!**

Al emplear la fotocélula de transmisión inversa la impresora debe ser capaz de medir una diferencia entre 2,5 V (para la fotocélula de transmisión inversa de 1 V) entre material transparente y no transparente, o de otra manera no reconocerá la diferencia entre etiqueta y ranura (barra).

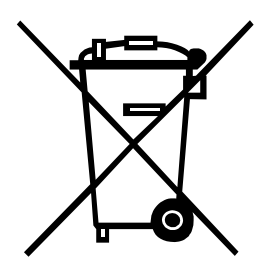

## **13 Reciclado**

Los fabricantes de aparatos B2B están obligados desde el 23/03/2006 a recibir de vuelta y reciclar los residuos de aparatos fabricados después del 13/08/2005. Está terminantemente prohibido tirar residuos en los contenedores urbanos. Únicamente el fabricante está autorizado para reciclarlos y eliminarlos de manera correcta. Por ello, Valentin fabricados por posterioridad a 2005 y que lleven la identificación correspondiente podrán ser devueltos a Carl Valentín GmbH para su eliminación de manera apropiada.

Con ello, Carl Valentin GmbH asume todas sus obligaciones en el marco de la eliminación de residuos de sus aparatos, posibilitando que pueda venderlos sin obstáculos. Únicamente podemos aceptar aparatos enviados a portes pagados.

El circuito electrónico del sistema de impresión está equipado con una batería de litio. Estas deben ser depositadas en contenedores de baterías usadas.

Puede obtenerse más información leyendo la directiva RAEE o nuestra página web www.carl-valentin.de.

**Exercistado de Estado de Senatoria de Senatoria de Senatoria de Compa** V Compa V Compa

# **14 Índice**

## **C**

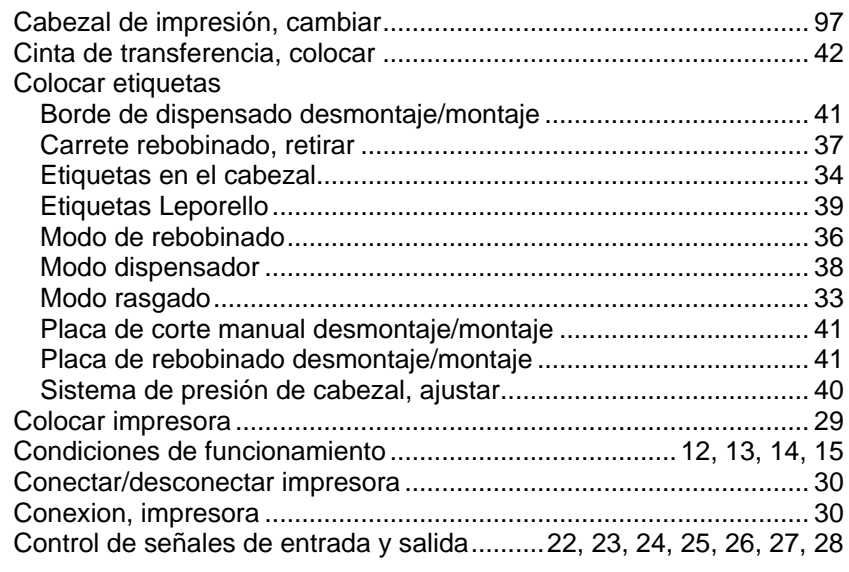

## **D**

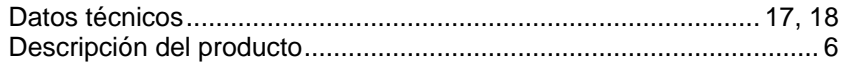

## **E**

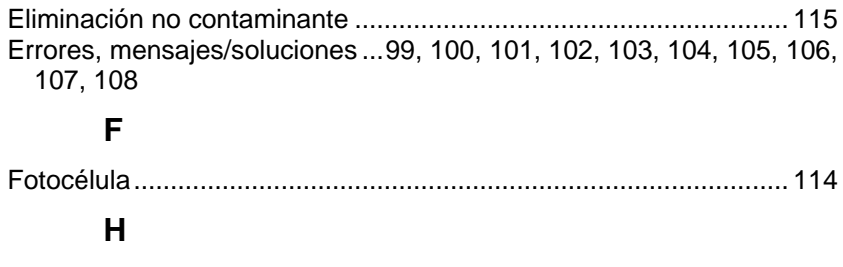

## Hotstart..................................................................................... 110, 111 **I**

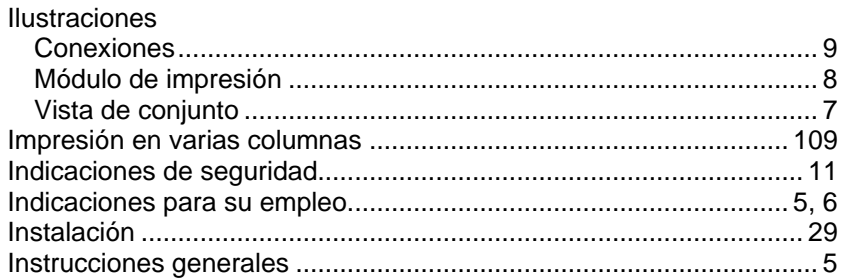

## **M**

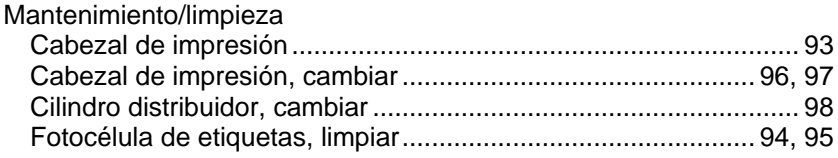

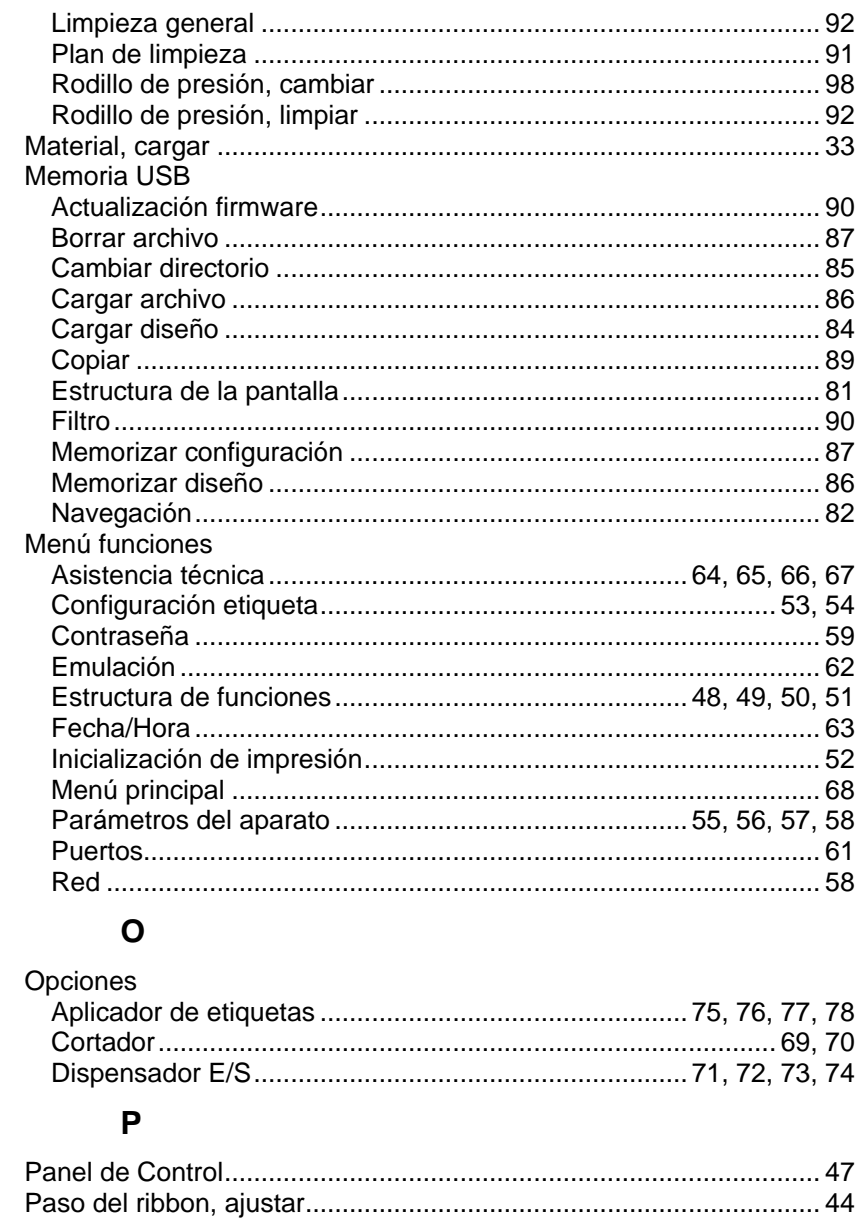

## $\mathsf{R}$

## $\mathbf S$

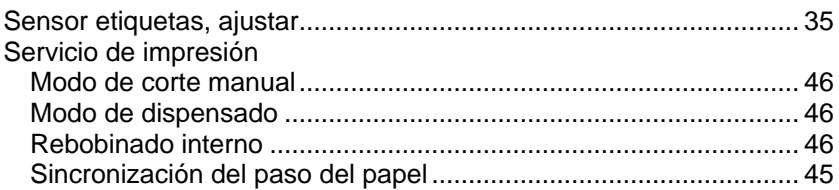

## $\mathsf{T}$

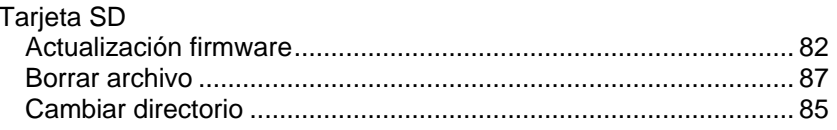

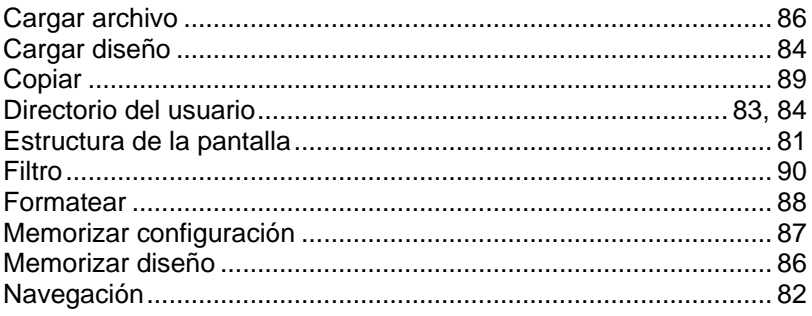

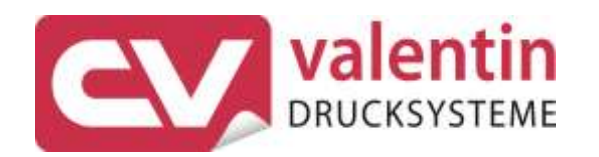

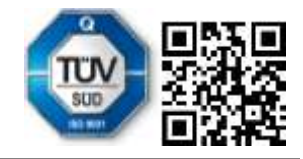

Carl Valentin GmbH Neckarstraße 78 - 86 u. 94 . 78056 Villingen-Schwenningen Phone +49 7720 9712-0 . Fax +49 7720 9712-9901 info@carl-valentin.de . www.carl-valentin.de